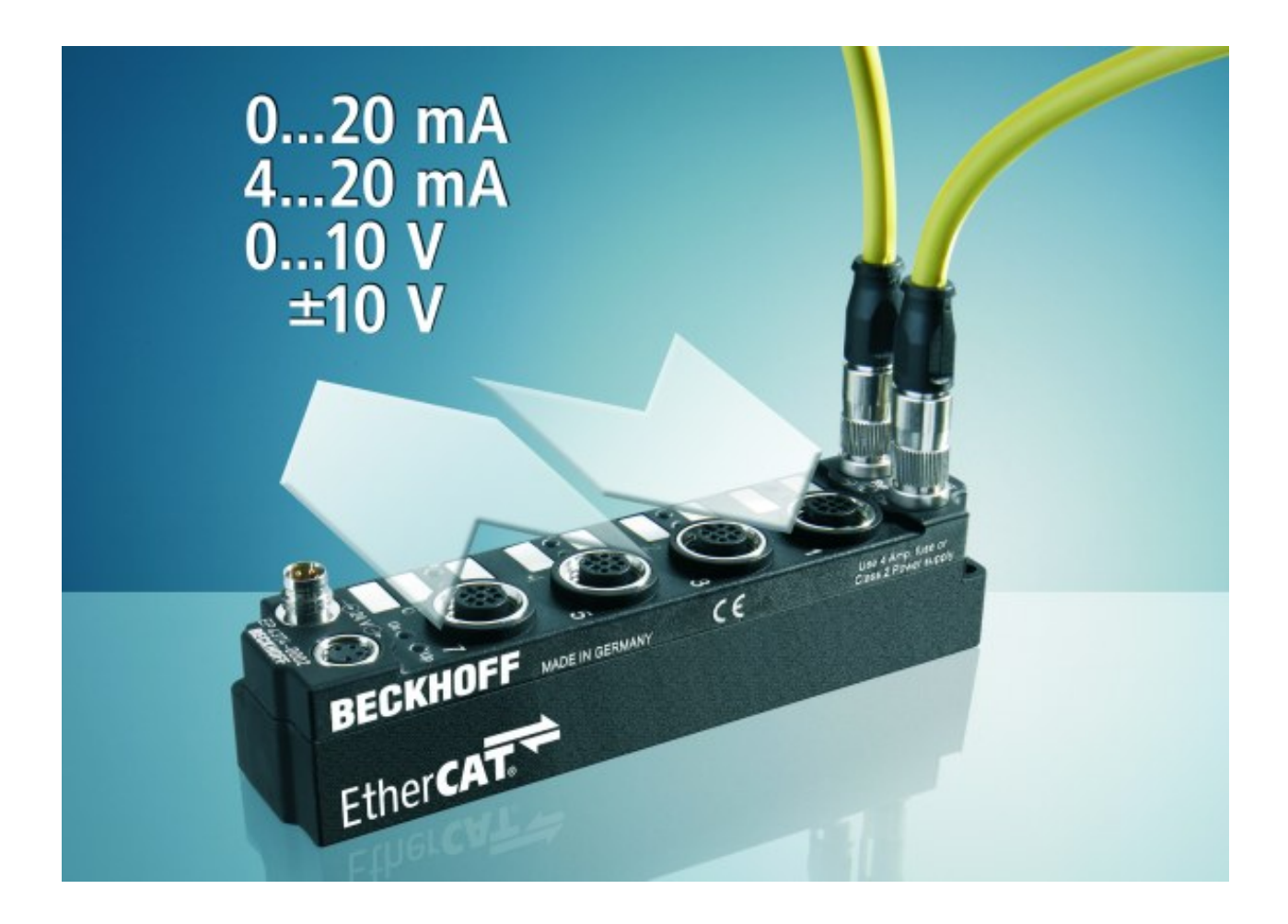

**Documentation**

# **EP4374-0002**

**EtherCAT Box with configurable analog in and outputs**

**2.1.0 Version: 2018-12-06 Date:**

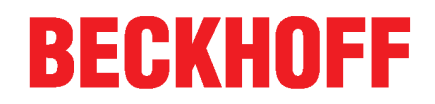

# **Table of contents**

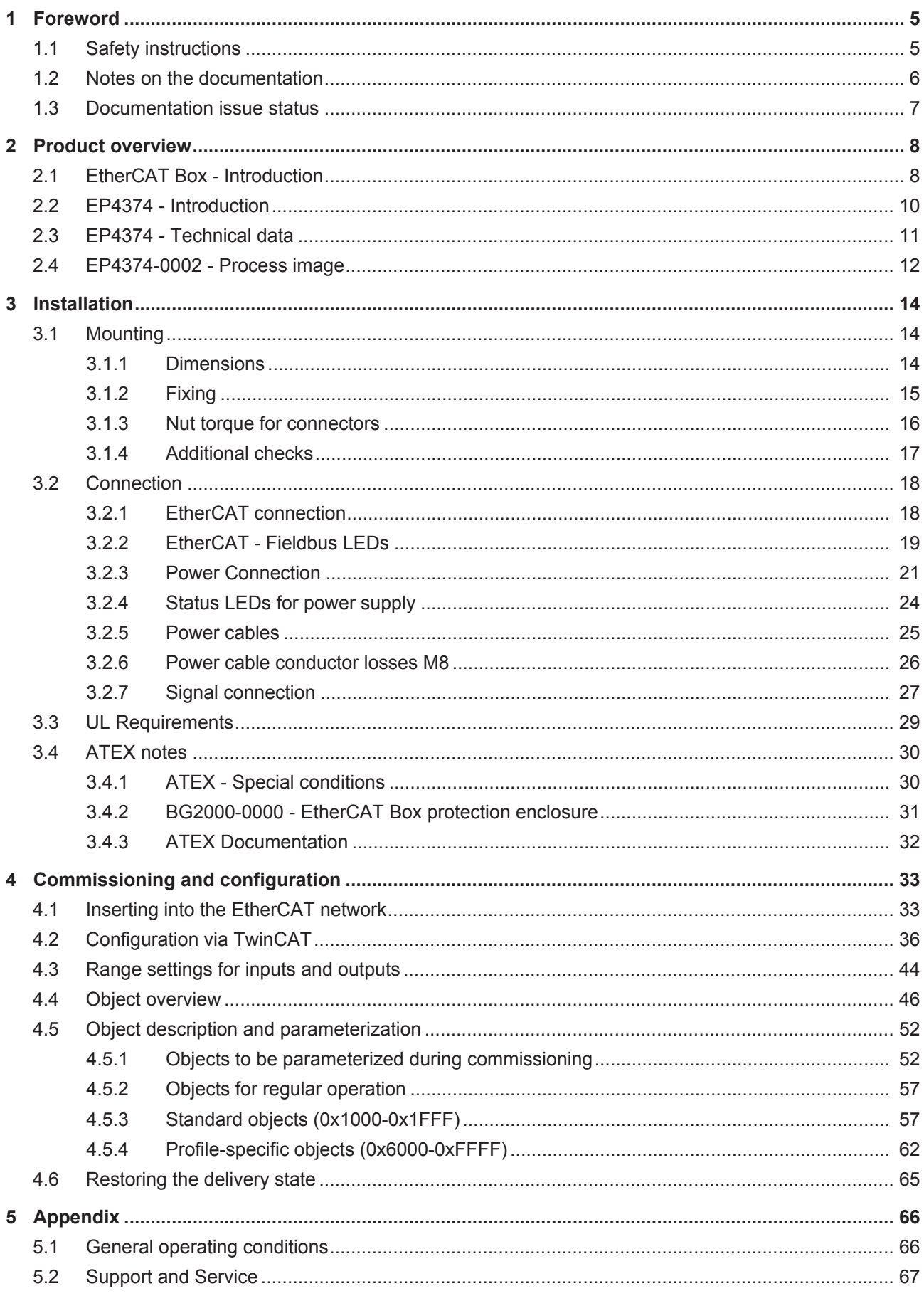

# **BECKHOFF**

# **1 Foreword**

## **1.1 Safety instructions**

#### **Safety regulations**

Please note the following safety instructions and explanations! Product-specific safety instructions can be found on following pages or in the areas mounting, wiring, commissioning etc.

#### **Exclusion of liability**

All the components are supplied in particular hardware and software configurations appropriate for the application. Modifications to hardware or software configurations other than those described in the documentation are not permitted, and nullify the liability of Beckhoff Automation GmbH & Co. KG.

#### **Personnel qualification**

This description is only intended for trained specialists in control, automation and drive engineering who are familiar with the applicable national standards.

#### **Description of instructions**

In this documentation the following instructions are used. These instructions must be read carefully and followed without fail!

### **DANGER**

#### **Serious risk of injury!**

Failure to follow this safety instruction directly endangers the life and health of persons.

 **WARNING**

#### **Risk of injury!**

Failure to follow this safety instruction endangers the life and health of persons.

#### **CAUTION**

#### **Personal injuries!**

Failure to follow this safety instruction can lead to injuries to persons.

#### *NOTE*

#### **Damage to environment/equipment or data loss**

Failure to follow this instruction can lead to environmental damage, equipment damage or data loss.

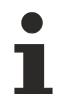

#### **Tip or pointer**

This symbol indicates information that contributes to better understanding.

# **1.2 Notes on the documentation**

#### **Intended audience**

This description is only intended for the use of trained specialists in control and automation engineering who are familiar with the applicable national standards.

It is essential that the documentation and the following notes and explanations are followed when installing and commissioning these components.

It is the duty of the technical personnel to use the documentation published at the respective time of each installation and commissioning.

The responsible staff must ensure that the application or use of the products described satisfy all the requirements for safety, including all the relevant laws, regulations, guidelines and standards.

#### **Disclaimer**

The documentation has been prepared with care. The products described are, however, constantly under development.

We reserve the right to revise and change the documentation at any time and without prior announcement.

No claims for the modification of products that have already been supplied may be made on the basis of the data, diagrams and descriptions in this documentation.

#### **Trademarks**

Beckhoff®, TwinCAT®, EtherCAT®, EtherCAT P®, Safety over EtherCAT®, TwinSAFE®, XFC® and XTS® are registered trademarks of and licensed by Beckhoff Automation GmbH. Other designations used in this publication may be trademarks whose use by third parties for their own purposes could violate the rights of the owners.

#### **Patent Pending**

The EtherCAT Technology is covered, including but not limited to the following patent applications and patents: EP1590927, EP1789857, DE102004044764, DE102007017835 with corresponding applications or registrations in various other countries.

The TwinCAT Technology is covered, including but not limited to the following patent applications and patents: EP0851348, US6167425 with corresponding applications or registrations in various other countries.

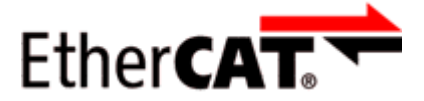

EtherCAT® is registered trademark and patented technology, licensed by Beckhoff Automation GmbH, Germany.

#### **Copyright**

© Beckhoff Automation GmbH & Co. KG, Germany.

The reproduction, distribution and utilization of this document as well as the communication of its contents to others without express authorization are prohibited.

Offenders will be held liable for the payment of damages. All rights reserved in the event of the grant of a patent, utility model or design.

## **1.3 Documentation issue status**

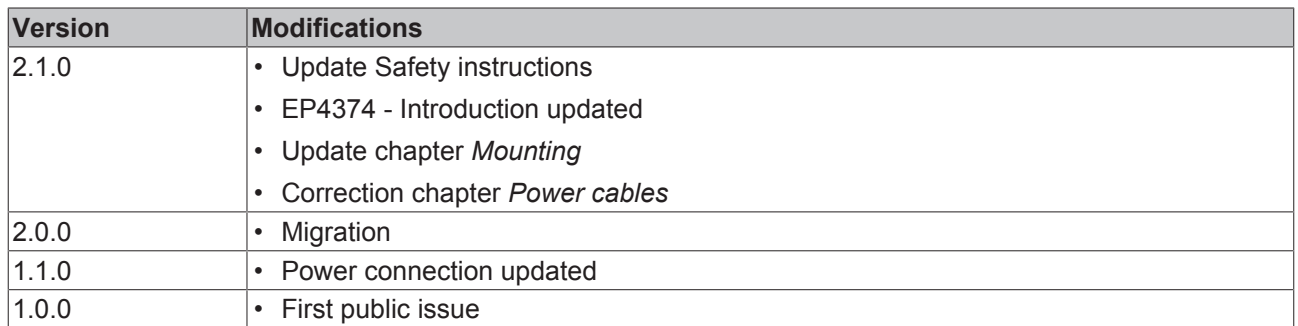

#### **Firmware and hardware versions**

This documentation refers to the firmware and hardware version that was applicable at the time the documentation was written.

The module features are continuously improved and developed further. Modules having earlier production statuses cannot have the same properties as modules with the latest status. However, existing properties are retained and are not changed, so that older modules can always be replaced with new ones.

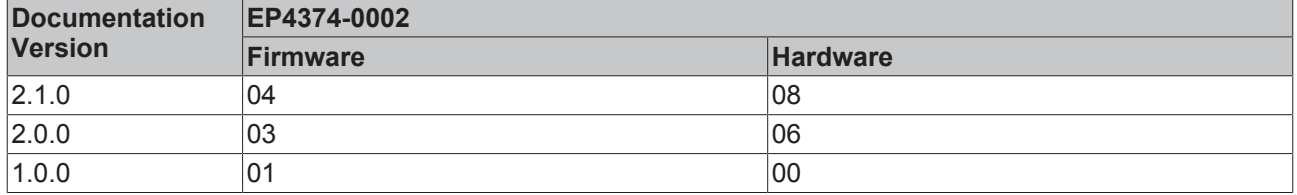

The firmware and hardware version (delivery state) can be found in the batch number (D-number) printed on the side of the EtherCAT Box.

#### **Syntax of the batch number (D-number):**

D: WW YY FF HH

WW - week of production (calendar week) YY - year of production FF - firmware version HH - hardware version

Example with D no. 29 10 02 01:

- 29 week of production 29
- 10 year of production 2010
- 02 firmware version 02
- 01 hardware version 01

# **2 Product overview**

## **2.1 EtherCAT Box - Introduction**

The EtherCAT system has been extended with EtherCAT Box modules with protection class IP 67. Through the integrated EtherCAT interface the modules can be connected directly to an EtherCAT network without an additional Coupler Box. The high-performance of EtherCAT is thus maintained into each module.

The extremely low dimensions of only 126 x 30 x 26.5 mm (h x w x d) are identical to those of the Fieldbus Box extension modules. They are thus particularly suitable for use where space is at a premium. The small mass of the EtherCAT modules facilitates applications with mobile I/O interface (e.g. on a robot arm). The EtherCAT connection is established via screened M8 connectors.

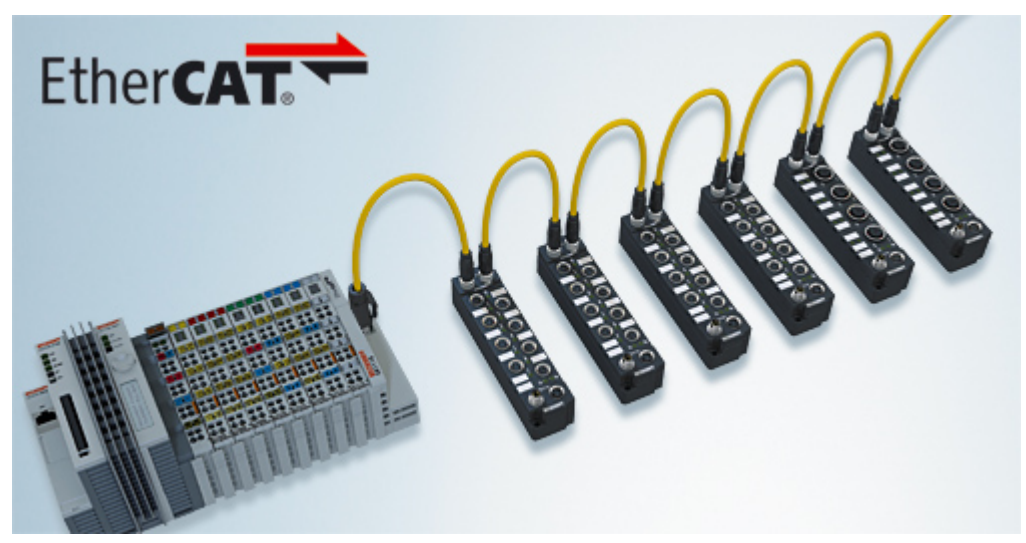

Fig. 1: EtherCAT Box Modules within an EtherCAT network

The robust design of the EtherCAT Box modules enables them to be used directly at the machine. Control cabinets and terminal boxes are now no longer required. The modules are fully sealed and therefore ideally prepared for wet, dirty or dusty conditions.

Pre-assembled cables significantly simplify EtherCAT and signal wiring. Very few wiring errors are made, so that commissioning is optimized. In addition to pre-assembled EtherCAT, power and sensor cables, fieldconfigurable connectors and cables are available for maximum flexibility. Depending on the application, the sensors and actuators are connected through M8 or M12 connectors.

The EtherCAT modules cover the typical range of requirements for I/O signals with protection class IP67:

- digital inputs with different filters (3.0 ms or 10 μs)
- digital outputs with 0.5 or 2 A output current
- analog inputs and outputs with 16 bit resolution
- Thermocouple and RTD inputs
- Stepper motor modules

XFC (eXtreme Fast Control Technology) modules, including inputs with time stamp, are also available.

# **BECKHOFF**

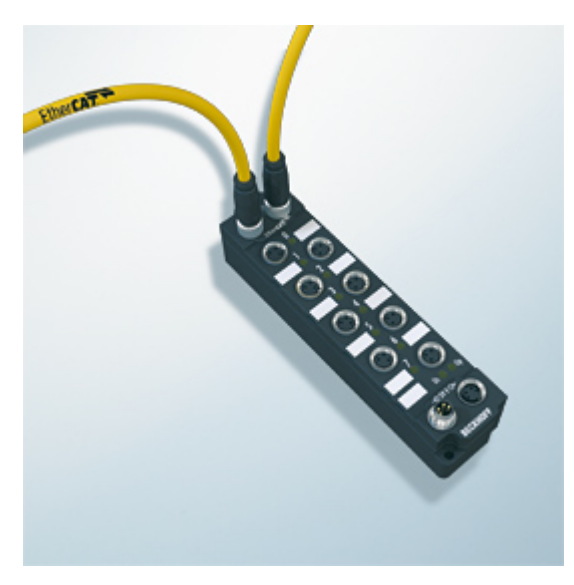

Fig. 2: EtherCAT Box with M8 connections for sensors/actuators

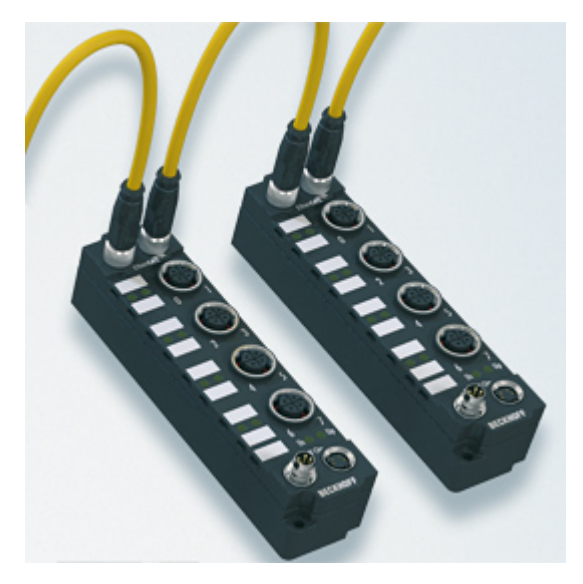

Fig. 3: EtherCAT Box with M12 connections for sensors/actuators

**Basic EtherCAT documentation**

You will find a detailed description of the EtherCAT system in the Basic System Documentation for EtherCAT, which is available for download from our website (www.beckhoff.com) under Downloads.

### **EtherCAT XML Device Description**

You will find [XML](https://www.beckhoff.de/english/download/elconfg.htm?id=1983920606140) files (XML Device Description Files) for Beckhoff EtherCAT modules on our website (www.beckhoff.com) under Downloads, in the Configuration Files area.

# **2.2 EP4374 - Introduction**

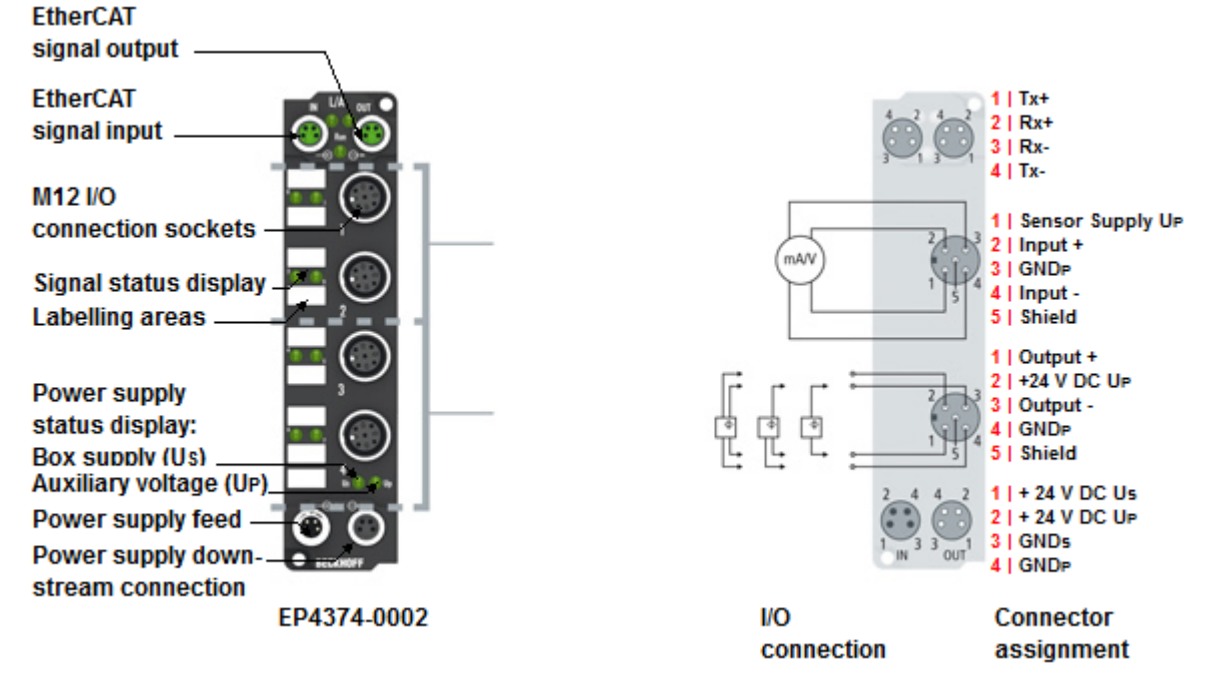

Fig. 4: EP4374-0002

#### **EtherCAT Box with two configurable analog inputs and two configurable analog outputs**

The EP4374-0002 EtherCAT Box has two analog inputs and two analog outputs, which can be parameterized individually, so that they process or generate signals either in the -10 to +10 V range or the 0/4 to 20 mA range.

The resolution for the current and voltage signals is 16 bit (signed).

For the outputs the voltage or output current is fed to the process level, electrically isolated with a resolution of 15 bit (default).

The two output channels and the 24  $V_{DC}$  supply have a common ground potential.

#### **Quick links**

- Installation [ $\blacktriangleright$  14]
- Configuration [ $\triangleright$  36]
- UL requirements [ $\triangleright$  29]

# **2.3 EP4374 - Technical data**

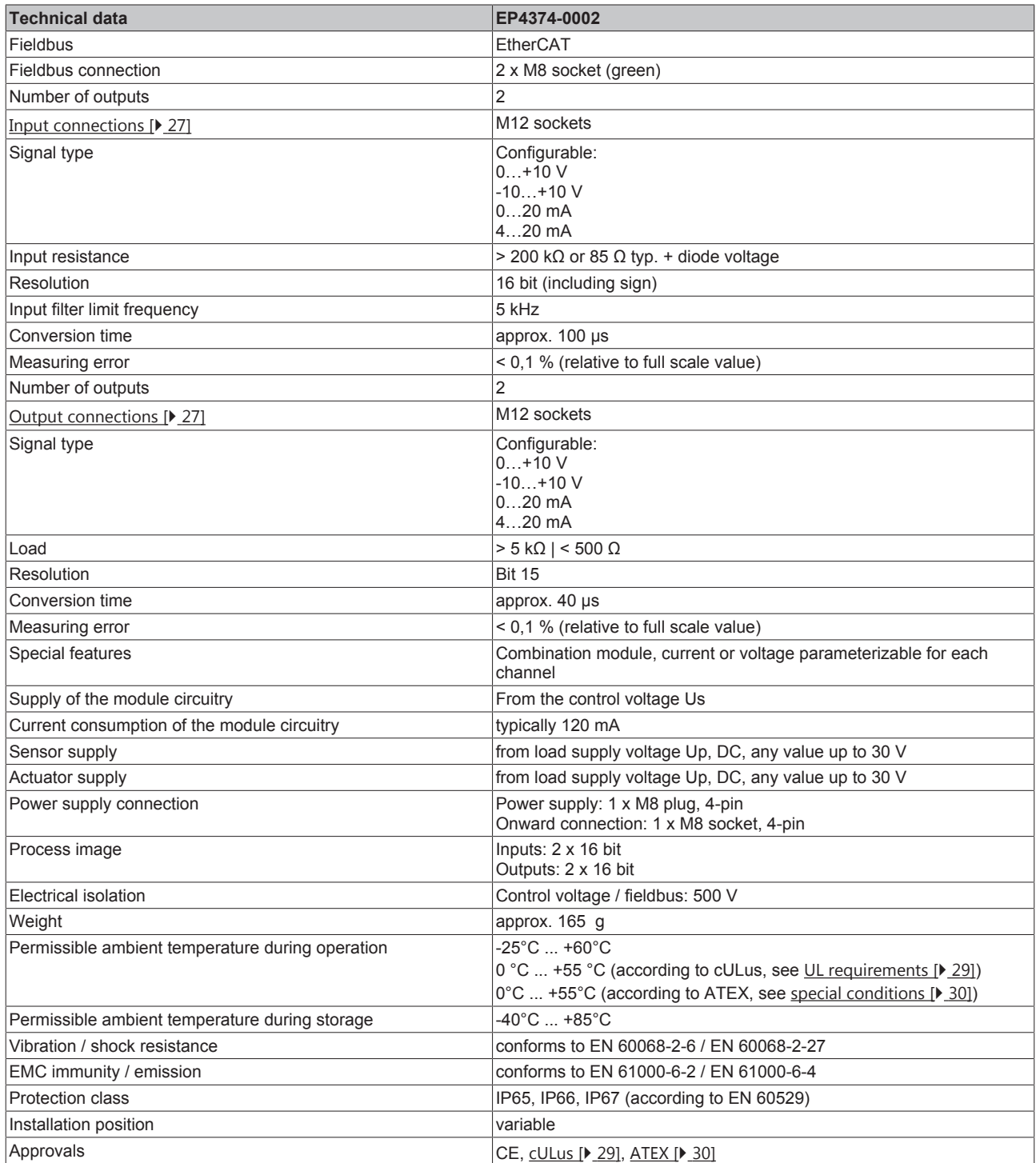

# **2.4 EP4374-0002 - Process image**

**AI Inputs Channel 1**

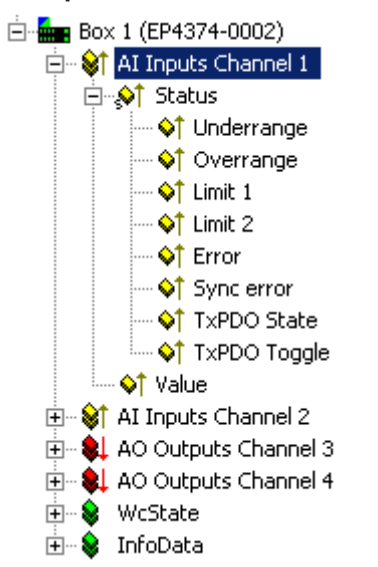

Fig. 5: EP4374-0002 - AI Inputs Channel 1

The data for the first analog channel can be found under AI Inputs Channel 1.

Underrange: Value of the analog input is less than 0/4 mA or -10/0 V Overrange: Value of the analog input is greater than 20 mA or +10 V

Limit 1: with limit 1 enabled (object  $0 \times 80 \times 0.07$  [ $\blacktriangleright$  54] = 1) the following applies

- 1: value less than limit 1 (set in object  $0 \times 80 \times 0:13$  [ $\blacktriangleright$  54])
- 2: value greater than limit 1 (set in object  $0 \times 80 \times 0:13$  [ $\blacktriangleright$  54])
- 3: value equal to limit 1 (set in object  $0 \times 80 \times 0:13$  [ $\blacktriangleright$  54])

Limit 2: with limit 2 enabled (object  $0 \times 80 \times 0.08$  [ $\blacktriangleright$  54] = 2) the following applies

- 1: value less than limit 2 (set in object  $0 \times 80 \times 0:14$  [ $\blacktriangleright$  54])
- 2: value greater than limit 2 (set in object  $0 \times 80 \times 0:14$  [ $\blacktriangleright$  54])
- 3: value equal to limit 2 (set in object  $0 \times 80 \times 0:14$  [ $\blacktriangleright$  54])

Error: This bit is set if over- or under-range was detected.

#### **AI Inputs Channel 2**

The data of the second analog channel have the same structure as those of the first channel.

#### **AO Outputs Channel 3**

```
□ \frac{1}{2} Box 1 (EP4374-0002)
由… St AI Inputs Channel 1
由… St AI Inputs Channel 2
E<sup>1</sup> • ↓ AO Outputs Channel 3
       - ♦↓ Analog output
E-9L AO Outputs Channel 4
E- & WcState
由… <sup>●</sup> InfoData
```
Fig. 6: EP4374-0002 - AO Outputs Channel 3

The data for the third analog channel can be found under AO Outputs Channel 3.

#### **AO Outputs Channel 4**

The data of the fourth analog channel have the same structure as those of the third channel.

# **3 Installation**

# **3.1 Mounting**

## **3.1.1 Dimensions**

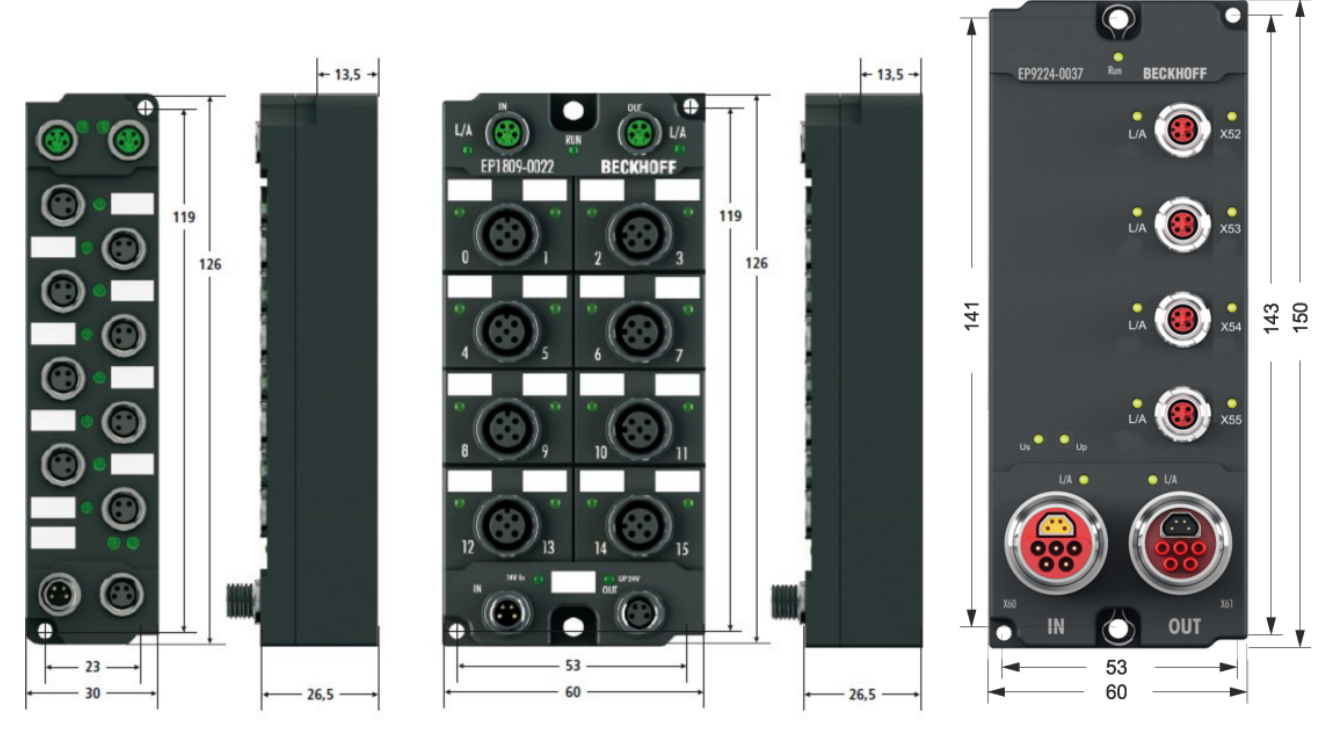

Fig. 7: Dimensions of the EtherCAT Box Modules

All dimensions are given in millimeters.

### **Housing properties**

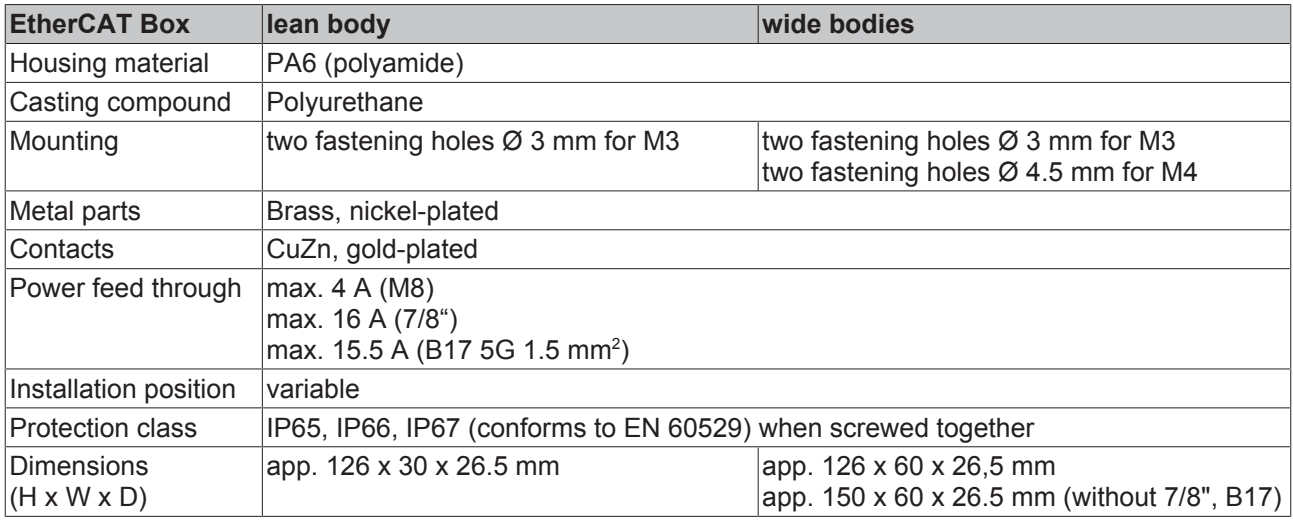

## **3.1.2 Fixing**

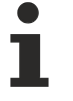

### **Note or pointer**

While mounting the modules, protect all connectors, especially the IP-Link, against contamination! Only with connected cables or plugs the protection class IP67 is guaranteed! Unused connectors have to be protected with the right plugs! See for plug sets in the catalogue.

Modules with narrow housing are mounted with two M3 bolts. Modules with wide housing are mounted with two M3 bolts to the fixing holes located at the corners or mounted with two M4 bolts to the fixing holes located centrally.

The bolts must be longer than 15 mm. The fixing holes of the modules are not threaded.

When assembling, remember that the fieldbus connectors increases the overall height. See chapter accessories.

#### **Mounting Rail ZS5300-0001**

The mounting rail ZS5300-0001 (500 mm x 129 mm) allows the time saving assembly of modules.

The rail is made of stainless steel, 1.5 mm thick, with already pre-made M3 threads for the modules. The rail has got 5.3 mm slots to mount it via M5 screws to the machine.

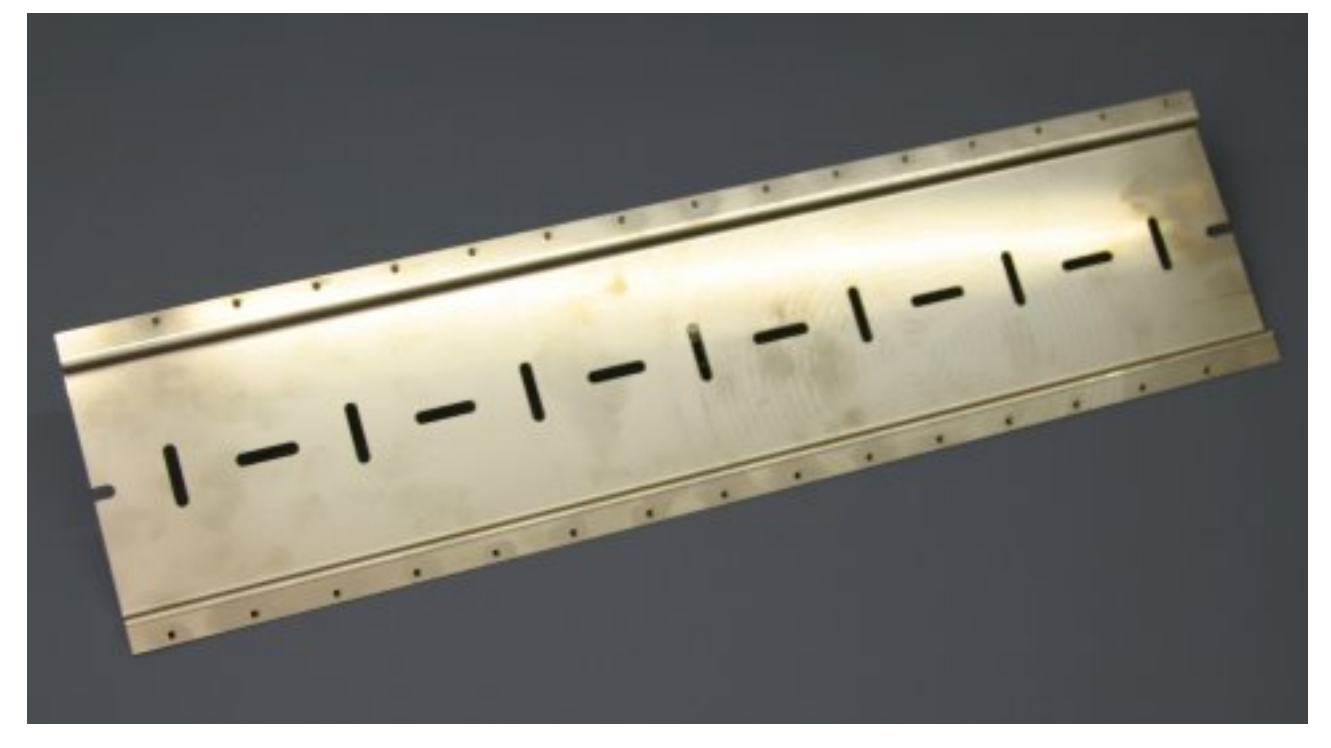

Fig. 8: Mounting Rail ZS5300-000

The mounting rail is 500 mm long, that way 15 narrow modules can be mounted with a distance of 2 mm between two modules. The rail can be cut to length for the application.

#### **Mounting Rail ZS5300-0011**

The mounting rail ZS5300-0011 (500 mm x 129 mm) has in addition to the M3 treads also pre-made M4 treads to fix 60 mm wide modules via their middle holes.

Up to 14 narrow or 7 wide modules may be mixed mounted.

## **3.1.3 Nut torque for connectors**

#### **M8 connectors**

It is recommended to pull the M8 connectors tight with a nut torque of **0.4 Nm**. When using the torque control screwdriver [ZB8800](http://download.beckhoff.com/download/document/io/accessories/zb8800_en.pdf) is also a max. torque of **0.5 Nm** permissible.

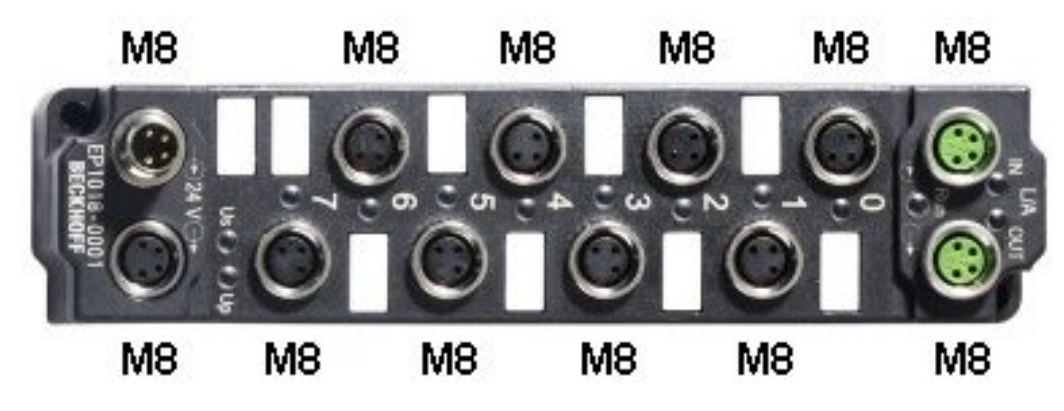

Fig. 9: EtherCAT Box with M8 connectors

#### **M12 connectors**

It is recommended to pull the M12 connectors tight with a nut torque of **0.6 Nm**.

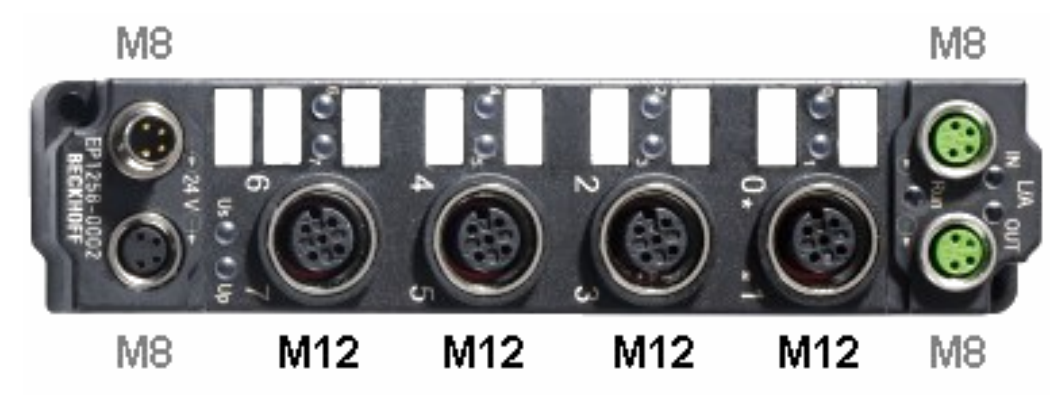

Fig. 10: EtherCAT Box with M8 and M12 connectors

#### **7/8" plug connectors**

We recommend fastening the 7/8" plug connectors with a torque of **1.5 Nm**.

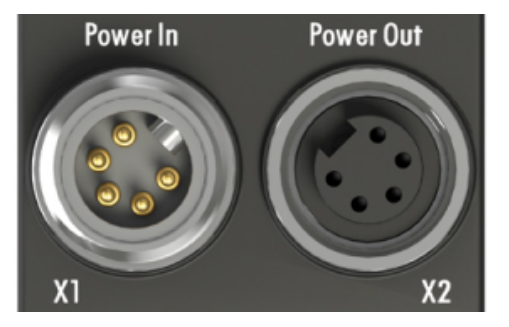

Fig. 11: 7/8" plug connectors

#### **Torque socket wrenches**

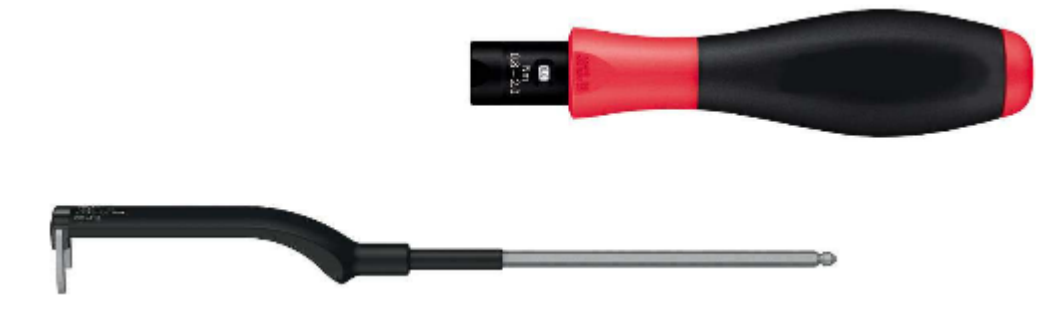

Fig. 12: ZB8801 torque socket wrench

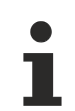

### **Ensure the right torque**

Use the torque socket wrenches available by Beckhoff to pull the connectors tight ([ZB8800](http://download.beckhoff.com/download/document/io/accessories/zb8800_en.pdf), [ZB8801-0000\)!](http://download.beckhoff.com/download/document/io/accessories/zb8801-0xxx_en.pdf)

## **3.1.4 Additional checks**

The boxes have undergone the following additional tests:

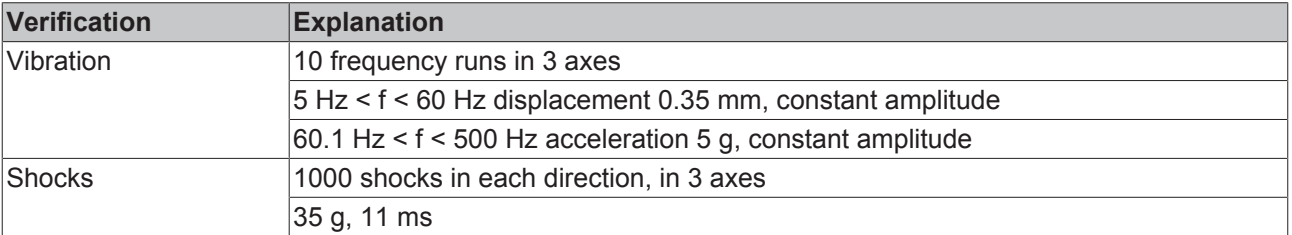

# **3.2 Connection**

## **3.2.1 EtherCAT connection**

For the incoming and ongoing EtherCAT connection,

- the EtherCAT Box (EPxxxx) has two M8 sockets, marked in **green**
- the Coupler Box (FBB-x110) has two M12 sockets

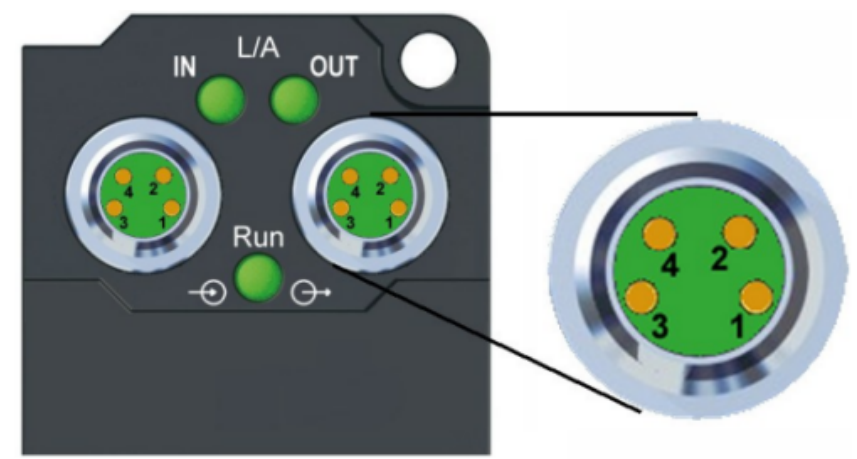

Fig. 13: EtherCAT Box: M8, 30 mm housing

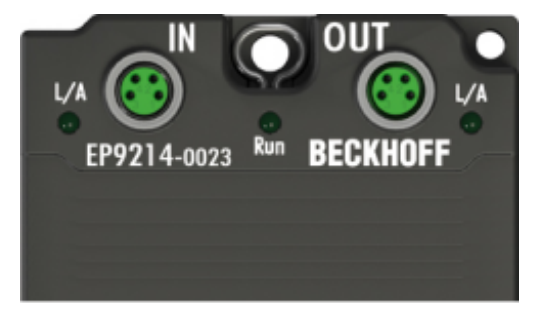

Fig. 14: EtherCAT Box: M860 mm housing (example: EP9214)

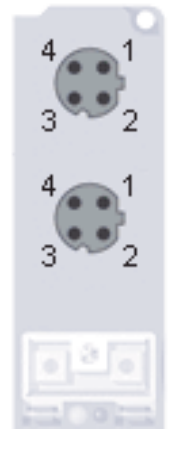

Fig. 15: Coupler Box: M12

#### **Assignment**

There are various different standards for the assignment and colors of connectors and cables for Ethernet/ EtherCAT.

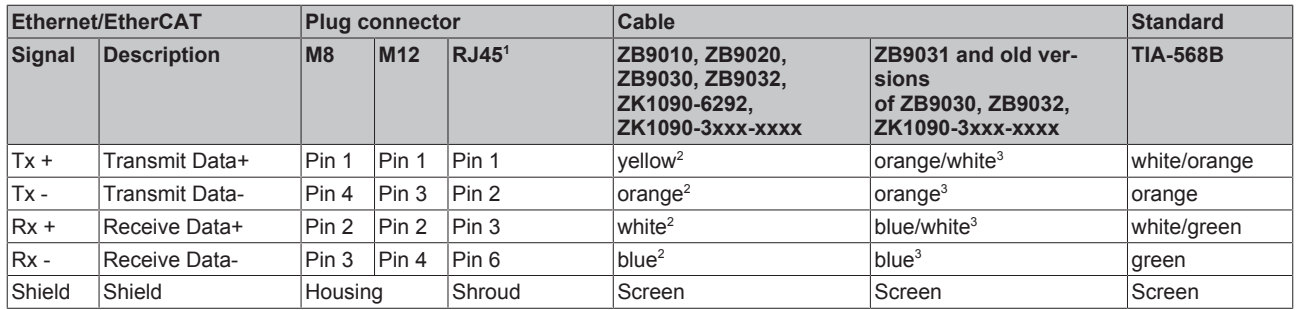

1 ) colored markings according to EN 61918 in the four-pin RJ45 connector ZS1090-0003

2 ) wire colors according to EN 61918

3 ) wire colors

#### **Assimilation of color coding for cable ZB9030, ZB9032 and ZK1090-3xxxx-xxxx (with M8 connectors)**

For unification the prevalent cables ZB9030, ZB9032 and ZK1090-3xxx-xxxx this means the pre assembled cables with M8 connectors were changed to the colors of EN61918 (yellow, orange, white, blue).So different color coding exists. But the electrical properties are absolutely identical.

#### **EtherCAT connector**

The following connectors can be supplied for use in Beckhoff EtherCAT systems.

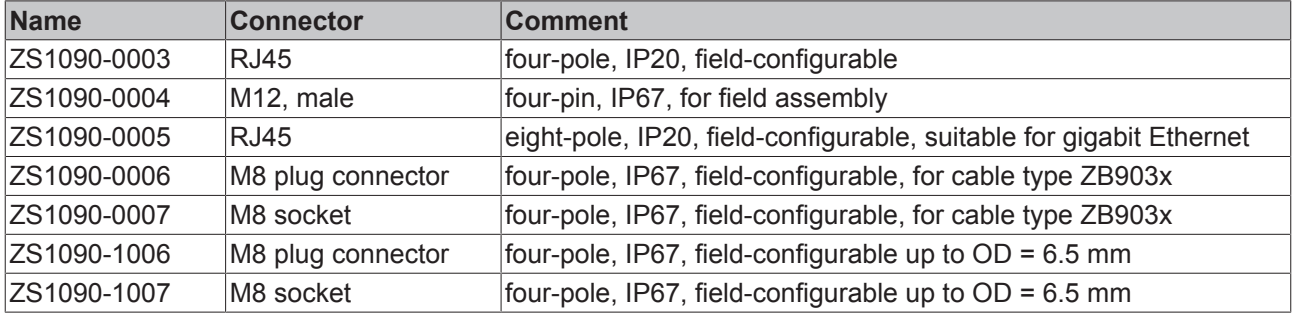

## **3.2.2 EtherCAT - Fieldbus LEDs**

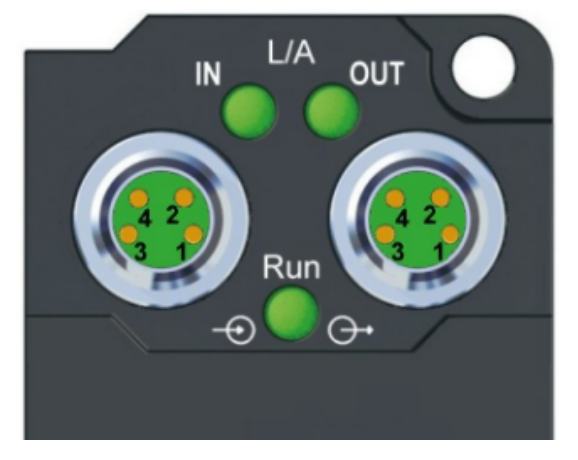

Fig. 16: EtherCAT-LEDs

### **LED display**

 $\bullet$ 1

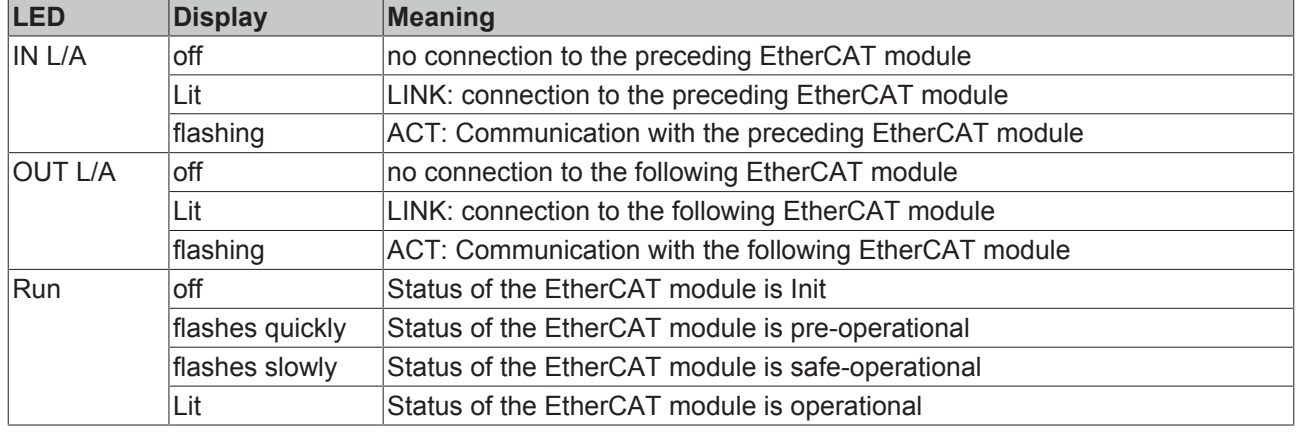

### **EtherCAT statuses**

The various statuses in which an EtherCAT module may be found are described in the Basic System Documentation for EtherCAT, which is available for download from our website ([www.beck](https://www.beckhoff.de/english/downloadfinder/default.htm?id=71003129275422&cat1=26779659&cat2=27832928)[hoff.com](https://www.beckhoff.de/english/downloadfinder/default.htm?id=71003129275422&cat1=26779659&cat2=27832928)) under Downloads.

## **3.2.3 Power Connection**

The feeding and forwarding of supply voltages is done via two M8 connectors at the bottom end of the modules:

- IN: left M8 connector for feeding the supply voltages
- OUT: right M8 connector for forwarding the supply voltages

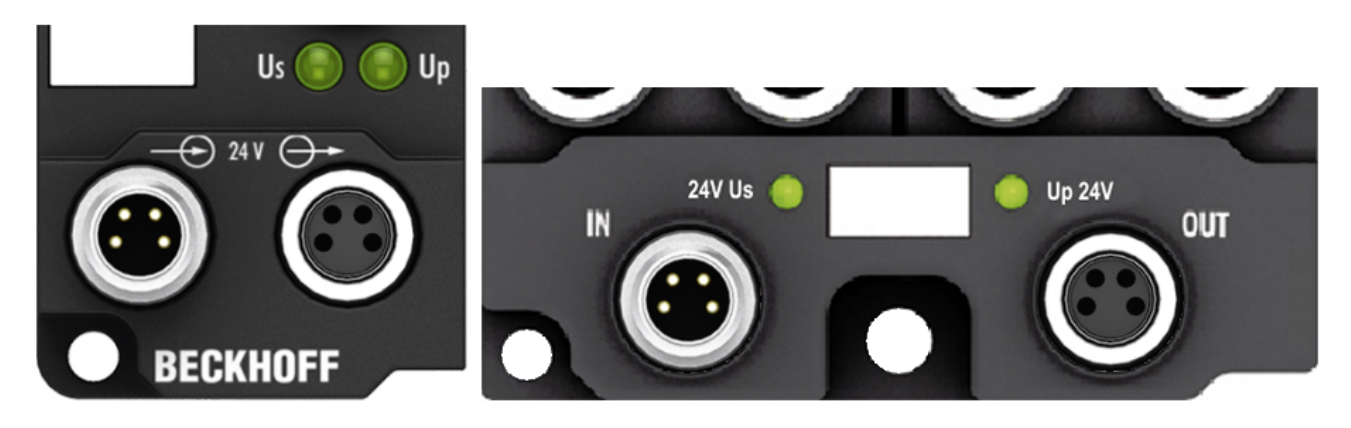

Fig. 17: EtherCAT Box, Connectors for power supply

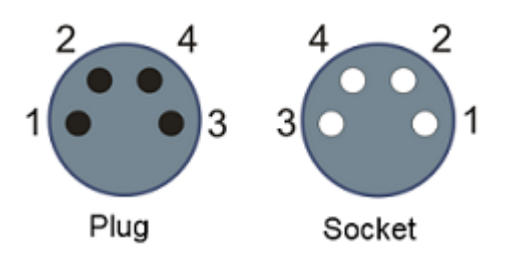

Fig. 18: Pin assignment M8, Power In and Power Out

*Table 1: PIN assignment*

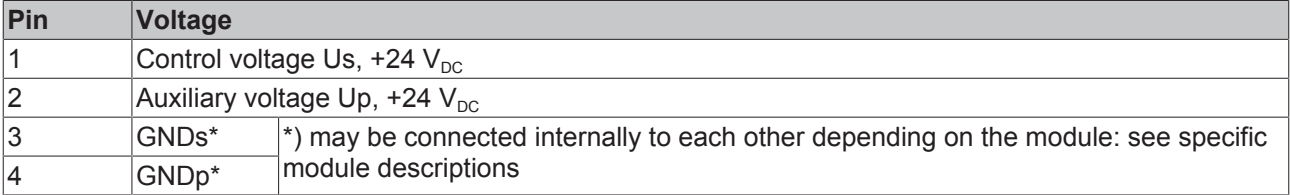

The pins M8 connectors carry a maximum current of 4 A.

Two LEDs display the status of the supply voltages.

#### *NOTE*

#### **Don't confuse the power connectors with the EtherCAT connectors!**

Never connect the power cables (M8, 24  $V_{\text{DC}}$ ) with the green marked EtherCAT sockets of the EtherCAT Box Modules! This can damage the modules!

#### **Control voltage Us: 24 V<sub>DC</sub>**

Power is supplied to the fieldbus, the processor logic, the inputs and the sensors from the 24  $V_{DC}$  control voltage Us. The control voltage is electrically isolated from the fieldbus circuitry.

#### **Auxiliary voltage Up 24 V<sub>DC</sub>**

The Auxiliary voltage Up supplies the digital outputs; it can be brought in separately. If the load voltage is switched off, the fieldbus functions and the power supply and functionality of the inputs are retained.

#### **Redirection of the supply voltages**

The IN and OUT power connections are bridged in the module (not IP204x-Bxxx and IE204x). The supply voltages Us and Up can thus easily be transferred from EtherCAT Box to EtherCAT Box.

### *NOTE*

#### **Pay attention to the maximum permissible current!**

Pay attention also for the redirection of the supply voltages Us and Up, the maximum permissible current for M8 connectors of 4 A must not be exceeded!

#### **Supply via EP92x4-0023 PowerBox modules**

If the machine requires higher current or if the EtherCAT Box Modules are installed far away from the control cabinet with included power supply, the usage of four cannel power distribution modules EP9214 or EP9224 (with integrated data logging, see [www.beckhoff.com/EP9224](http://www.beckhoff.com/EP9224)) is recommended.

With these modules intelligent power distribution concepts with up to 2 x 16 A and a maximum of 2.5 mm<sup>2</sup> cable cross-section can be realized.

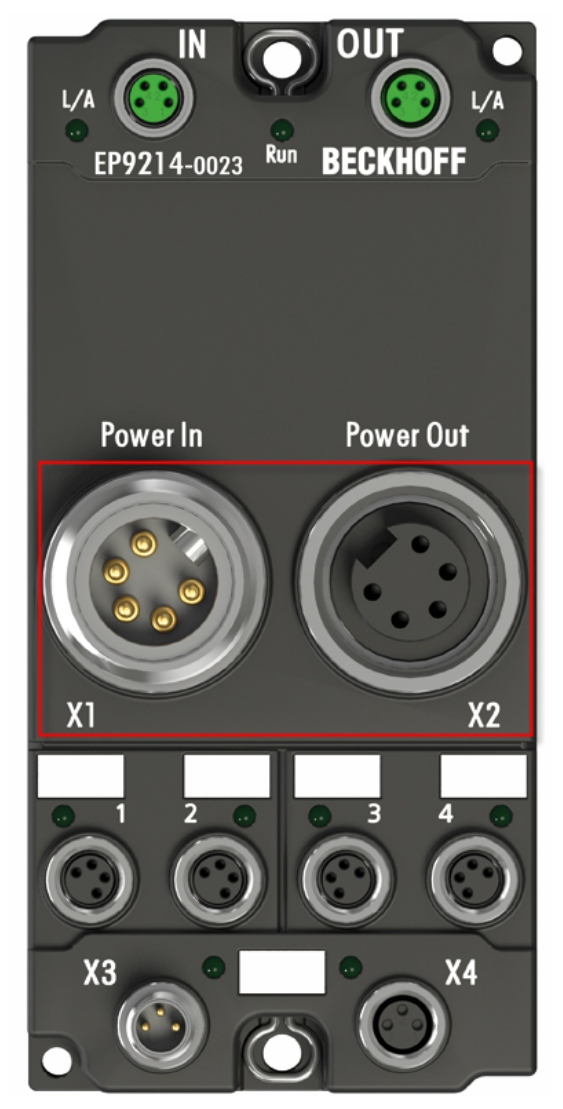

Fig. 19: EP92x4-0023, Connectors for Power In and Power Out

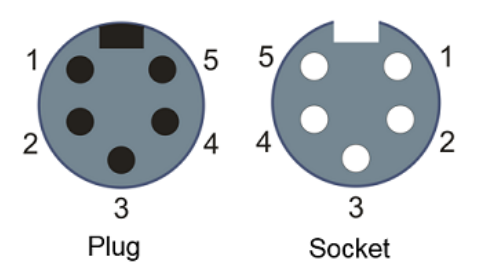

Fig. 20: Pin assignment 7/8", Power In and Power Out

#### **Electrical isolation**

#### **Digital modules**

In the digital input/output modules, the grounds of the control voltage (GNDs) and the auxiliary voltage (GNDp) are connected to each other!

Check this at the documentation of each used EtherCAT Box.

#### **Analog modules**

In the analog input/output modules the grounds of the control voltage (GNDs) and the auxiliary voltage (GNDp) are separated from each other in order to ensure electrical isolation of the analog signals from the control voltage.

In some of the analog modules the sensors or actuators are supplied by Up - this means, for instance, that in the case of 0...10 V inputs, any reference voltage (0...30 V) may be connected to Up; this is then available to the sensors (e.g. smoothed 10 V for measuring potentiometers).

Details of the power supply may be taken from the specific module descriptions.

#### *NOTE*

#### **Electrical isolation may be cancelled!**

If digital and analog fieldbus boxes are connected directly via four-core power leads, the analog signals in the fieldbus boxes may be no longer electrically isolated from the control voltage!

## **3.2.4 Status LEDs for power supply**

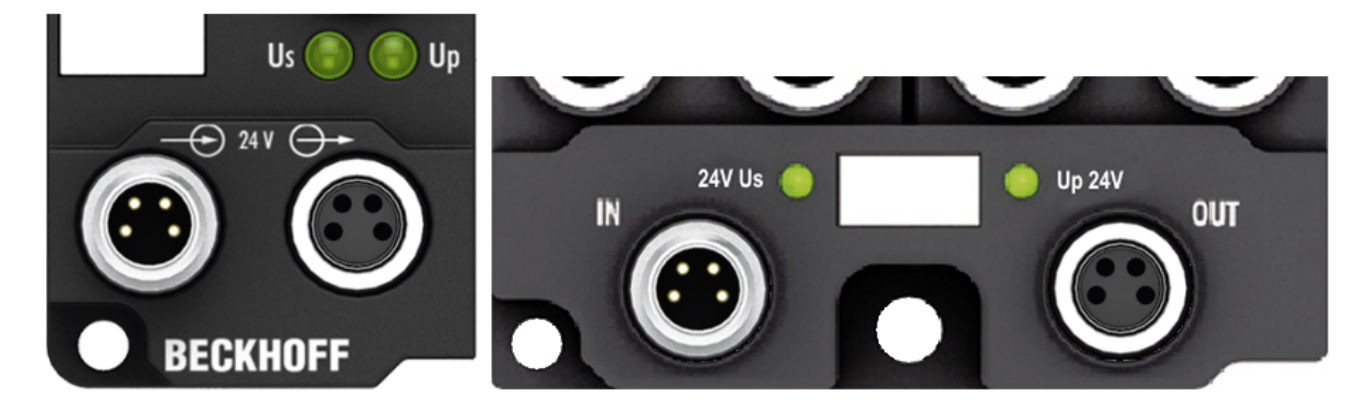

#### Fig. 21: Status LEDs for power supply

#### **LED display**

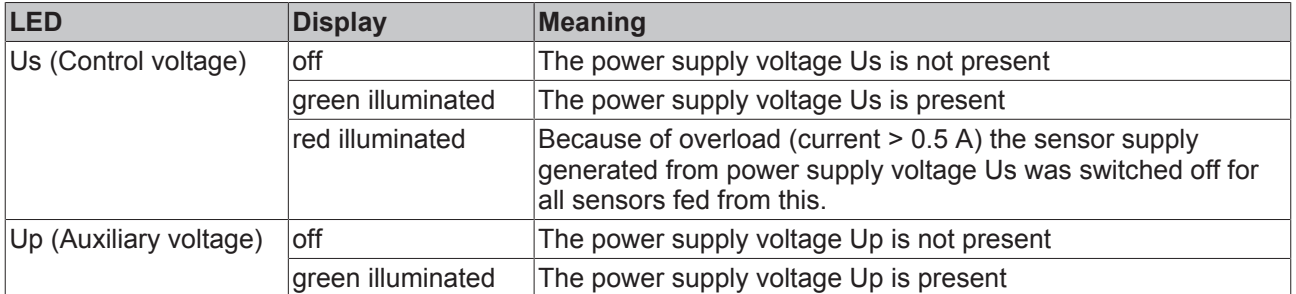

## **3.2.5 Power cables**

### **Ordering data**

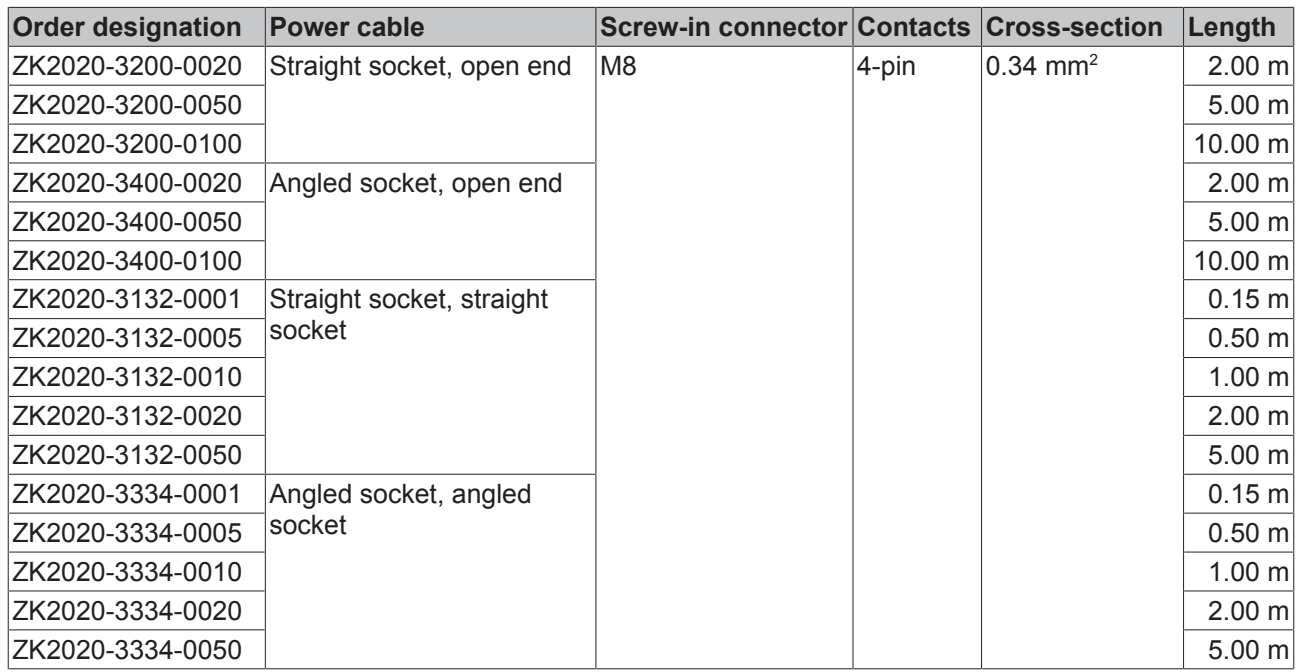

Further available power cables may be found in the Beckhoff catalog or on our internet pages ([http://](http://www.beckhoff.com) [www.beckhoff.com](http://www.beckhoff.com)).

### **Technical data**

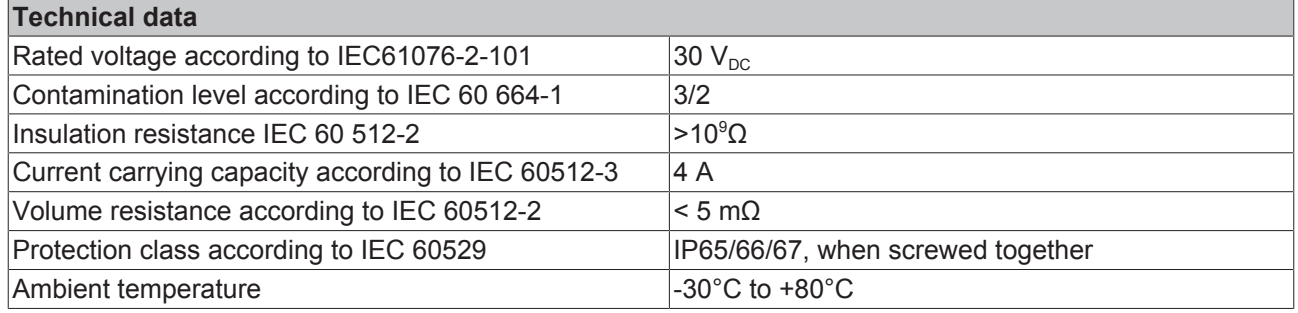

## **3.2.6 Power cable conductor losses M8**

The ZK2020-xxxx-yyyy power cables should not exceed the total length of 15 m at 4 A (with continuation). When planning the cabling, note that at 24 V nominal voltage, the functionality of the module can no longer be assured if the voltage drop reaches 6 V. Variations in the output voltage from the power supply unit must also be taken into account.

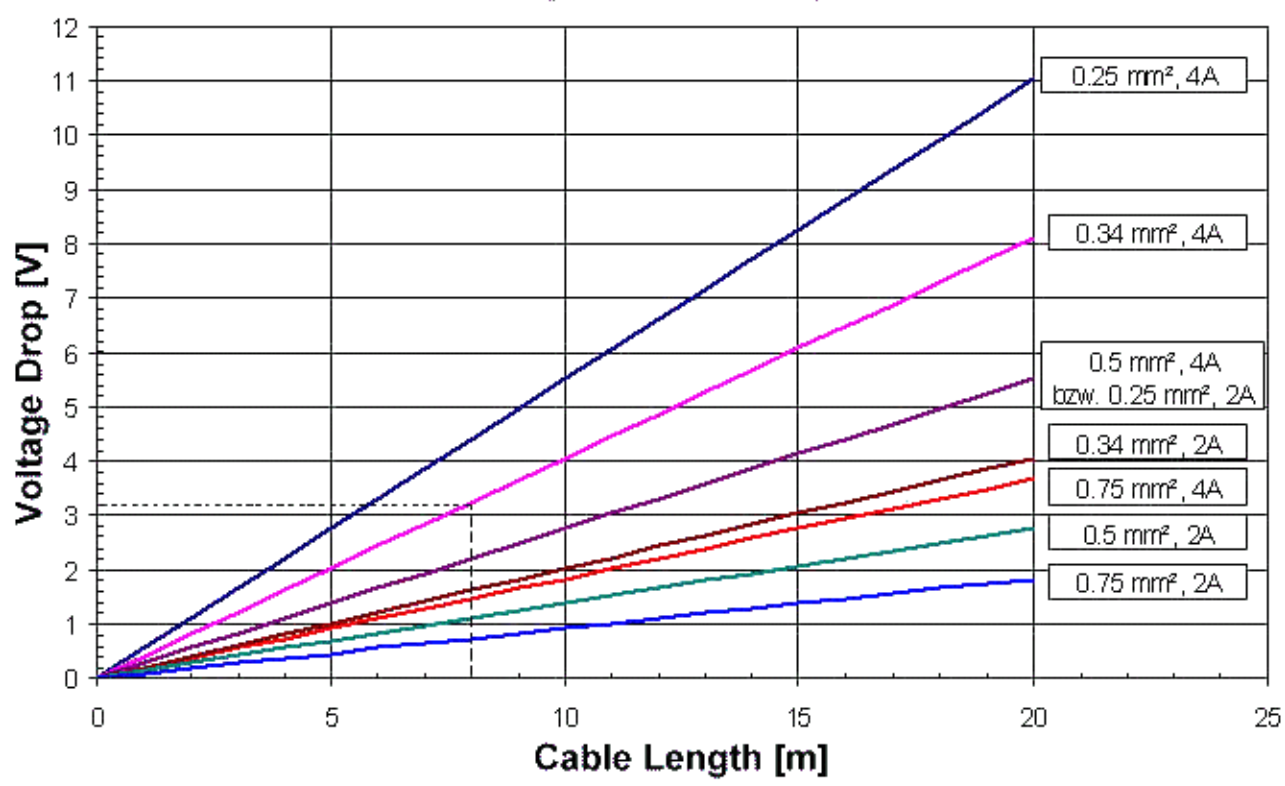

## **Voltage Drop - Supply Line**

Fig. 22: Power cable conductor losses

### **Example**

8 m power cable with 0.34 mm² cross-section has a voltage drop of 3.2 V at 4 A.

### **EP92x4 Power Distribution Modules**

With EP9214 and EP9224 Power Distribution Modules intelligent concepts for voltage supply are available. Further information may be found under [www.beckhoff.com/EP9224](http://www.beckhoff.com/EP9224/).

## **3.2.7 Signal connection**

### **3.2.7.1 Analog inputs M12**

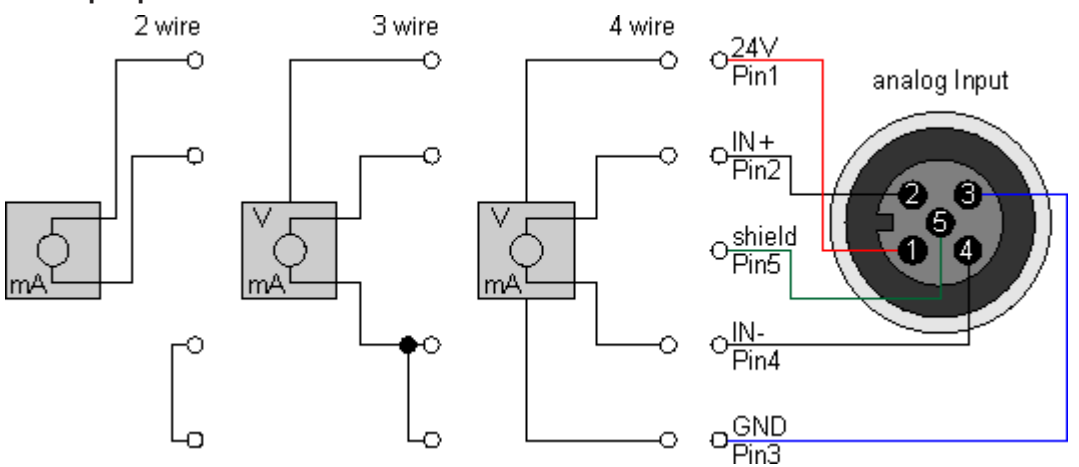

#### **One input per socket: 0 to 10 V or -10 to 10 V or 0 to 20 mA or 4 to 20 mA**

Fig. 23: Signal connection - analog inputs M12

The sensor is connected via In+ and In-. The sensor can optionally be operated/supplied with 24  $V_{\text{DC}}$ .

### **3.2.7.2 Analog outputs M12**

#### **One output per socket: 0 to 10 V or -10 to 10 V or 0 to 20 mA or 4 to 20 mA**

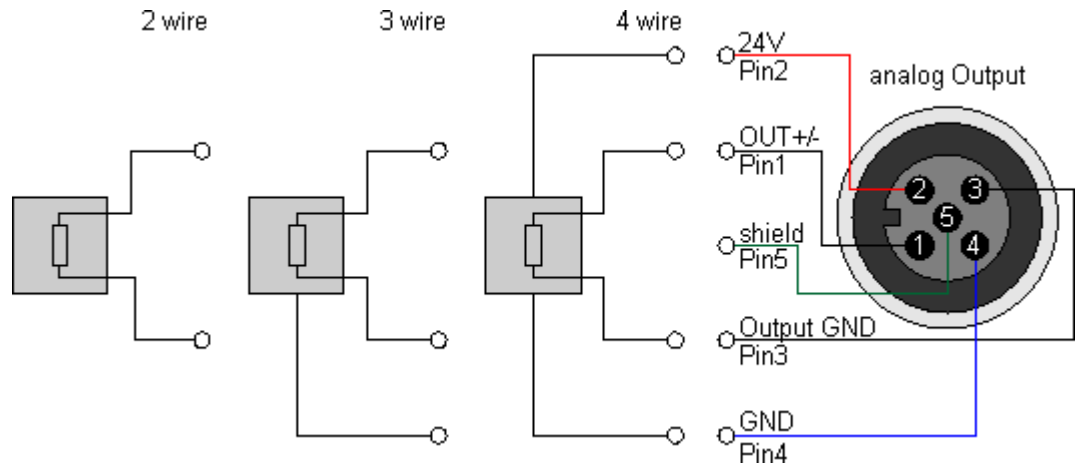

Fig. 24: Signal connection - analog outputs M12

The actuator is connected via output +/- and output GND. The actuator can optionally be operated/supplied with 24  $V_{DC}$ .

## **3.2.7.3 EP4374 - Status LEDs**

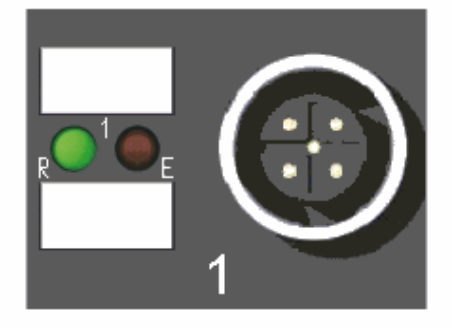

Fig. 25: Status LEDs at the M12 connections

#### **Status LEDs at M12 connections 1 and 2 (inputs)**

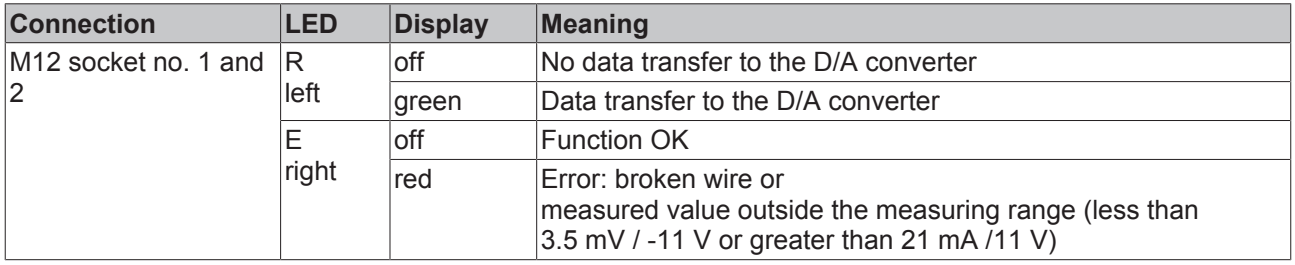

Correct function is indicated if the green *Run* LED is on and the red *Error* is off.

#### **Status LEDs at M12 connections 3 and 4 (outputs)**

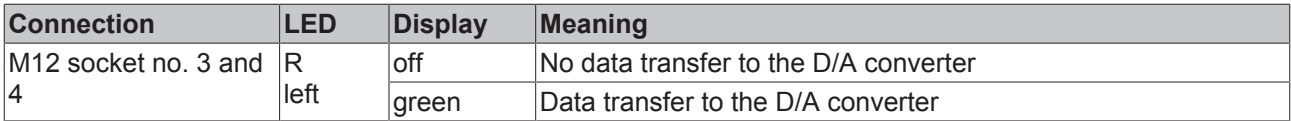

## **3.3 UL Requirements**

The installation of the EtherCAT Box Modules certified by UL has to meet the following requirements.

#### **Supply voltage**

### **CAUTION**

#### **CAUTION!**

This UL requirements are valid for all supply voltages of all marked EtherCAT Box Modules! For the compliance of the UL requirements the EtherCAT Box Modules should only be supplied

- by a 24  $V_{DC}$  supply voltage, supplied by an isolating source and protected by means of a fuse (in accordance with UL248), rated maximum 4 Amp, or
- by a 24 V<sub>DC</sub> power source, that has to satisfy *NEC class 2*. A *NEC class 2* power supply shall not be connected in series or parallel with another (class 2) power source!

### **CAUTION**

#### **CAUTION!**

To meet the UL requirements, the EtherCAT Box Modules must not be connected to unlimited power sources!

#### **Networks**

 **CAUTION**

#### **CAUTION!**

To meet the UL requirements, EtherCAT Box Modules must not be connected to telecommunication networks!

#### **Ambient temperature range**

 **CAUTION**

#### **CAUTION!**

To meet the UL requirements, EtherCAT Box Modules has to be operated only at an ambient temperature range of 0 to 55°C!

#### **Marking for UL**

All EtherCAT Box Modules certified by UL (Underwriters Laboratories) are marked with the following label.

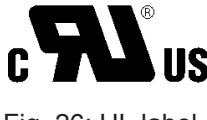

Fig. 26: UL label

## **3.4 ATEX notes**

## **3.4.1 ATEX - Special conditions**

#### **WARNING**

**Observe the special conditions for the intended use of EtherCAT Box modules in potentially explosive areas – directive 94/9/EU.**

- The certified components are to be installed in the BG2000-0000 protection enclosure [ $\blacktriangleright$  31] that quarantees a protection against mechanical hazards!
- If the temperatures during rated operation are higher than 70°C at the feed-in points of cables, lines or pipes, or higher than 80°C at the wire branching points, then cables must be selected whose temperature data correspond to the actual measured temperature values!
- Observethe permissible ambient temperature range of 0 55°C for the use of EtherCAT Box modules in potentially explosive areas!
- Measures must be taken to protect against the rated operating voltage being exceeded by more than 40% due to short-term interference voltages!
- The connections of the certified components may only be connected or disconnected if the supply voltage has been switched off or if a non-explosive atmosphere is ensured!

#### **Standards**

The fundamental health and safety requirements are fulfilled by compliance with the following standards:

- EN 60079-0: 2006
- EN 60079-15: 2005

#### **Marking**

The EtherCAT Box modules certified for potentially explosive areas bear the following marking:

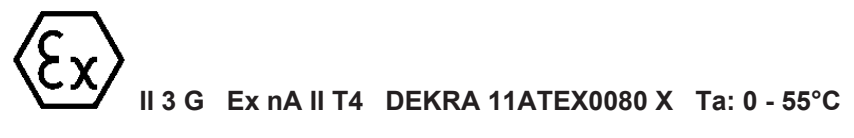

or

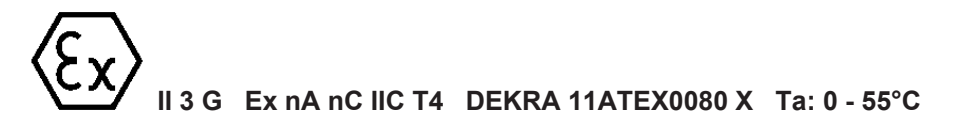

#### **Batch number (D number)**

The EtherCAT Box modules bear a batch number (D number) that is structured as follows:

D: WW YY FF HH

WW - week of production (calendar week) YY - year of production FF - firmware version HH - hardware version

Beispiel mit Ser. Nr.: 29 10 02 01:

29 - week of production 29

- 10 year of production 2010
- 02 firmware version 02
- 01 hardware version 01

## **3.4.2 BG2000-0000 - EtherCAT Box protection enclosure**

#### **WARNING**

#### **Risk of electric shock and damage of device!**

Bring the EtherCAT system into a safe, powered down state before starting installation, disassembly or wiring of the modules!

#### **ATEX**

The BG2000-0000 protection enclosure has to be mounted over a single EtherCAT Box to fulfill the special conditions according to ATEX [ $\triangleright$  30].

#### **Installation**

Put the cables for EtherCAT, power supply and sensors/actuators through the hole of the BG2000-0000 protection enclosure.

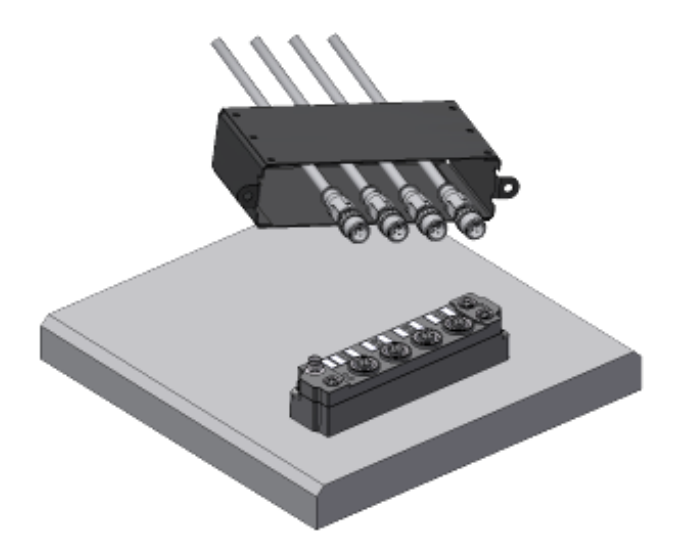

Fig. 27: BG2000-0000, putting the cables

Fix the wires for EtherCAT, power supply and sensors/actuators to the EtherCAT Box.

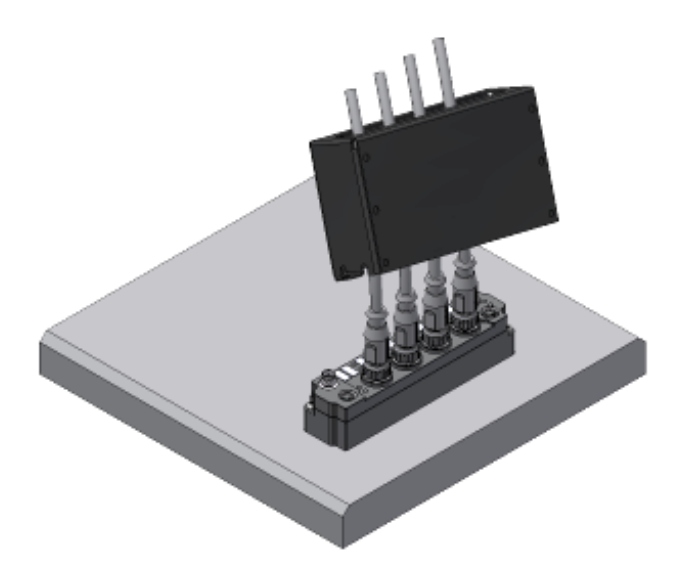

Fig. 28: BG2000-0000, fixing the cables

Mount the BG2000-0000 protection enclosure over the EtherCAT Box.

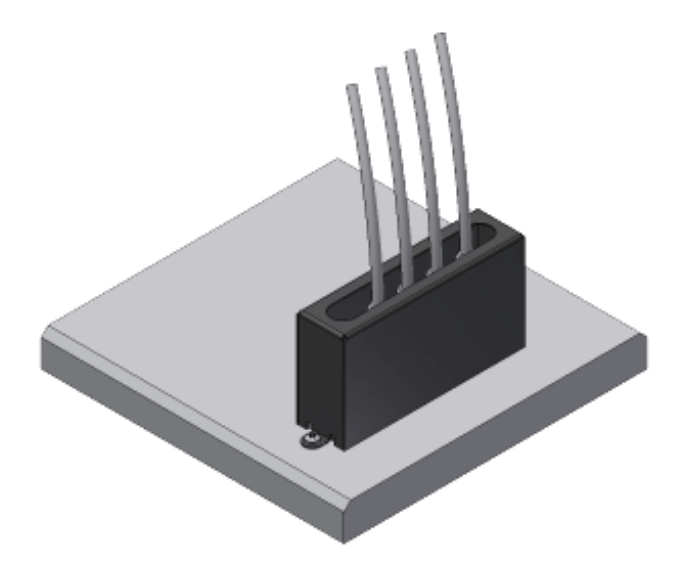

Fig. 29: BG2000-0000, mounting the protection enclosure

## **3.4.3 ATEX Documentation**

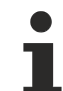

#### **Notes about operation of EtherCAT Box Modules (EPxxxx-xxxx) in potentially explosive areas (ATEX)**

Pay also attention to the continuative documentationNotes about operation of EtherCAT Box Modules (EPxxxx-xxxx) in potentially explosive areas (ATEX) that is available in the download area of the Beckhoff homepage http:\\www.beckhoff.com!

# **4 Commissioning and configuration**

## **4.1 Inserting into the EtherCAT network**

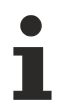

**Installation of the latest XML device description**

Please ensure that you have installed the latest XML device description in TwinCAT. This can be downloaded from the Beckhoff website ([http://www.beckhoff.de/english/download/elconfg.htm?](http://www.beckhoff.de/english/download/elconfg.htm?id=1983920606140) [id=1983920606140](http://www.beckhoff.de/english/download/elconfg.htm?id=1983920606140)) and installed according to the installation instructions.

At the Beckhoff TwinCAT System Manager the configuration tree can be build in two different ways:

- by scanning [ $\triangleright$  33] for existing hardware (called "online") and
- by manual inserting/appending [ $\triangleright$  33] of fieldbus devices, couplers and slaves.

#### **Automatic scanning in of the box**

- The EtherCAT system must be in a safe, de-energized state before the EtherCAT modules are connected to the EtherCAT network!
- Switch on the operating voltage, open the TwinCAT System Manager [ $\triangleright$  36] (Config mode), and scan in the devices (see Fig. 1). Acknowledge all dialogs with "*OK*", so that the configuration is in "FreeRun" mode.

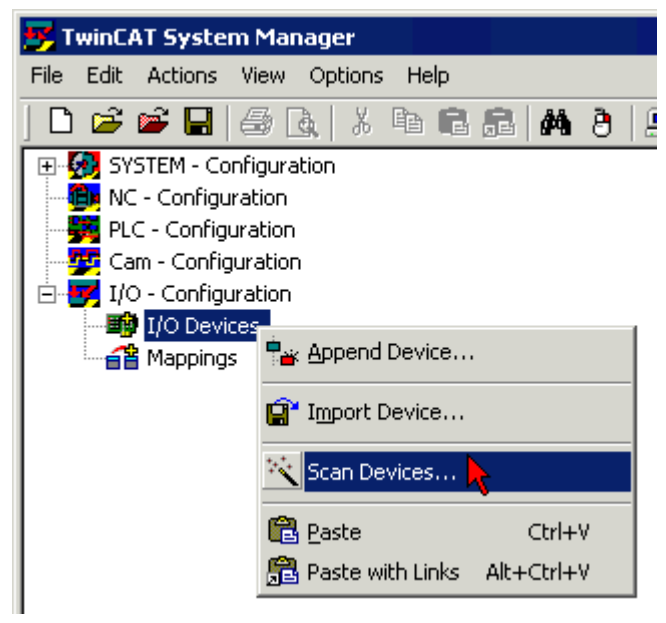

Fig. 30: Scanning in the configuration (I/O Devices -> right-click -> Scan Devices...)

#### **Appending a module manually**

- The EtherCAT system must be in a safe, de-energized state before the EtherCAT modules are connected to the EtherCAT network!
- Switch on the operating voltage, open the **TwinCAT System Manager [** $\blacktriangleright$  36] (Config mode)
- Append a new I/O device. In the dialog that appears select the device *EtherCAT (Direct Mode),* and confirm with *OK*.

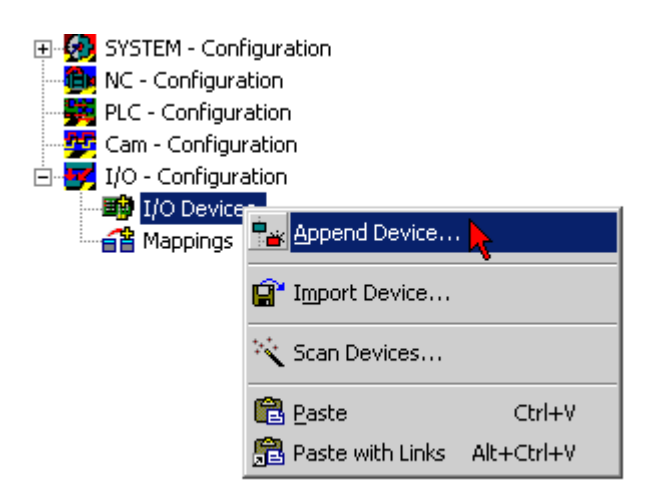

Fig. 31: Appending a new I/O device (I/O Devices -> right-click -> Append Device...)

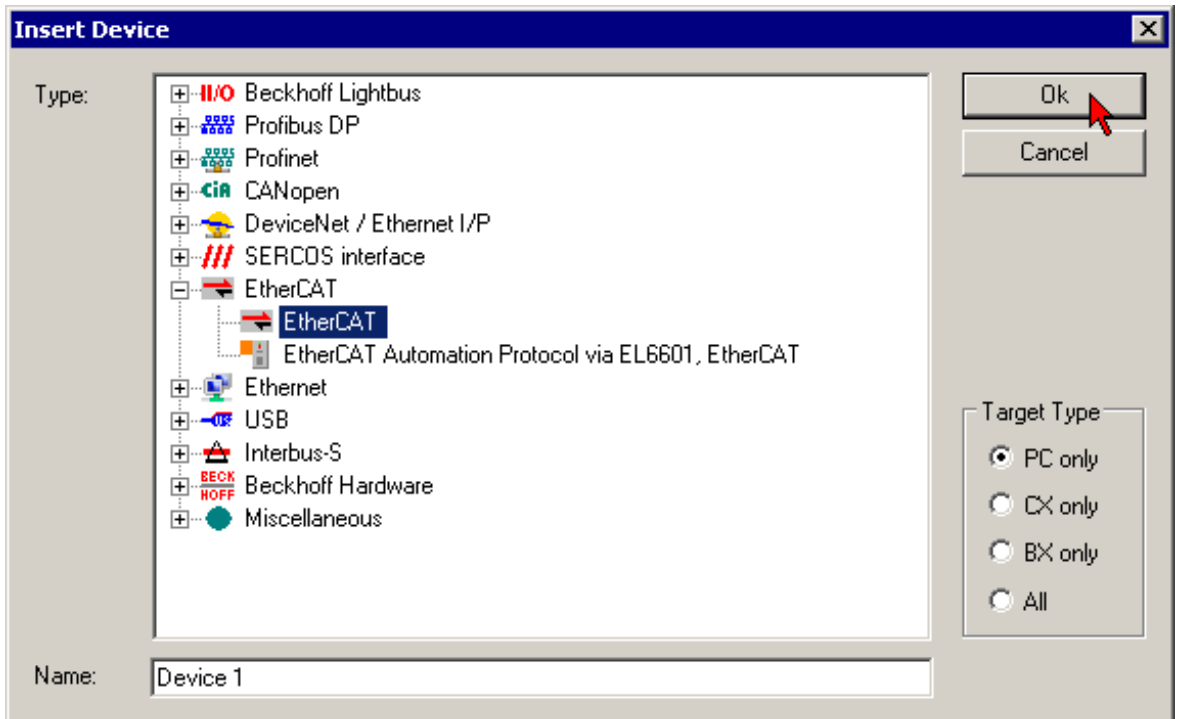

#### Fig. 32: Selecting the device EtherCAT

• Append a new box.

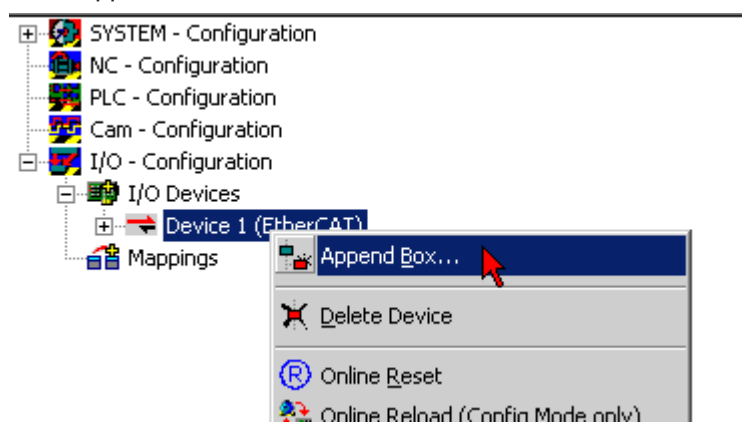

Fig. 33: Appending a new box (Device -> right-click -> Append Box...)

• In the dialog that appears select the desired box (e.g. EP2816-0008), and confirm with *OK*.

# **BECKHOFF**

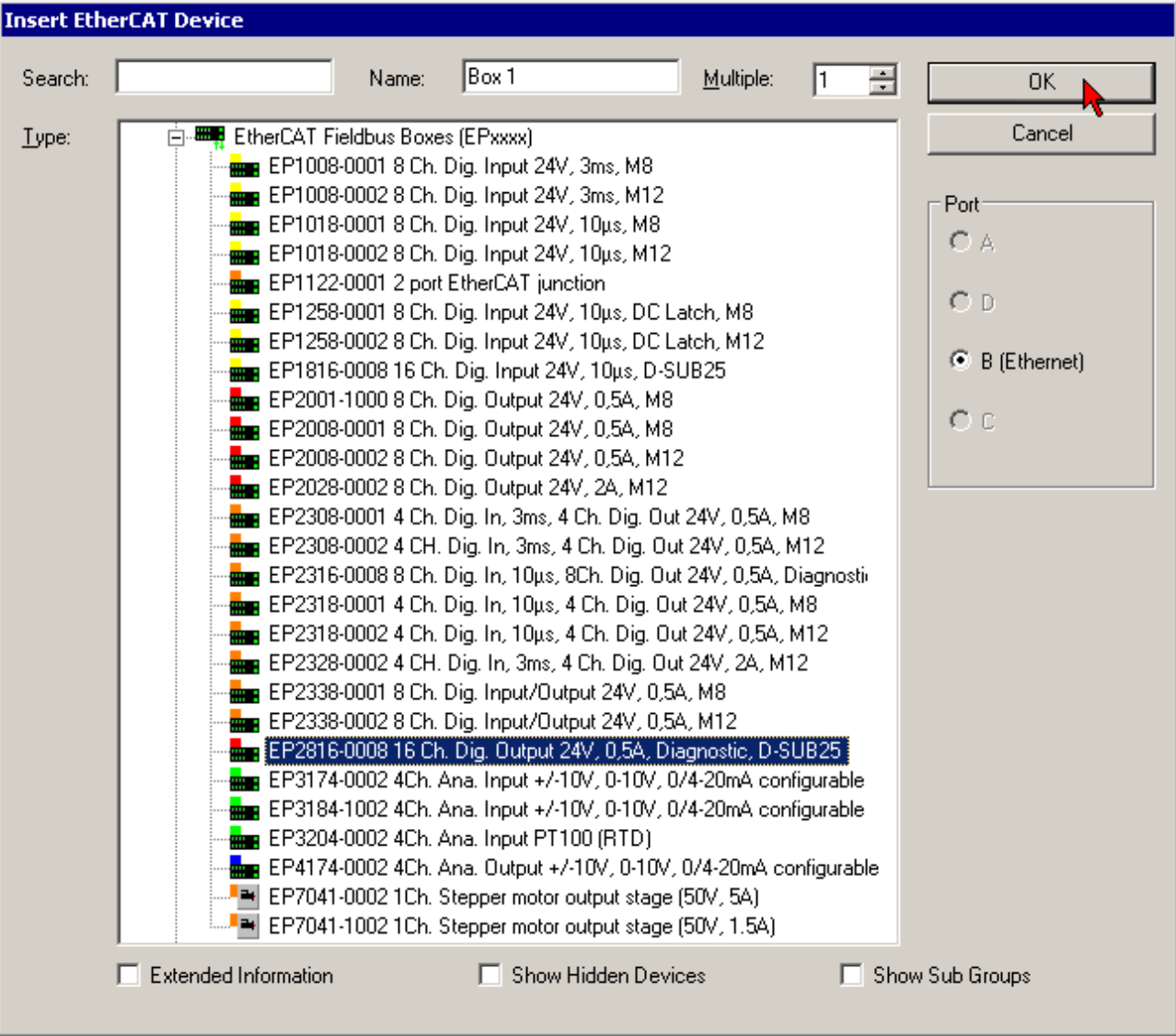

Fig. 34: Selecting a Box (e.g. EP2816-0008)

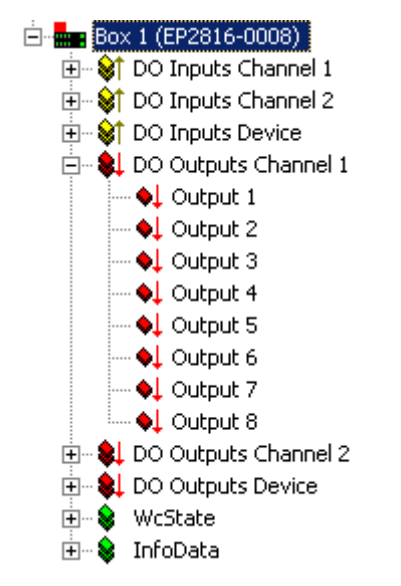

Fig. 35: Appended Box in the TwinCAT tree

# **4.2 Configuration via TwinCAT**

In the left-hand window of the TwinCAT System Manager, click on the branch of the EtherCAT Box you wish to configure (EP2816-0008 in this example).

E-HEBOX 1 (EP2816-0008) E-ST DO Inputs Channel 1 ⊕ ... \$† DO Inputs Channel 2 由… St DO Inputs Device **E**. \$ DO Outputs Channel 1 - I Output 1 - ♦↓ Output 2 **Q** Output 3 ♦ Output 4 ♦↓ Output 5 **Q** Output 6 **Q** Output 7 ↓ Output 8 由… SL DO Outputs Channel 2 **E**. SL DO Outputs Device **E** WcState **E**<sup>...</sup> Se InfoData

Fig. 36: Branch of the EtherCAT box to be configured

In the right-hand window of the TwinCAT System manager, various tabs are now available for configuring the EtherCAT Box.

#### **General tab**

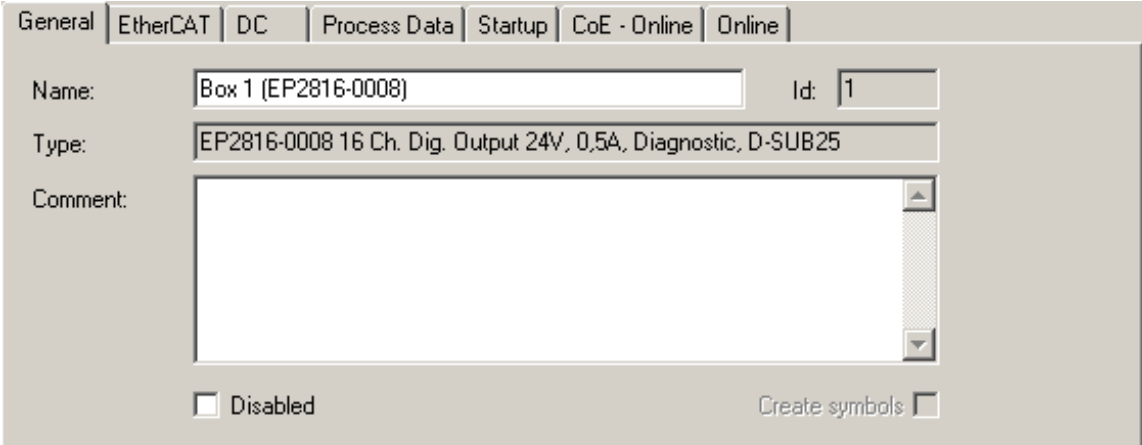

Fig. 37: General tab

| <b>Name</b>           | Name of the EtherCAT device                                                               |
|-----------------------|-------------------------------------------------------------------------------------------|
| <b>Id</b>             | Number of the EtherCAT device                                                             |
| <b>Type</b>           | EtherCAT device type                                                                      |
| <b>Comment</b>        | Here you can add a comment (e.g. regarding the system).                                   |
| <b>Disabled</b>       | Here you can deactivate the EtherCAT device.                                              |
| <b>Create symbols</b> | Access to this EtherCAT slave via ADS is only available if this checkbox is<br>activated. |

# **BECKHOFF**

#### **EtherCAT tab**

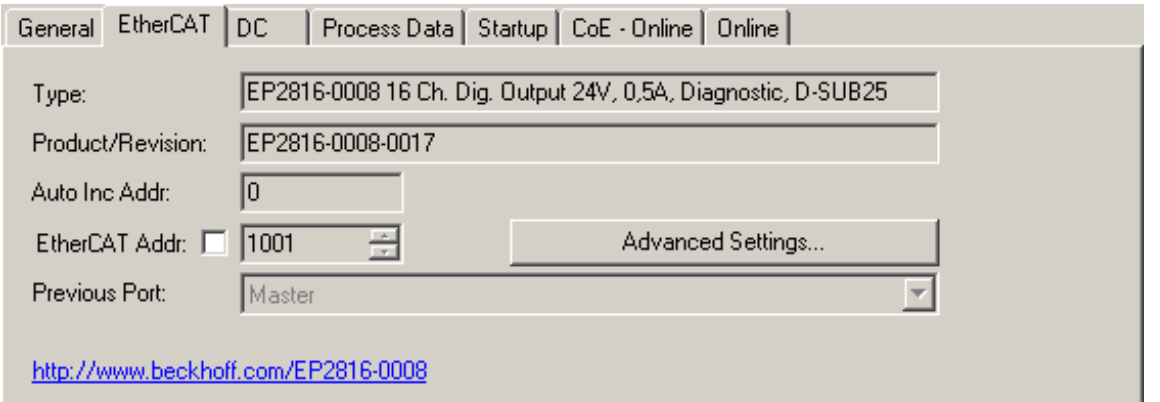

#### Fig. 38: EtherCAT tab

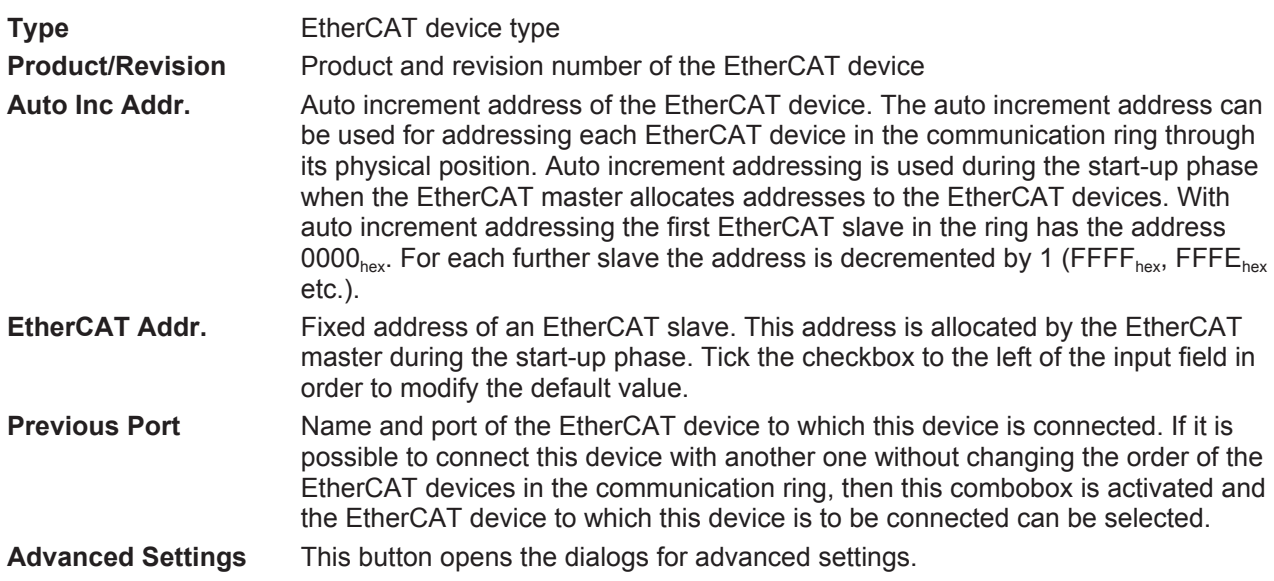

The link at the bottom of the tab points to the product page for this EtherCAT device on the web.

#### **Process Data tab**

Indicates the configuration of the process data. The input and output data of the EtherCAT slave are represented as CANopen process data objects (PDO). The user can select a PDO via PDO assignment and modify the content of the individual PDO via this dialog, if the EtherCAT slave supports this function.

# BECKHOFF

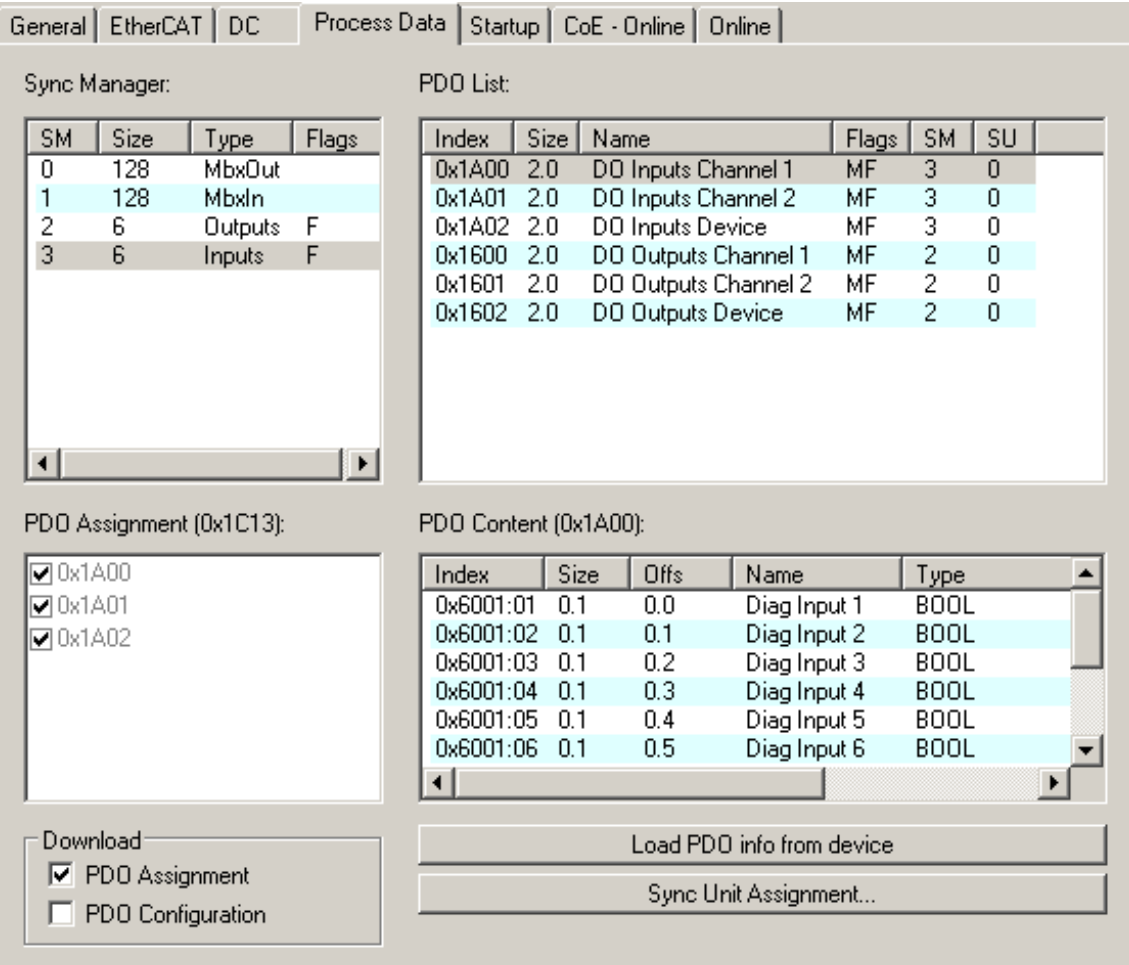

Fig. 39: Process Data tab

#### **Sync Manager**

Lists the configuration of the Sync Manager (SM).

If the EtherCAT device has a mailbox, SM0 is used for the mailbox output (MbxOut) and SM1 for the mailbox input (MbxIn).

SM2 is used for the output process data (outputs) and SM3 (inputs) for the input process data.

If an input is selected, the corresponding PDO assignment is displayed in the *PDO Assignment* list below.

#### **PDO Assignment**

PDO assignment of the selected Sync Manager. All PDOs defined for this Sync Manager type are listed here:

- If the output Sync Manager (outputs) is selected in the Sync Manager list, all RxPDOs are displayed.
- If the input Sync Manager (inputs) is selected in the Sync Manager list, all TxPDOs are displayed.

The selected entries are the PDOs involved in the process data transfer. In the tree diagram of the System Manager these PDOs are displayed as variables of the EtherCAT device. The name of the variable is identical to the *Name* parameter of the PDO, as displayed in the PDO list. If an entry in the PDO assignment list is deactivated (not selected and greyed out), this indicates that the input is excluded from the PDO assignment. In order to be able do select a greyed out PDO, the currently selected PDO has to be deselected first.

### **Activation of PDO assignment**

• the EtherCAT slave has to run through the PS status transition cycle (from pre-operational to safe-operational) once (see Online tab [ $\blacktriangleright$  42]),

• and the System Manager has to reload the EtherCAT slaves ( $\left| \frac{2}{\sqrt{2}} \right|$  button)

#### **PDO list**

List of all PDOs supported by this EtherCAT device. The content of the selected PDOs is displayed in the *PDO Content* list. The PDO configuration can be modified by double-clicking on an entry.

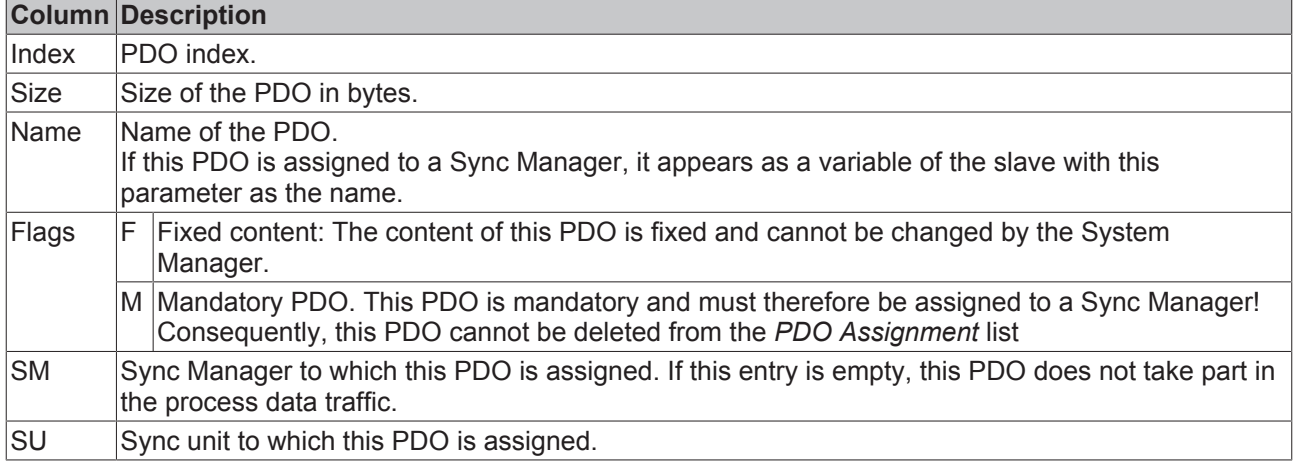

#### **PDO Content**

Indicates the content of the PDO. If flag F (fixed content) of the PDO is not set the content can be modified.

#### **Download**

If the device is intelligent and has a mailbox, the configuration of the PDO and the PDO assignments can be downloaded to the device. This is an optional feature that is not supported by all EtherCAT slaves.

#### **PDO Assignment**

If this check box is selected, the PDO assignment that is configured in the PDO Assignment list is downloaded to the device on startup. The required commands to be sent to the device can be viewed in the Startup [▶ 39] tab.

#### **PDO Configuration**

If this check box is selected, the configuration of the respective PDOs (as shown in the PDO list and the PDO Content display) is downloaded to the EtherCAT slave.

#### **Startup tab**

The *Startup* tab is displayed if the EtherCAT slave has a mailbox and supports the *CANopen over EtherCAT* (CoE) or *Servo drive over EtherCAT* protocol. This tab indicates which download requests are sent to the mailbox during startup. It is also possible to add new mailbox requests to the list display. The download requests are sent to the slave in the same order as they are shown in the list.

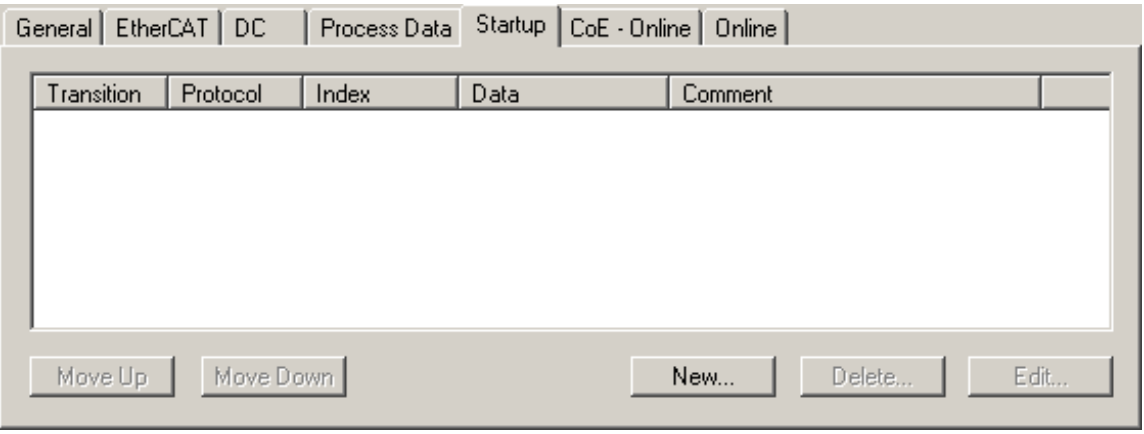

#### Fig. 40: Startup tab

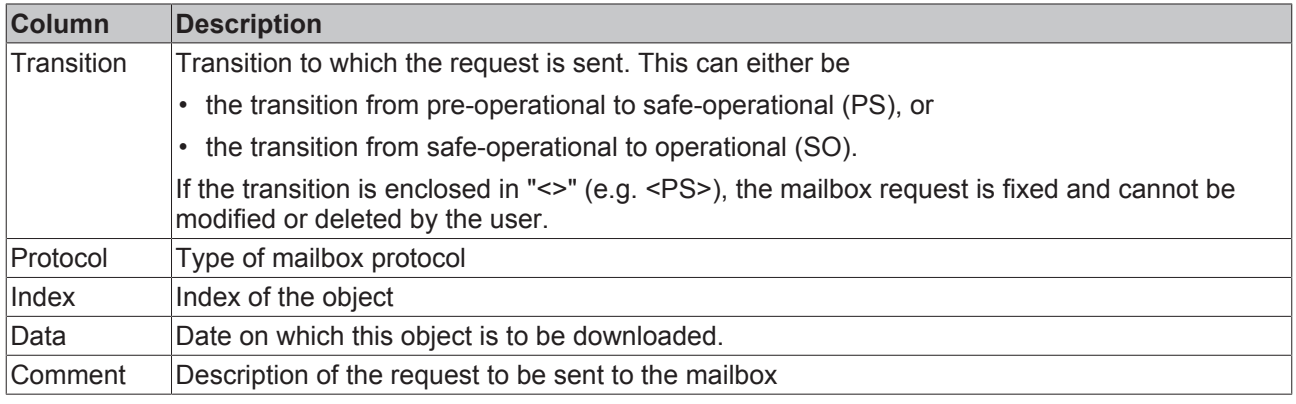

**Move Up** This button moves the selected request up by one position in the list.

**Move Down** This button moves the selected request down by one position in the list.

**New** This button adds a new mailbox download request to be sent during startup.

**Delete** This button deletes the selected entry.

**Edit** This button edits an existing request.

#### **CoE - Online tab**

The additional *CoE - Online* tab is displayed if the EtherCAT slave supports the *CANopen over EtherCAT* (CoE) protocol. This dialog lists the content of the object directory of the slave (SDO upload) and enables the user to modify the content of an object from this list. Details for the objects of the individual EtherCAT devices can be found in the device-specific object descriptions.

# **BECKHOFF**

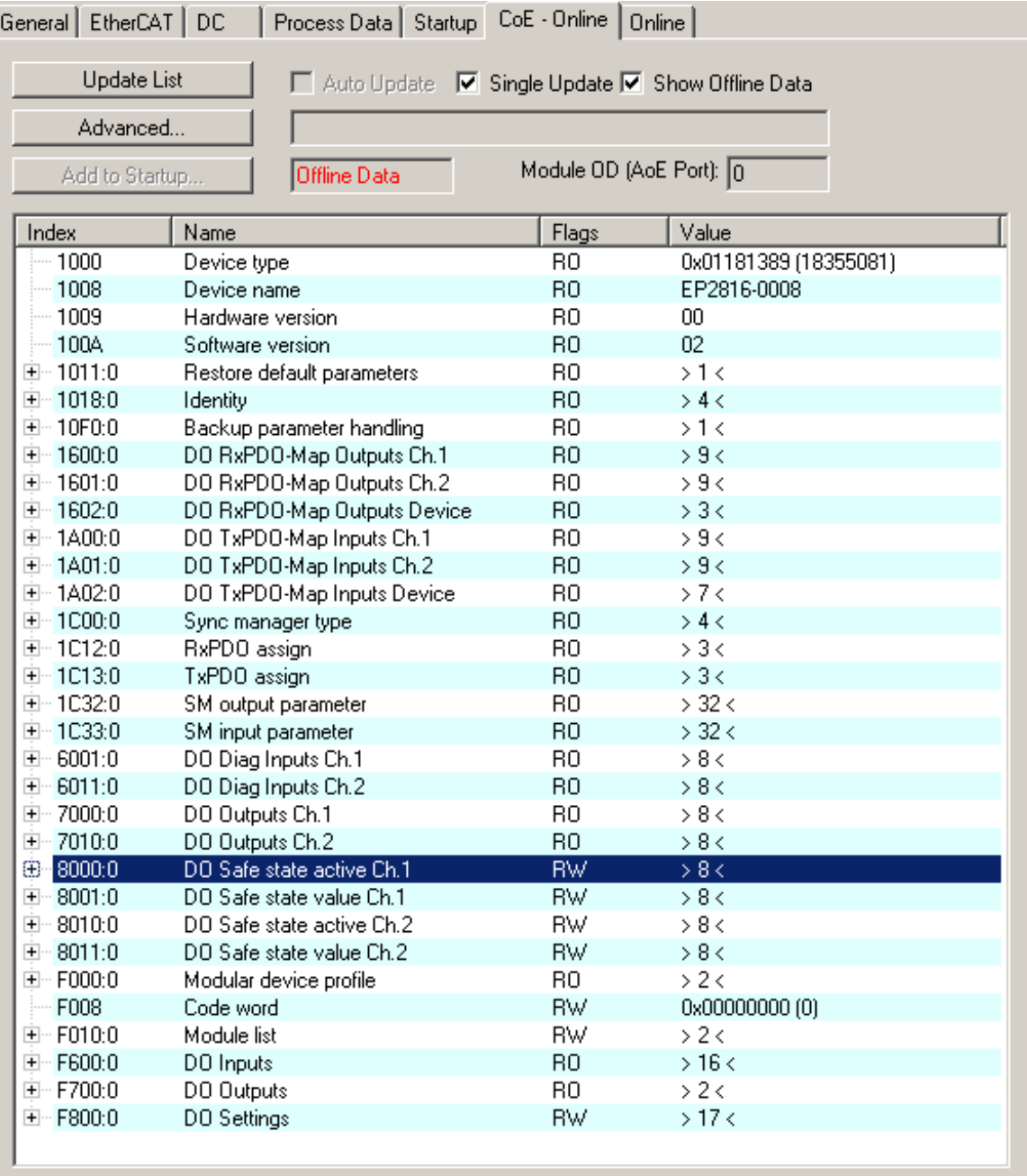

## Fig. 41: CoE - Online tab

## **Object list display**

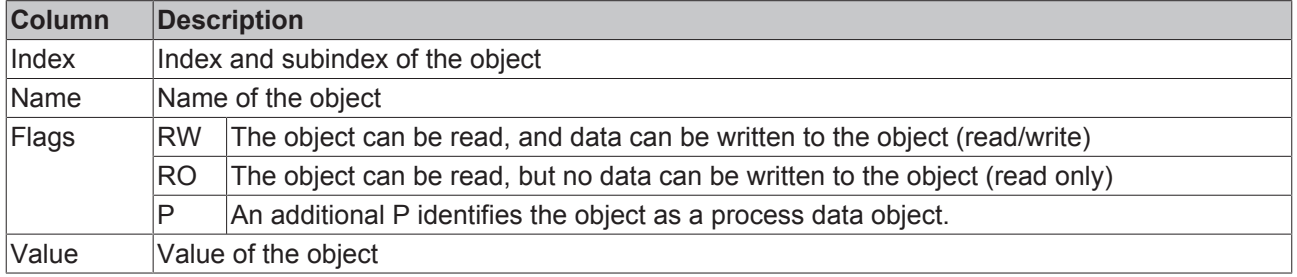

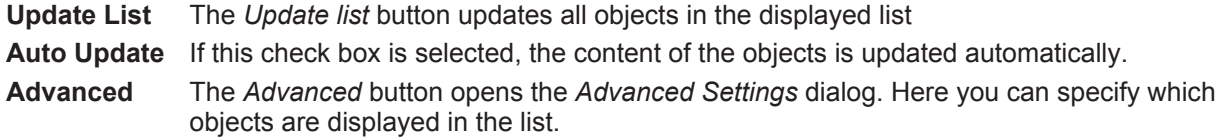

# **BECKHOFF**

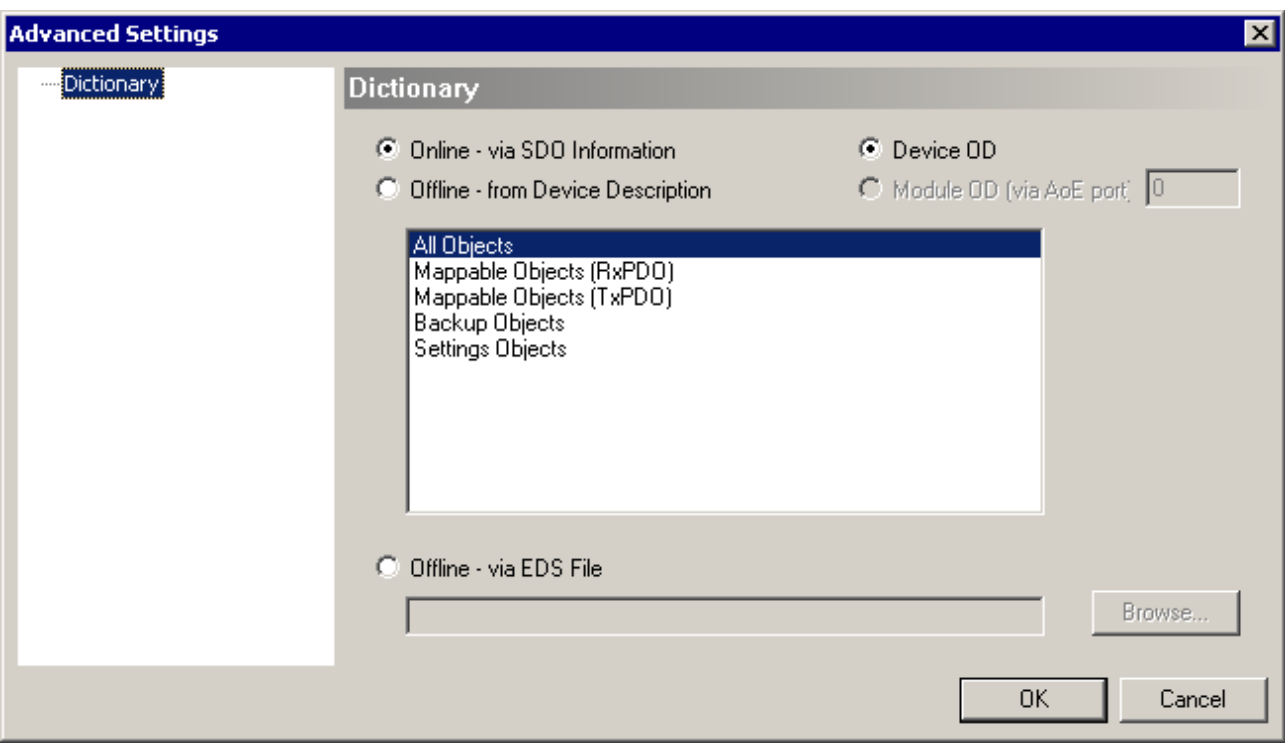

Fig. 42: Advanced settings

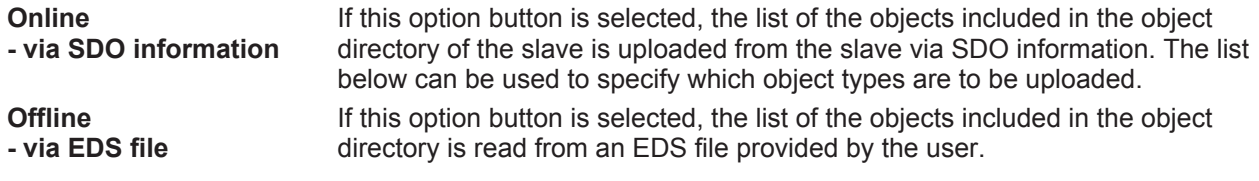

### **Online tab**

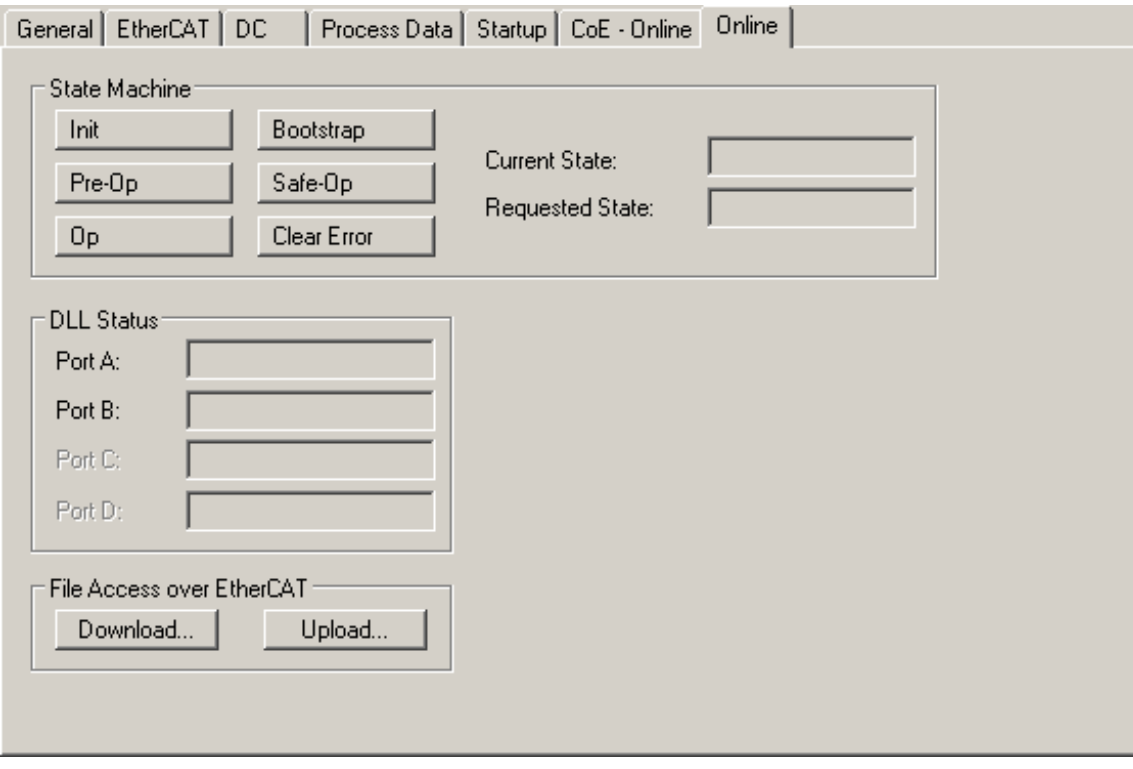

Fig. 43: Online tab

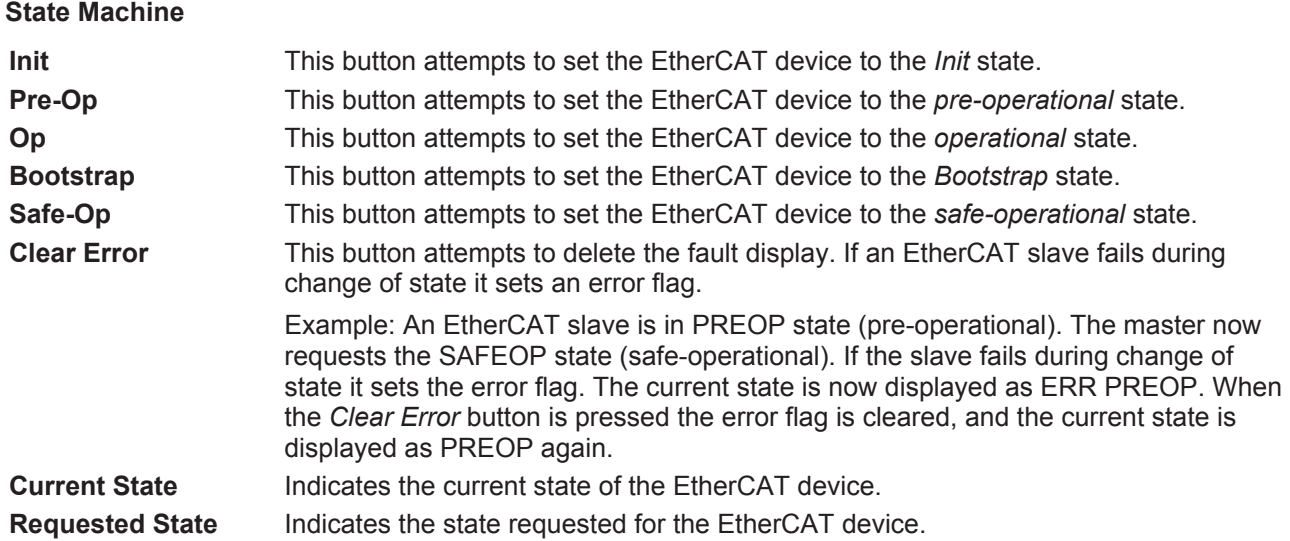

### **DLL Status**

Indicates the DLL status (data link layer status) of the individual ports of the EtherCAT slave. The DLL status can have four different states:

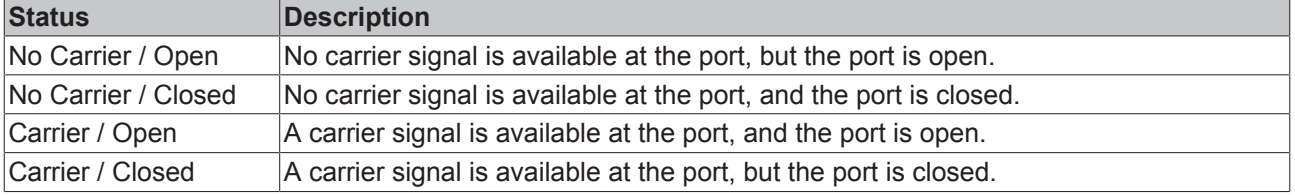

#### **File Access over EtherCAT**

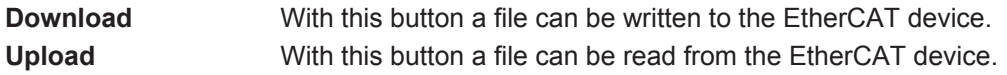

# **4.3 Range settings for inputs and outputs**

In the left-hand window of the TwinCAT System Manager, click on the EtherCAT Box branch you wish to configure.

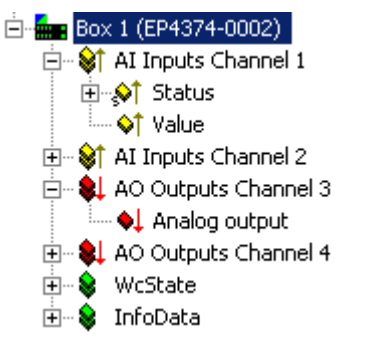

Fig. 44: EP4374-0002 in the project tree

In the right-hand window of the TwinCAT System Manager various tabs for configuring the EtherCAT Box are now available.

#### **CoE - Online tab**

The *CoE - Online* tab lists the contents of the slave object list of the slave (SDO upload) and enables the user to modify the content of an object in this list.

Object  $0 \times F800:0$  [ $\blacktriangleright$  56] contains the range settings for the inputs and outputs of channels 1 to 4.

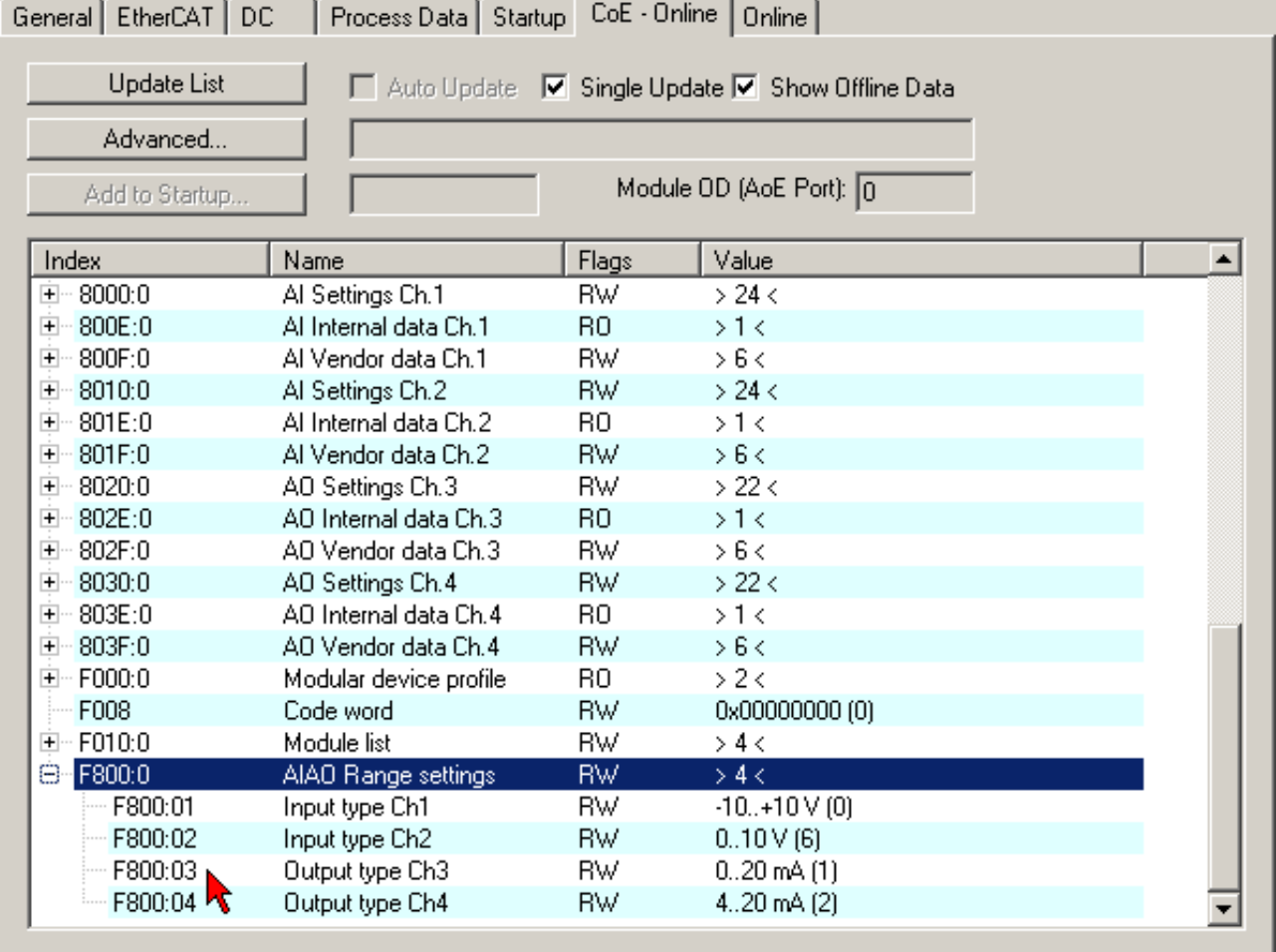

Fig. 45: CoE - Online tab

Click on objects 0xF800:01 to 0xF800:04 to change the settings.

# **BECKHOFF**

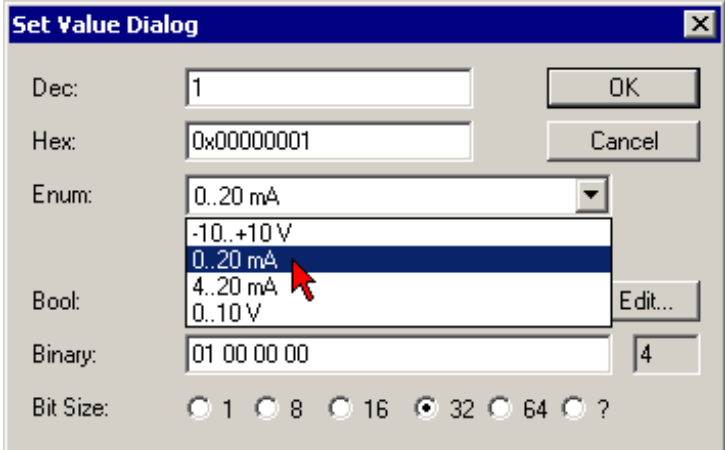

Fig. 46: Set Value Dialog

## **4.4 Object overview**

**EtherCAT XML Device Description**  $\bullet$ 

Ш The display matches that of the CoE objects from the EtherCAT [XML](https://www.beckhoff.de/english/download/elconfg.htm?id=1983920606140) Device Description. We recommend downloading the latest XML file from the download area of the Beckhoff website and installing it according to installation instructions.

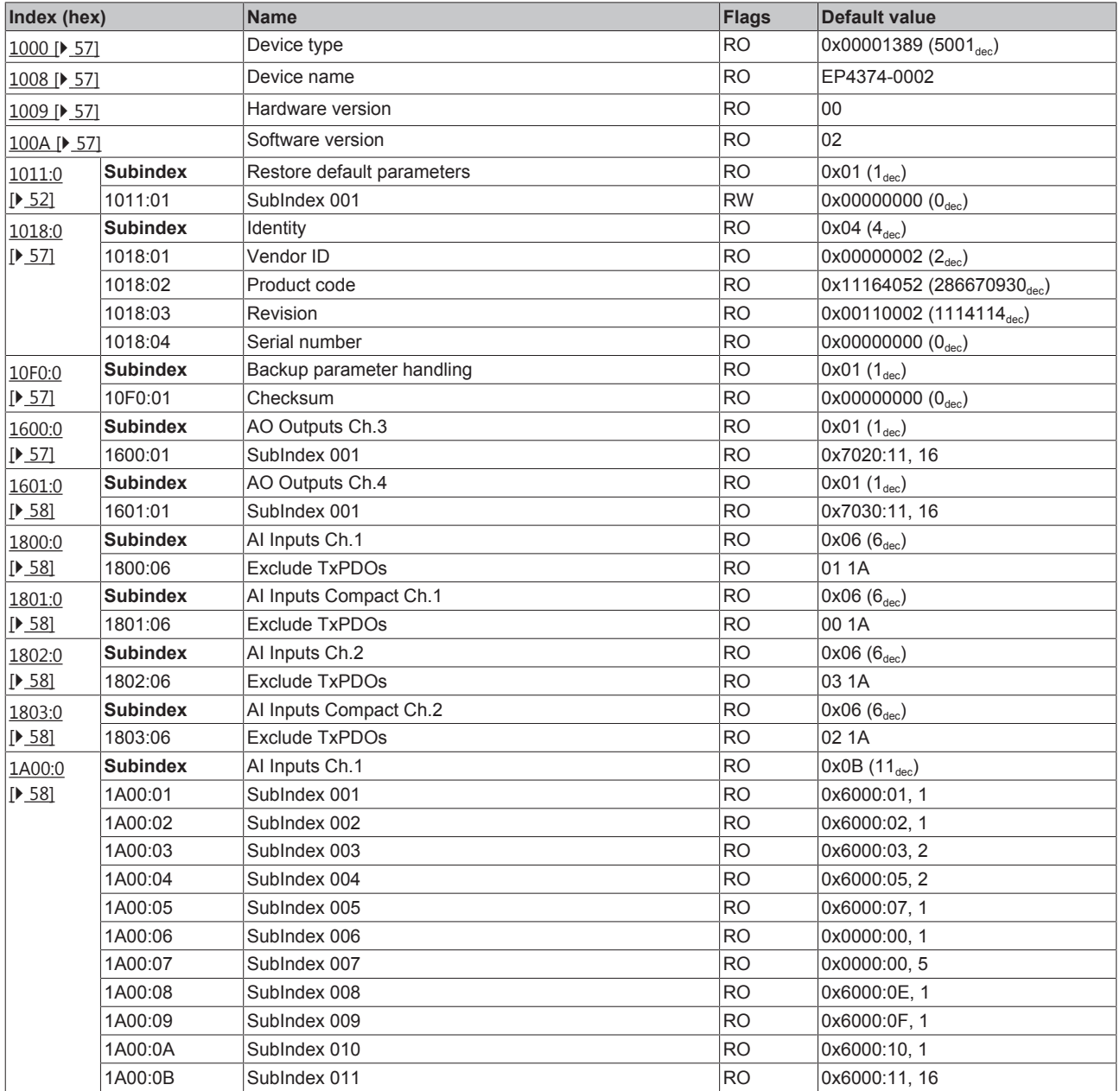

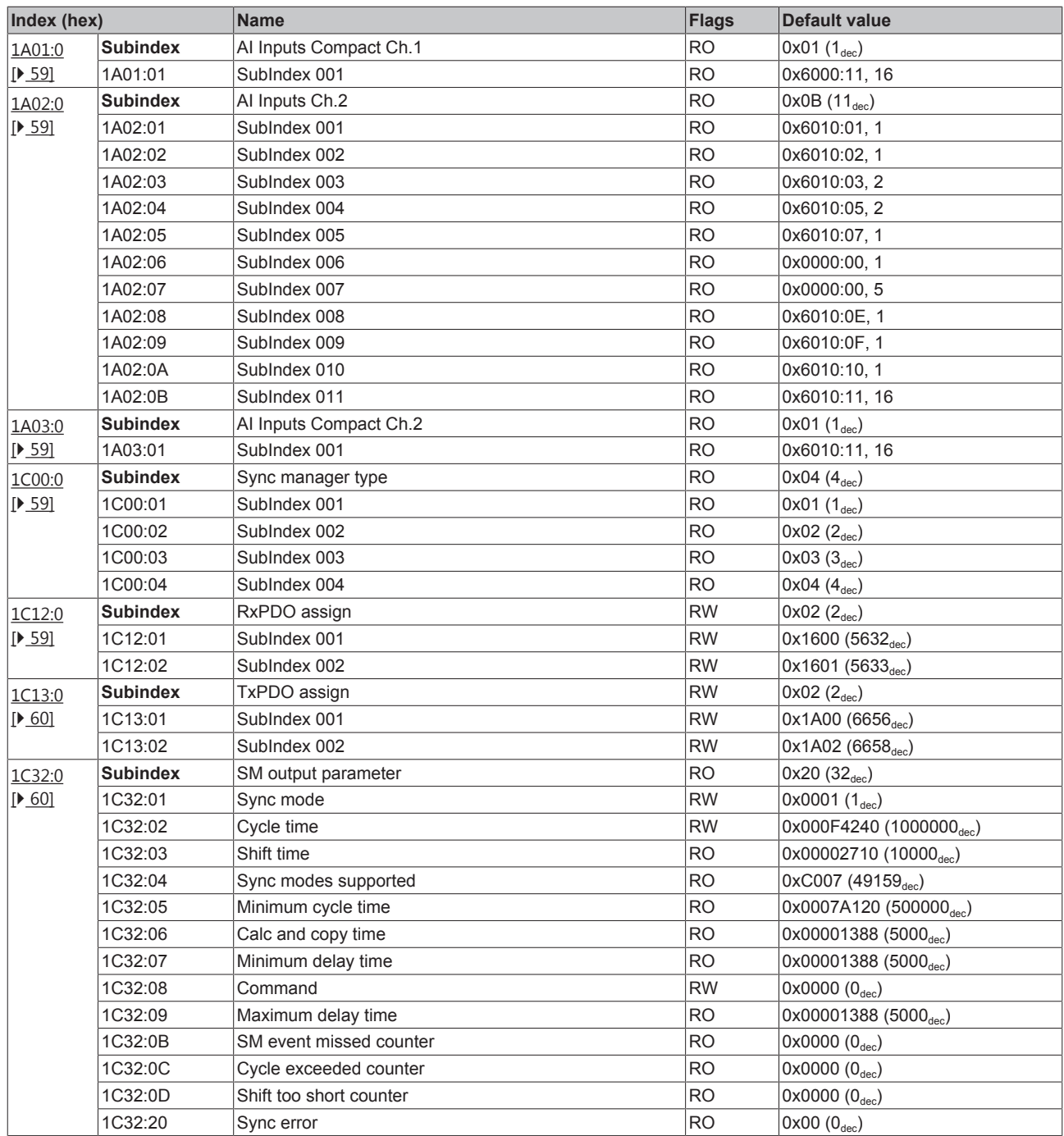

# **BECKHOFF**

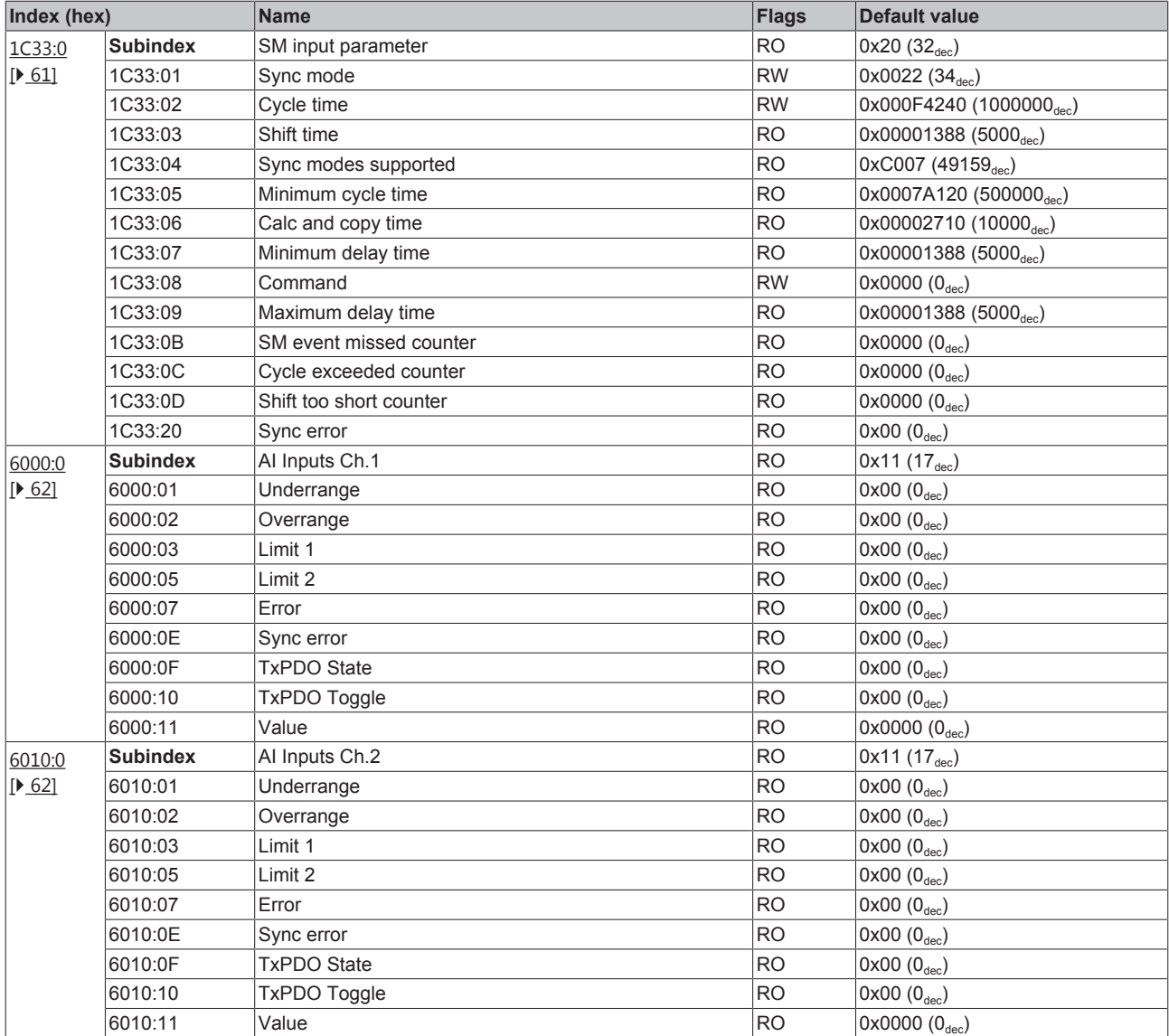

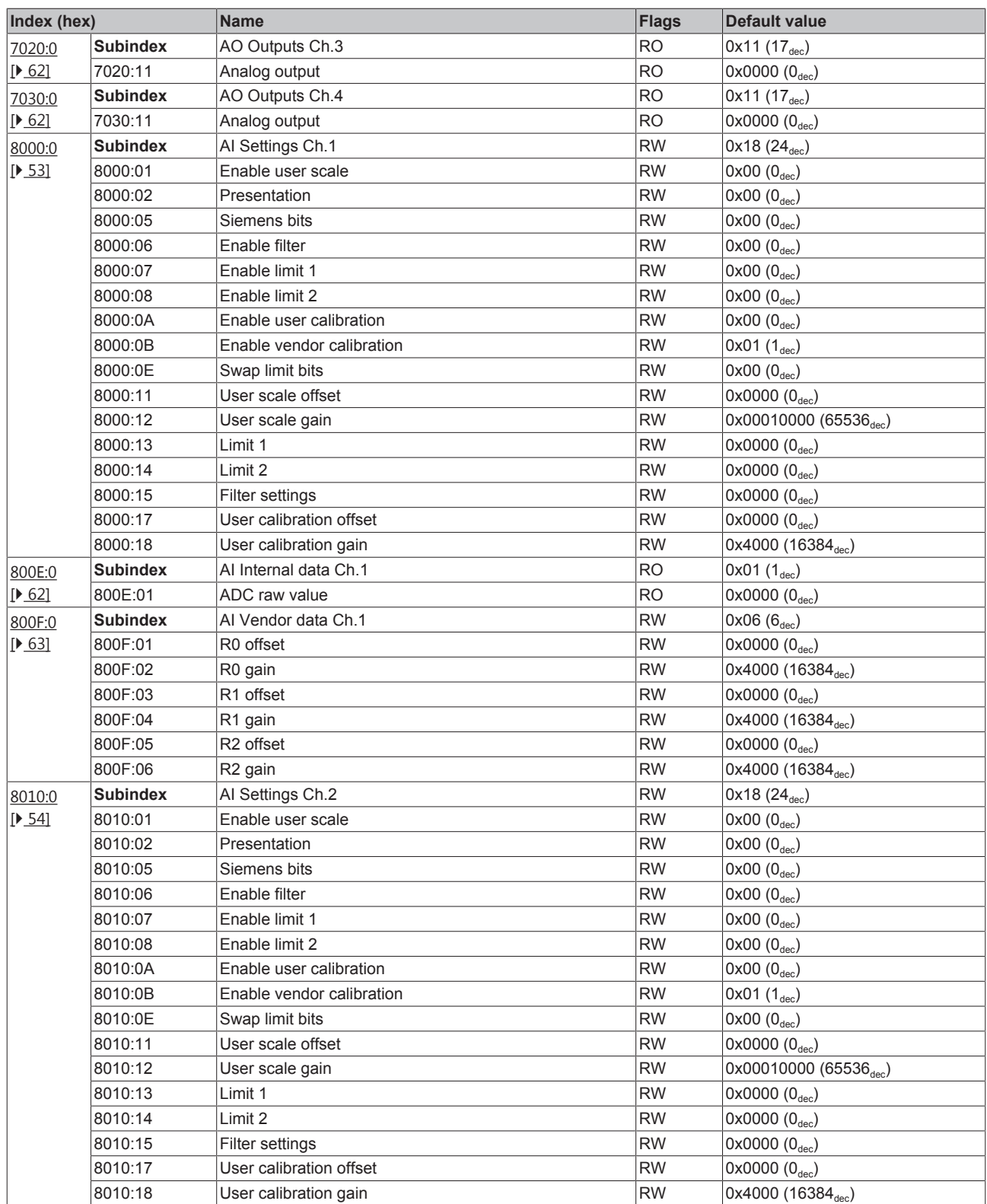

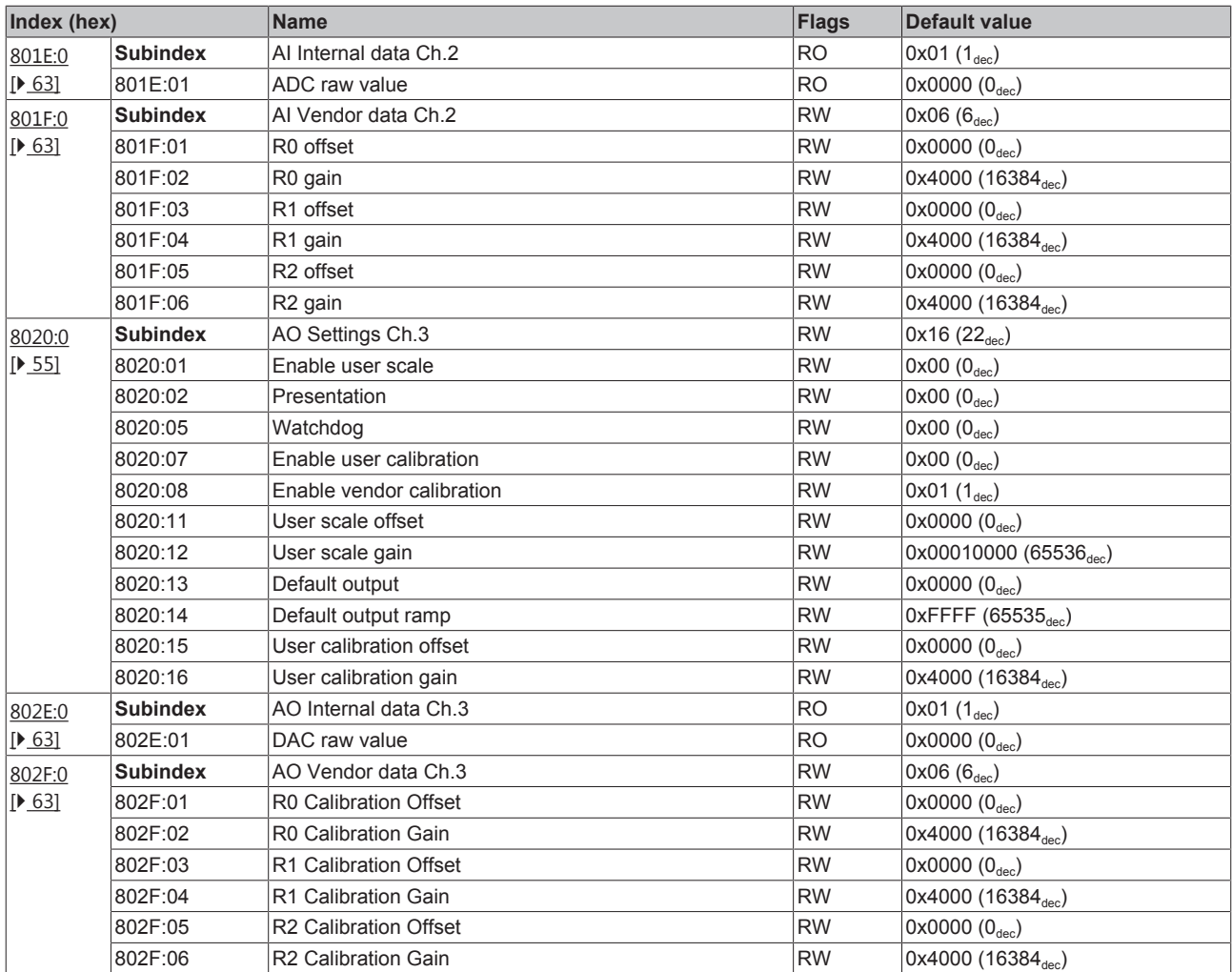

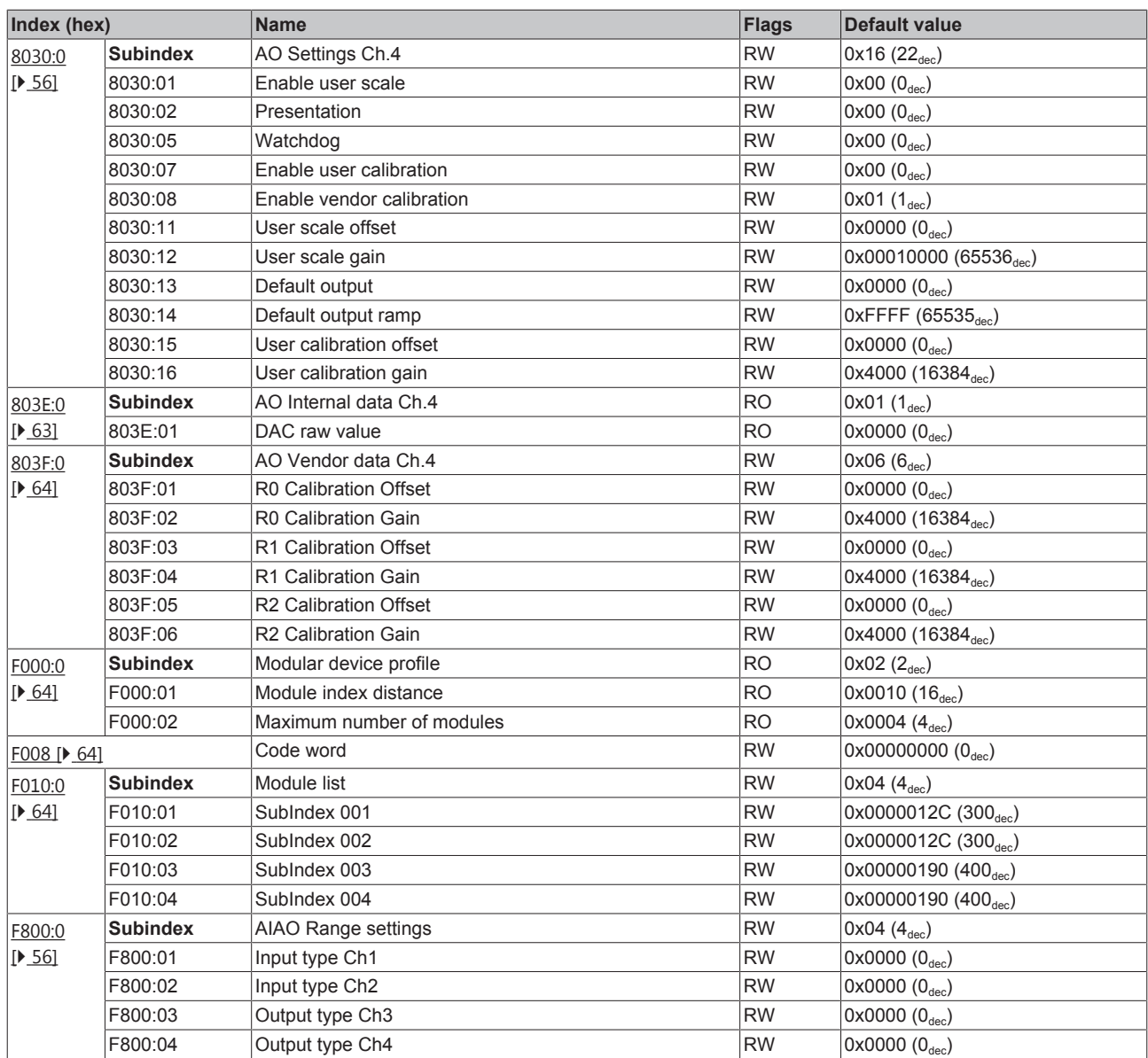

#### **Legend**

Flags:

RO (Read Only): this object can be read only RW (Read/Write): this object can be read and written to

# **4.5 Object description and parameterization**

#### **EtherCAT XML Device Description**

The display matches that of the CoE objects from the EtherCAT [XML](https://www.beckhoff.de/english/download/elconfg.htm?id=1983920606140) Device Description. We recommend downloading the latest XML file from the download area of the Beckhoff website and installing it according to installation instructions.

**Parameterization via the CoE list (CAN over EtherCAT)**

The EtherCAT device is parameterized via the  $CoE$  - Online tab  $[|A|]$  (double-click on the respective object) or via the **Process Data [> 37]** tab (allocation of PDOs).

#### **Introduction**

The CoE overview contains objects for different intended applications:

- Objects required for parameterization [ $\triangleright$  52] during commissioning
- Objects intended for regular operation [ $\triangleright$  57], e. g. through ADS access.
- Objects for indicating internal settings [ $\triangleright$  57] (may be fixed)
- Further profile-specific objects [ $\blacktriangleright$  62] indicating inputs, outputs and status information

The following section first describes the objects required for normal operation, followed by a complete overview of missing objects.

## **4.5.1 Objects to be parameterized during commissioning**

#### **Index 1011 Restore default parameters**

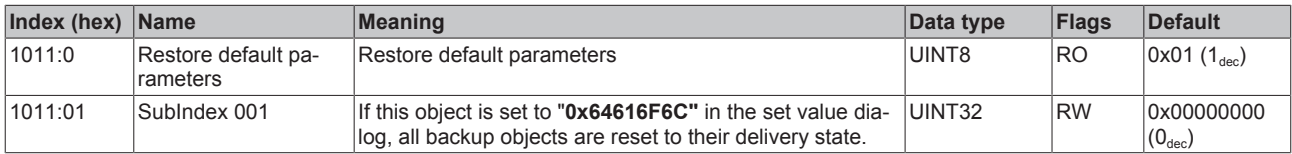

### **Index 8000 AI Settings Ch.1**

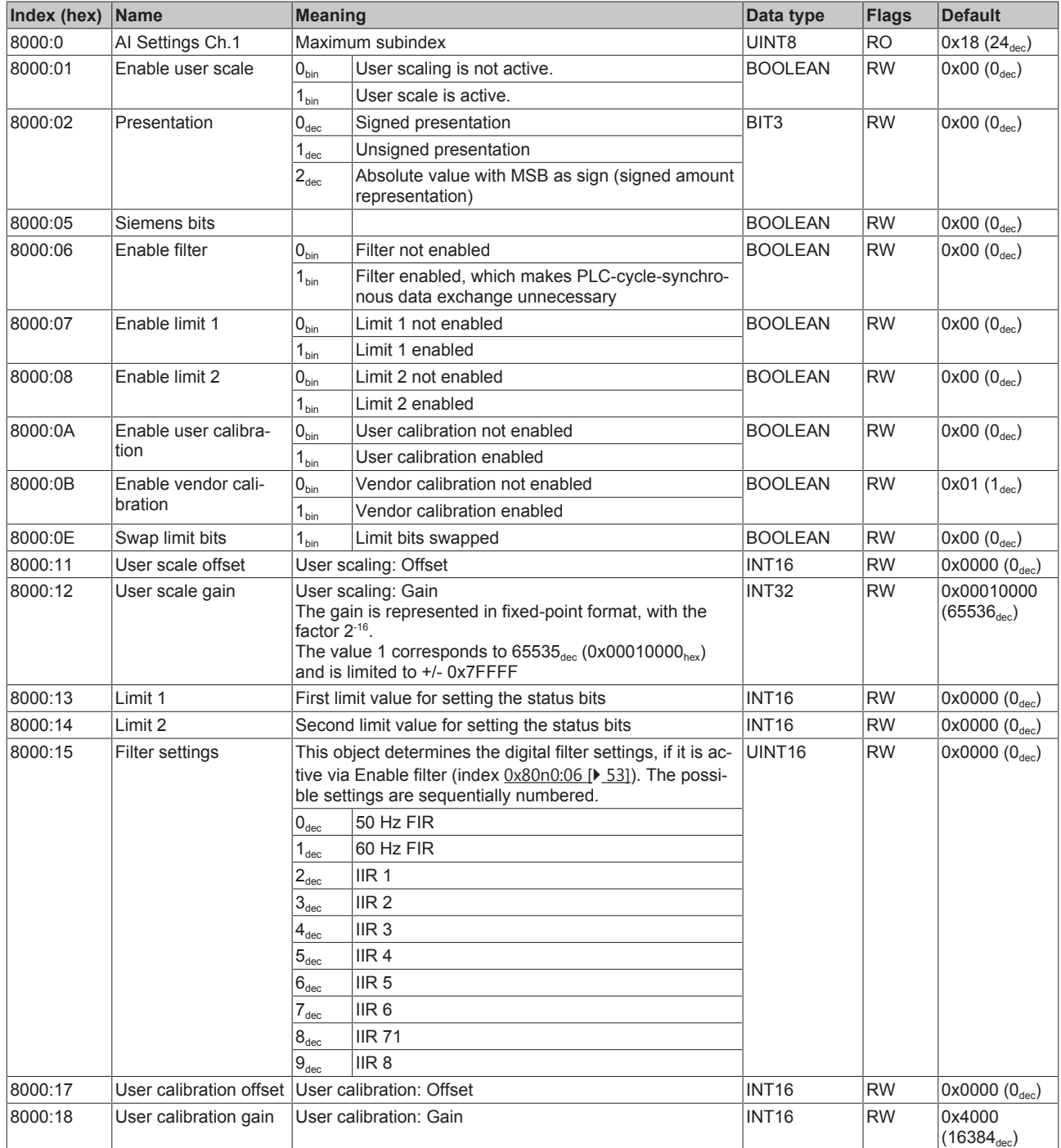

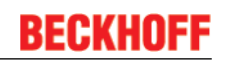

## **Index 8010 AI Settings Ch.2**

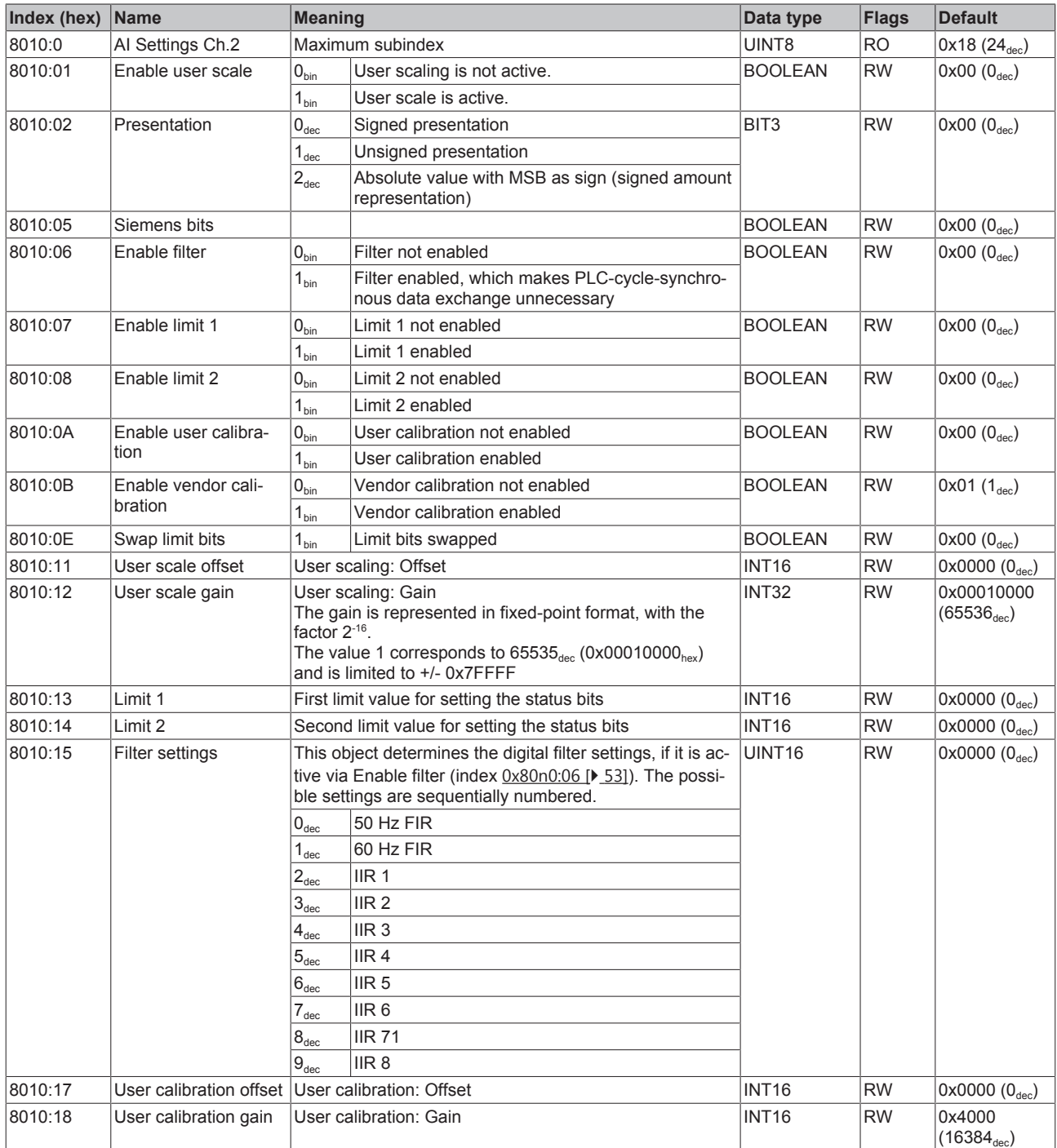

### **Index 8020 AO Settings Ch.3**

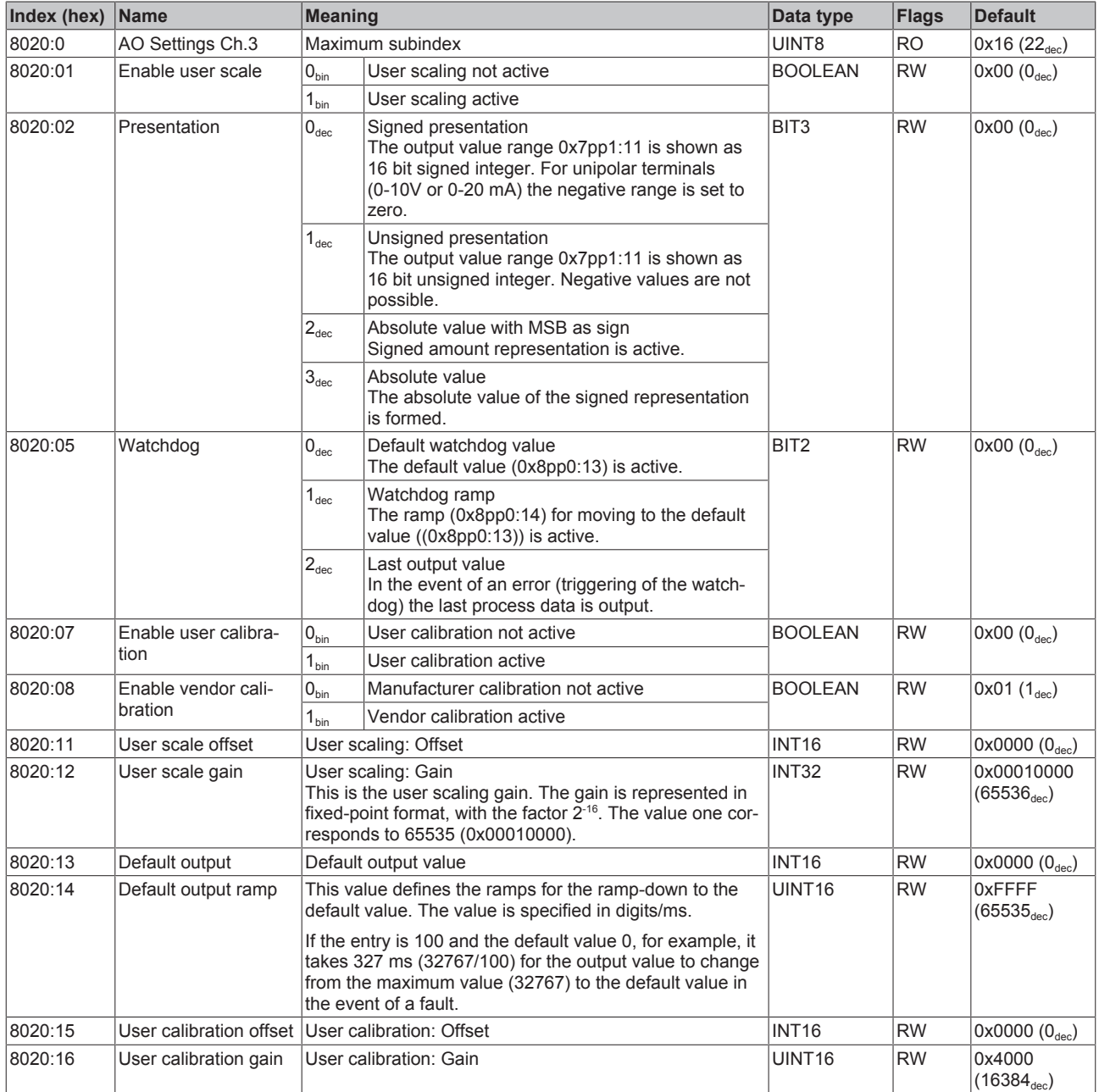

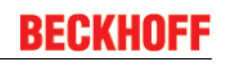

### **Index 8030 AO Settings Ch.4**

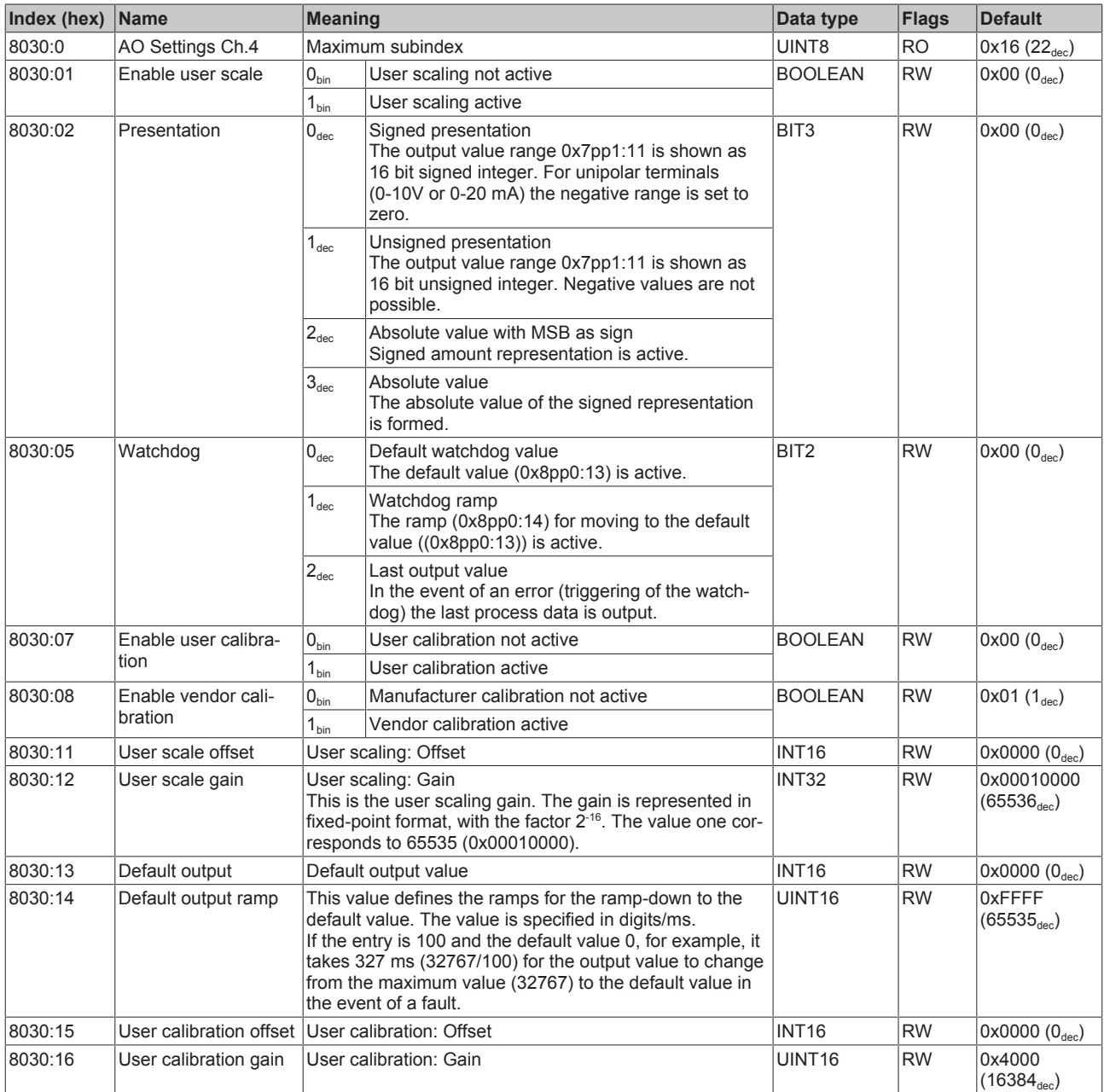

### **Index F800 AIAO Range settings**

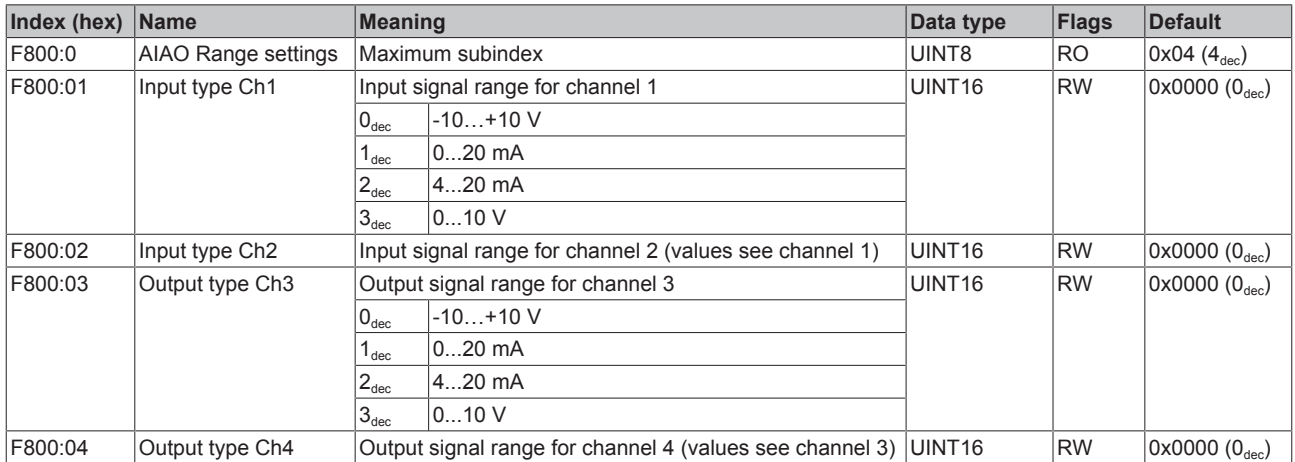

## **4.5.2 Objects for regular operation**

The EP4374 has no such objects.

## **4.5.3 Standard objects (0x1000-0x1FFF)**

The standard objects have the same meaning for all EtherCAT slaves.

#### **Index 1000 Device type**

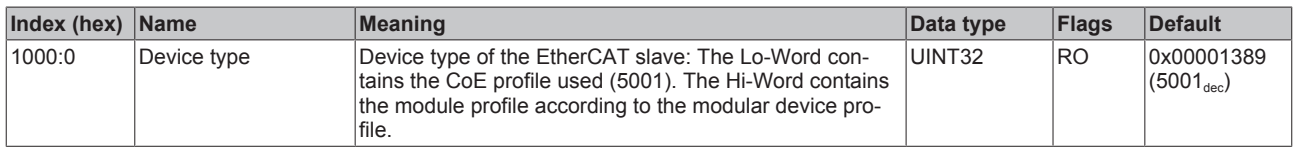

#### **Index 1008 Device name**

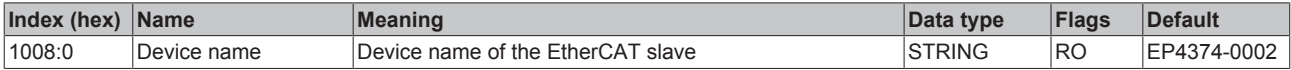

#### **Index 1009 Hardware version**

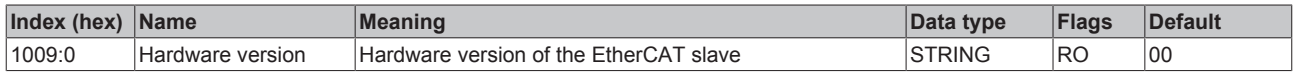

#### **Index 100A Software version**

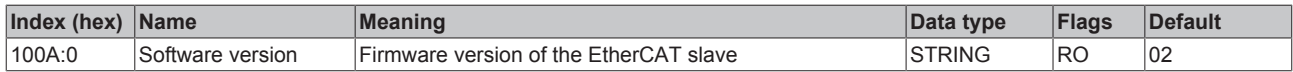

#### **Index 1018 Identity**

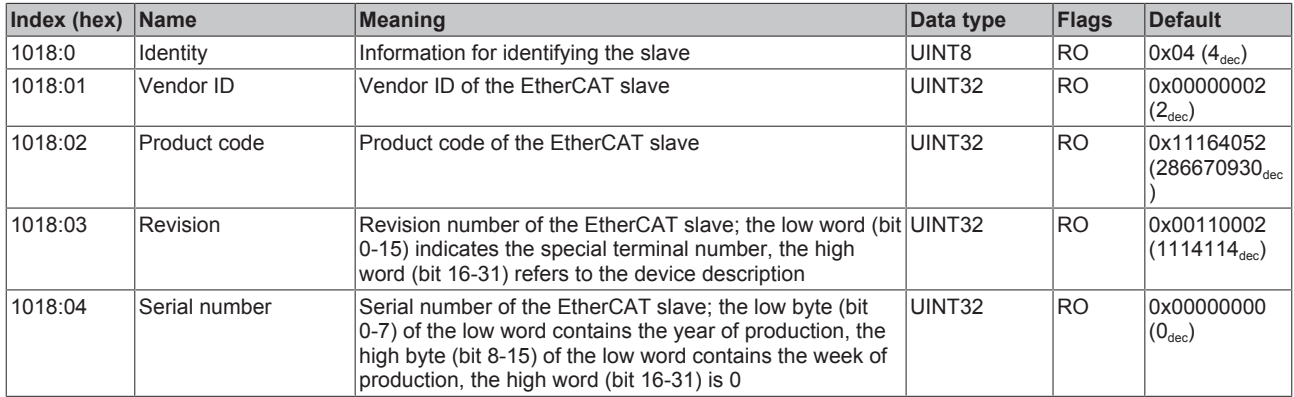

#### **Index 10F0 Backup parameter handling**

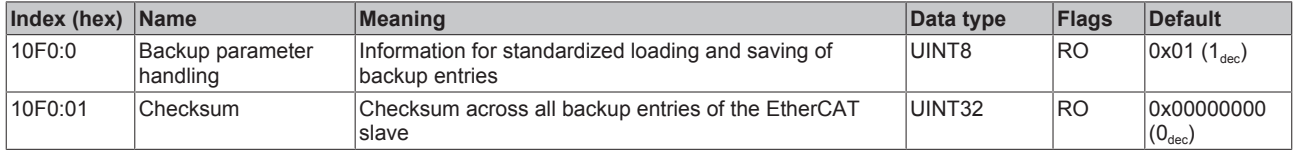

#### **Index 1600 AO Outputs Ch.3**

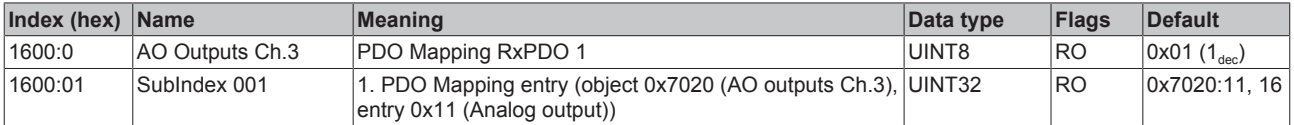

### **Index 1601 AO Outputs Ch.4**

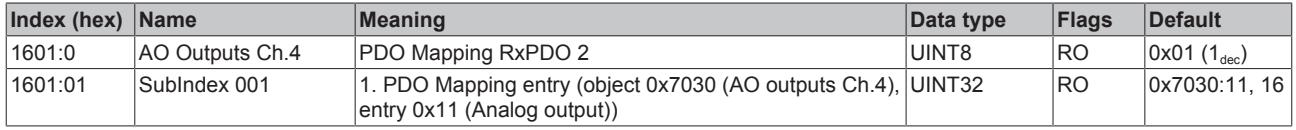

### **Index 1800 AI Inputs Ch.1**

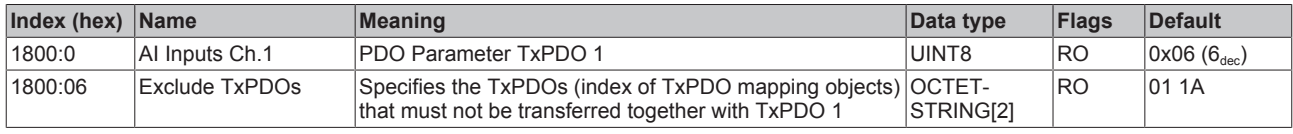

#### **Index 1801 AI Inputs Compact Ch.1**

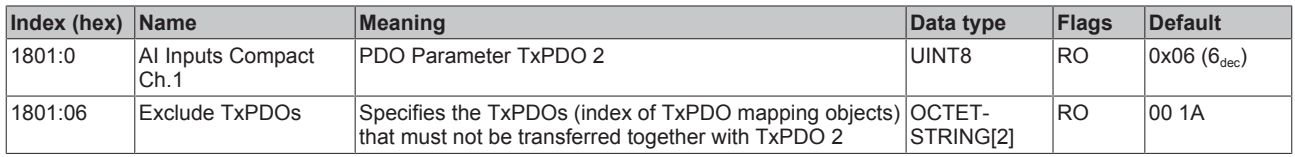

#### **Index 1802 AI Inputs Ch.2**

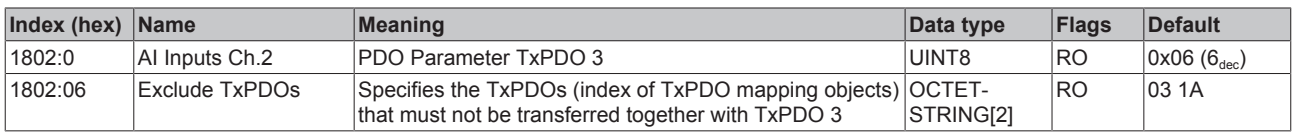

#### **Index 1803 AI Inputs Compact Ch.2**

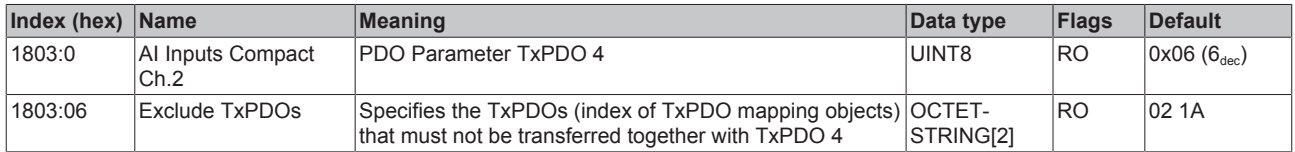

#### **Index 1A00 AI Inputs Ch.1**

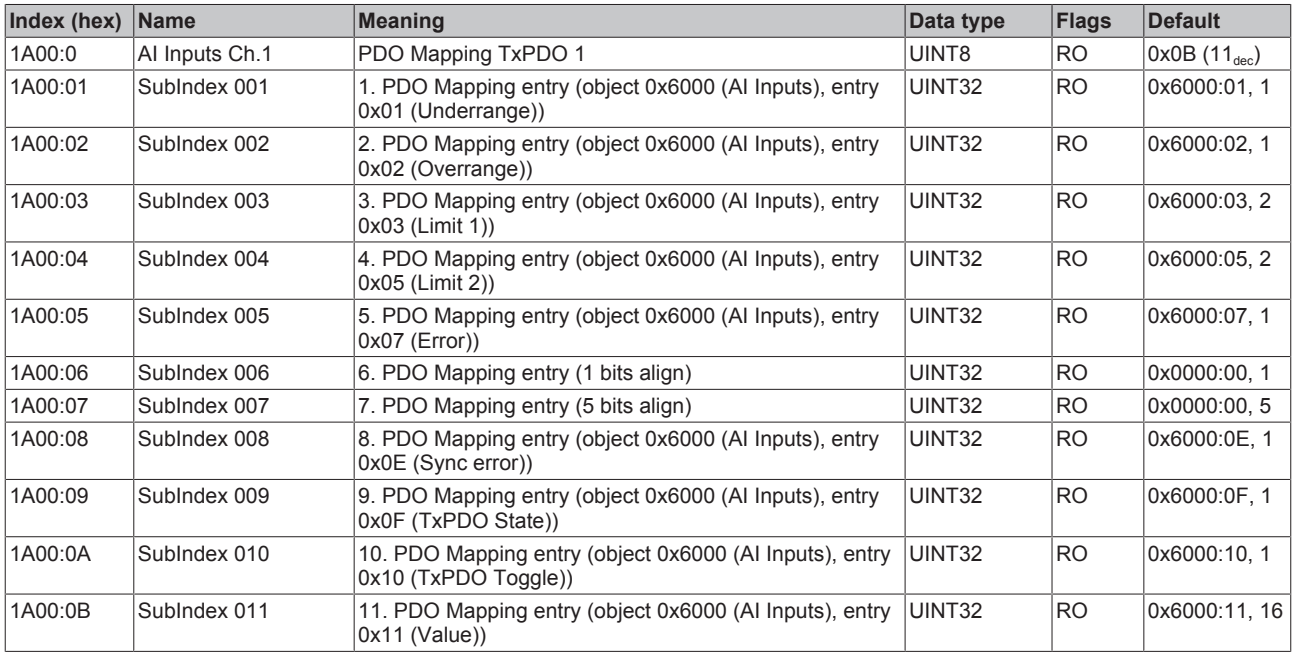

### **Index 1A01 AI Inputs Compact Ch.1**

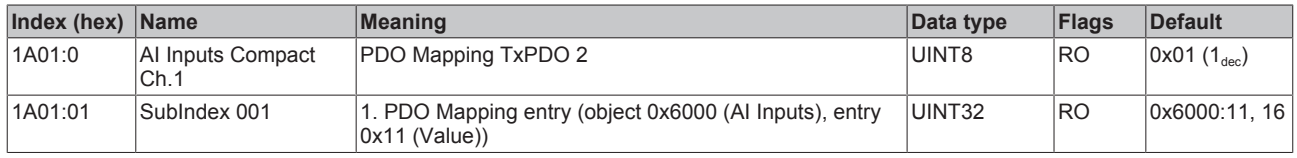

### **Index 1A02 AI Inputs Ch.2**

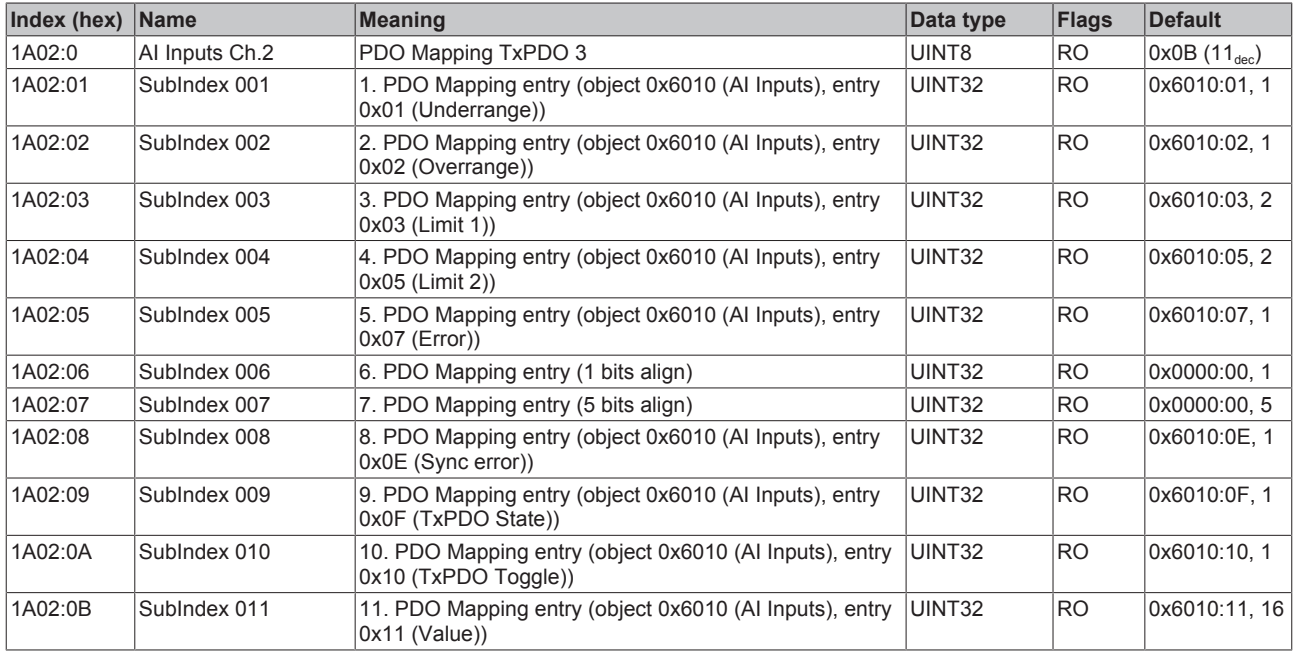

### **Index 1A03 AI Inputs Compact Ch.2**

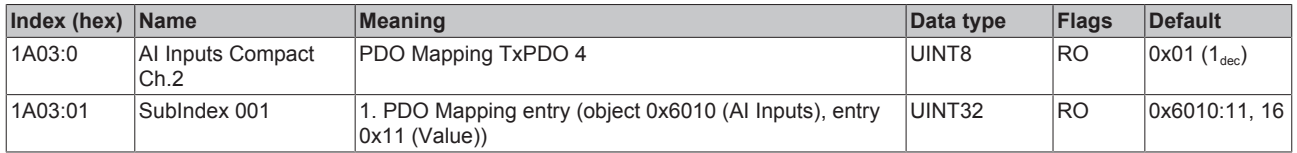

### **Index 1C00 Sync manager type**

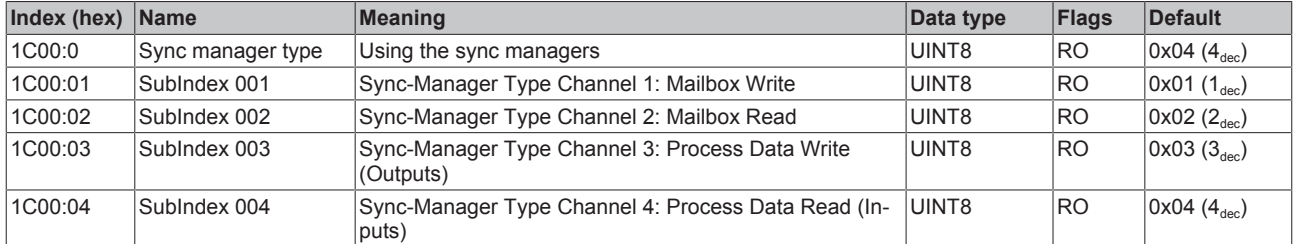

#### **Index 1C12 RxPDO assign**

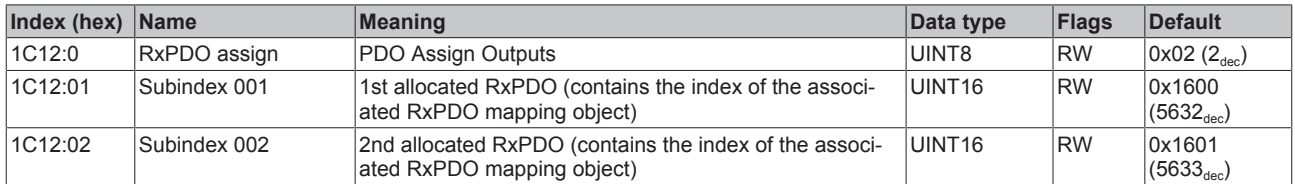

#### **Index 1C13 TxPDO assign**

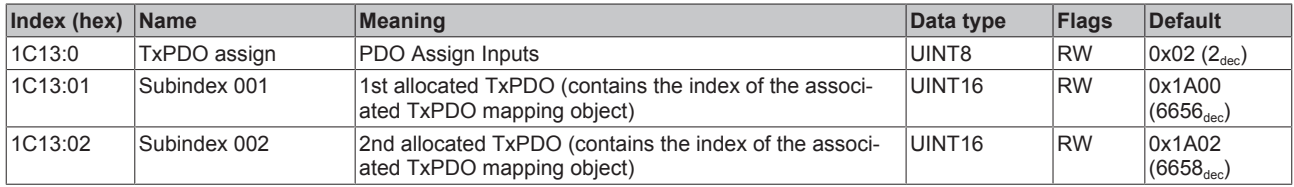

#### **Index 1C32 SM output parameter**

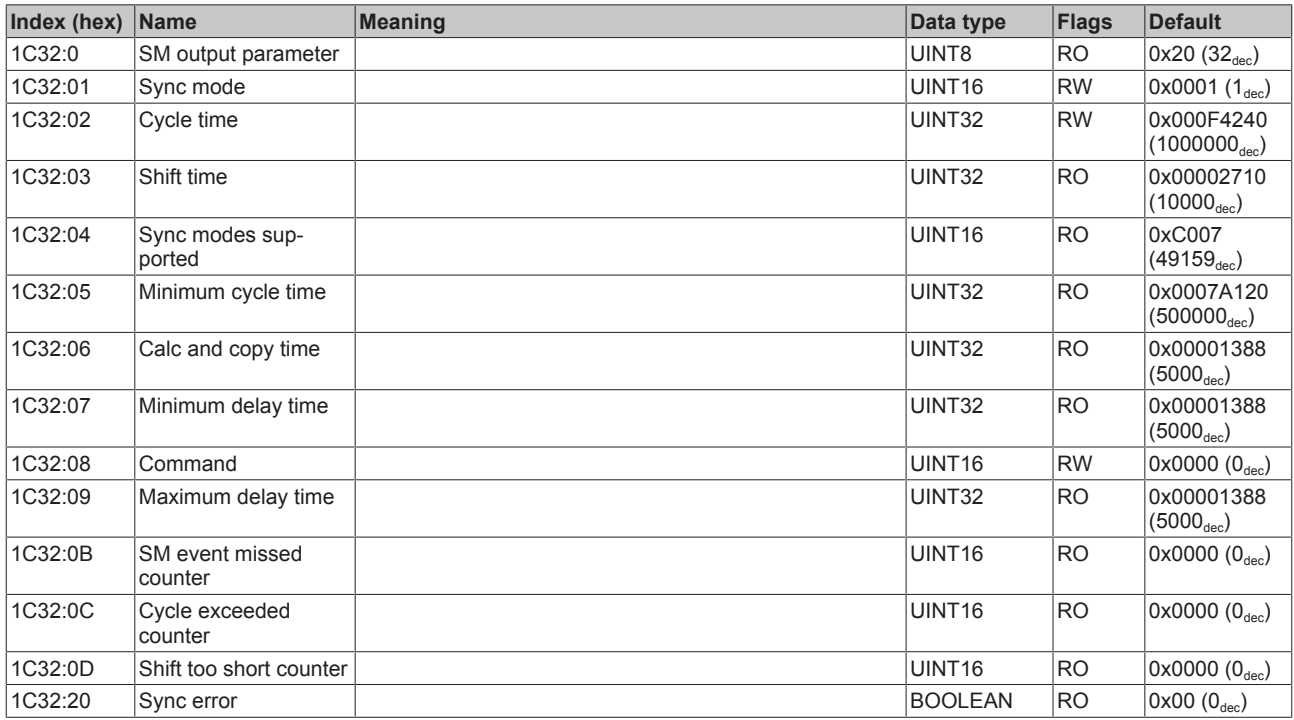

### **Index 1C33 SM input parameter**

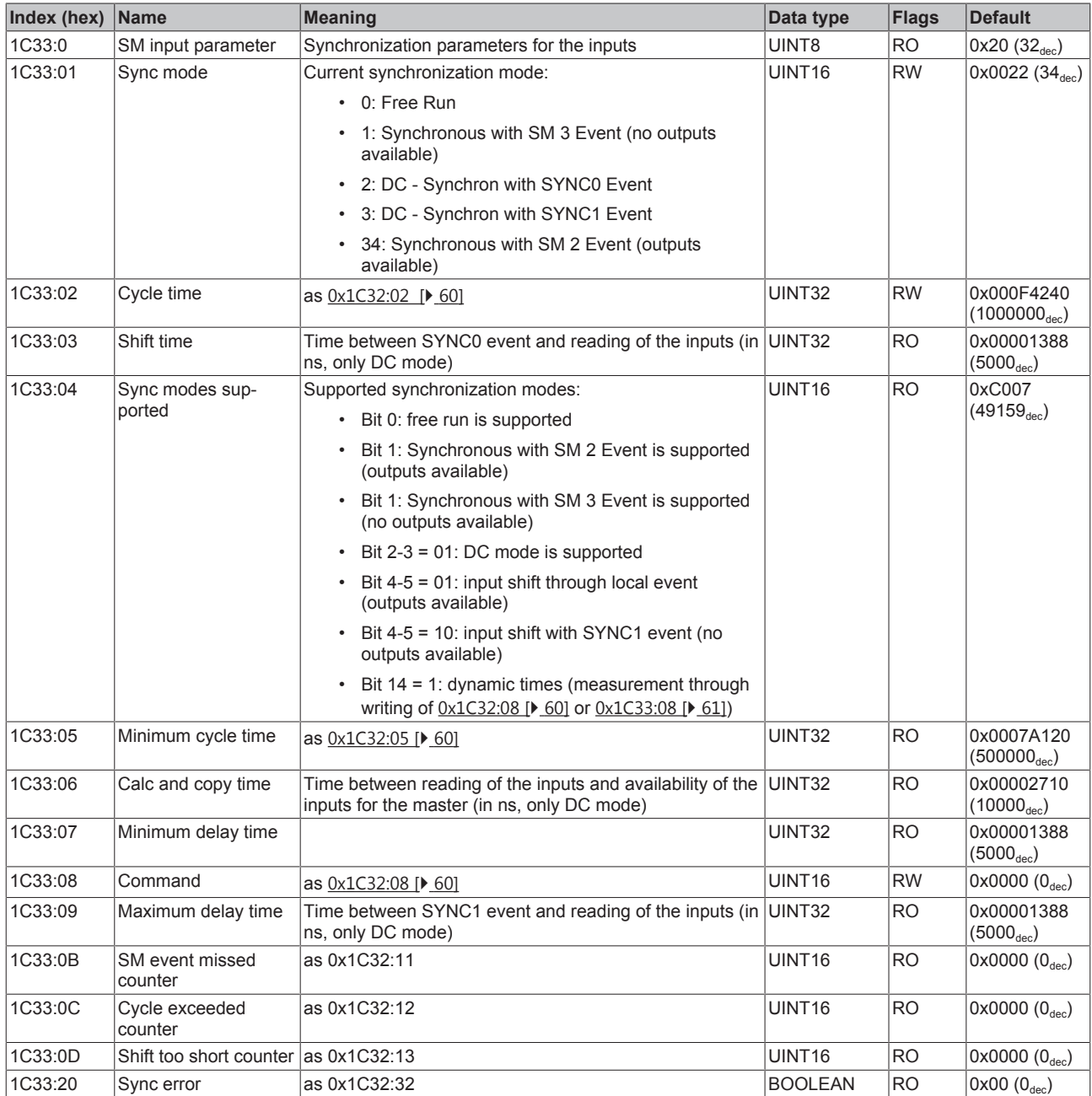

## **4.5.4 Profile-specific objects (0x6000-0xFFFF)**

The profile-specific objects have the same meaning for all EtherCAT slaves that support the profile 5001.

#### **Index 6000 AI Inputs Ch.1**

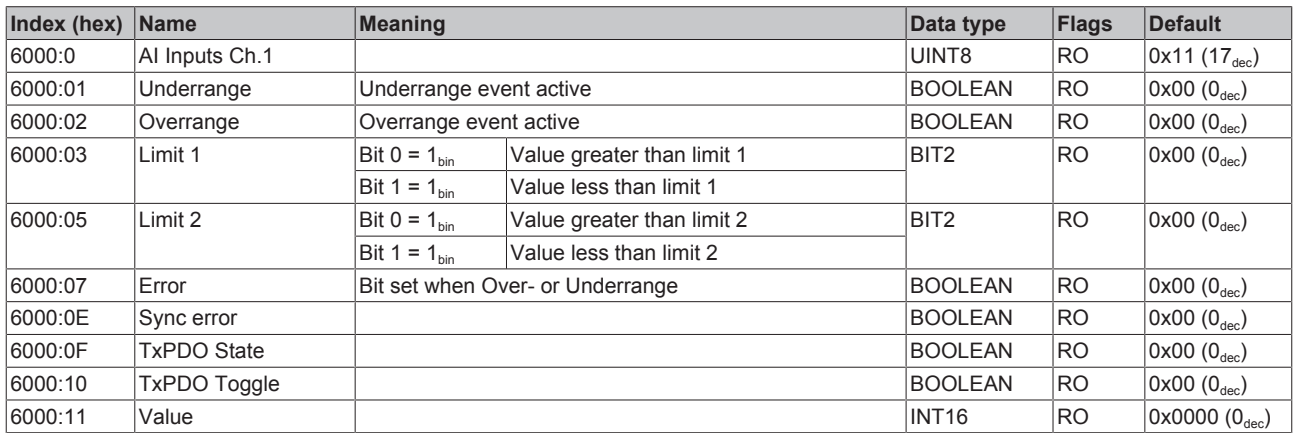

#### **Index 6010 AI Inputs Ch.2**

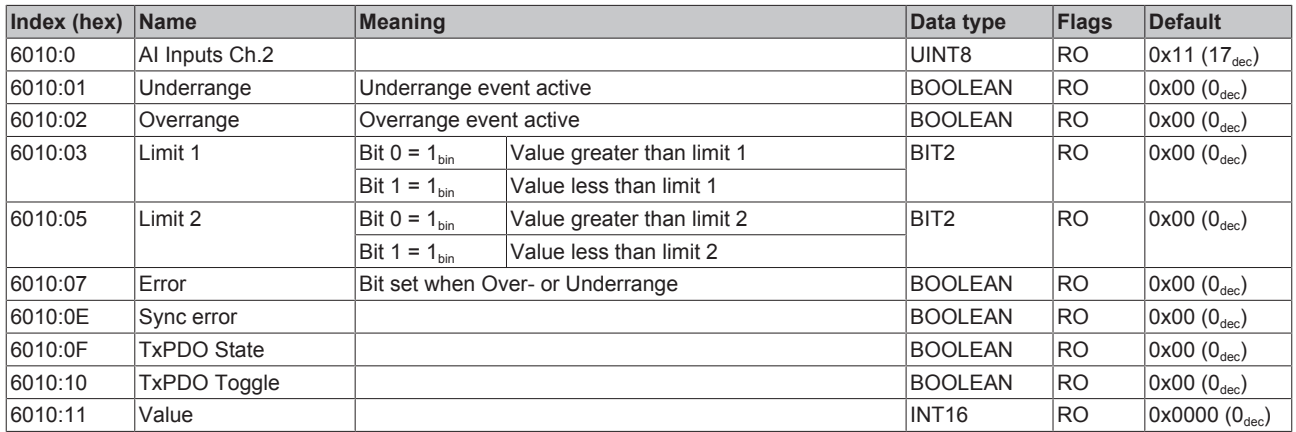

#### **Index 7020 AO Outputs Ch.3**

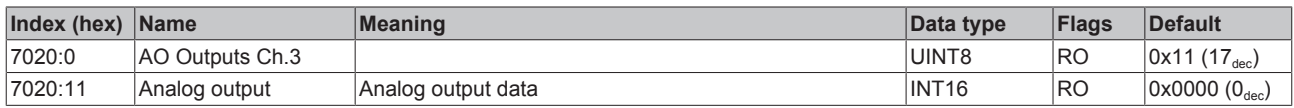

#### **Index 7030 AO Outputs Ch.4**

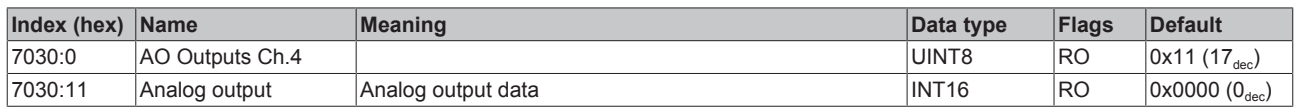

### **Index 800E AI Internal data Ch.1**

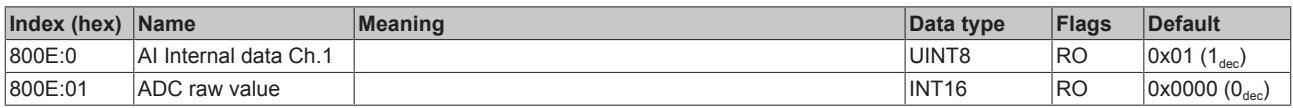

#### **Index 800F AI Vendor data Ch.1**

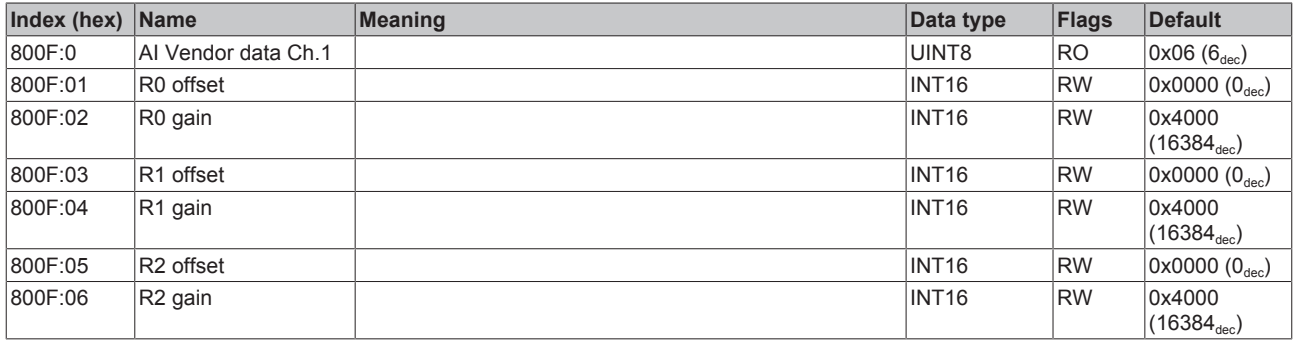

#### **Index 801E AI Internal data Ch.2**

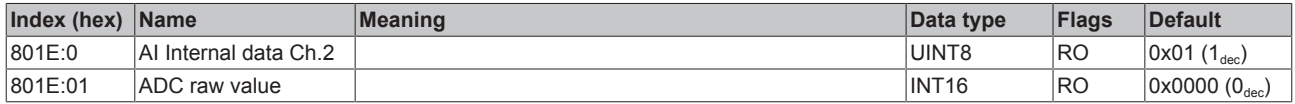

#### **Index 801F AI Vendor data Ch.2**

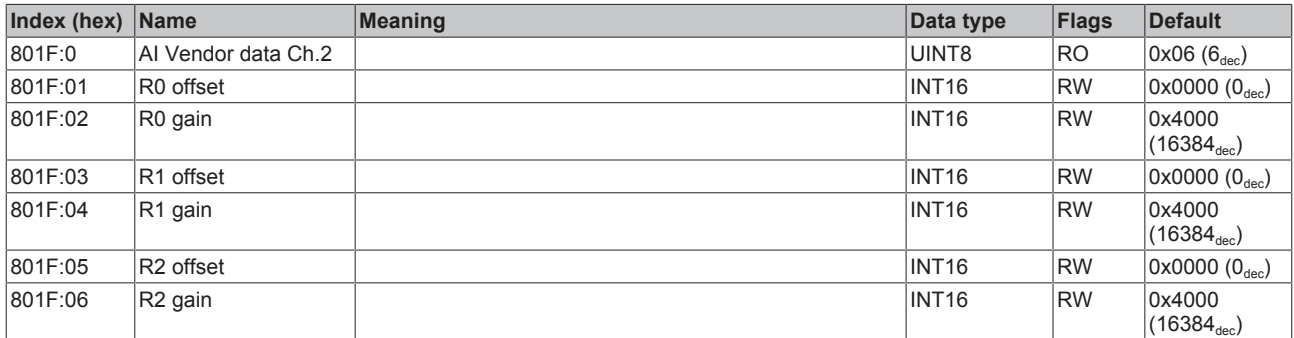

#### **Index 802E AO Internal data Ch.3**

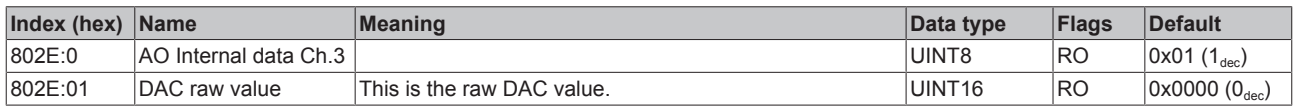

### **Index 802F AO Vendor data Ch.3**

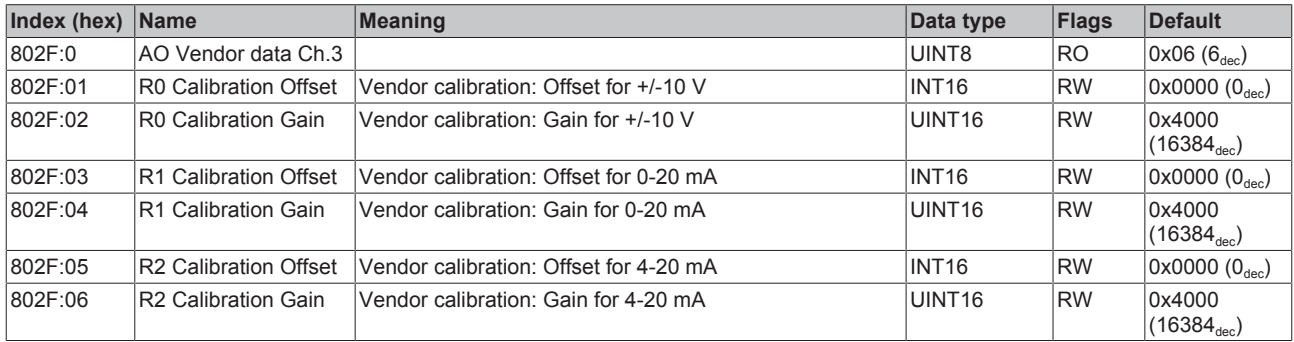

### **Index 803E AO Internal data Ch.4**

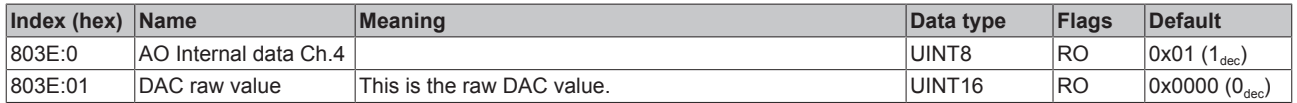

### **Index 803F AO Vendor data Ch.4**

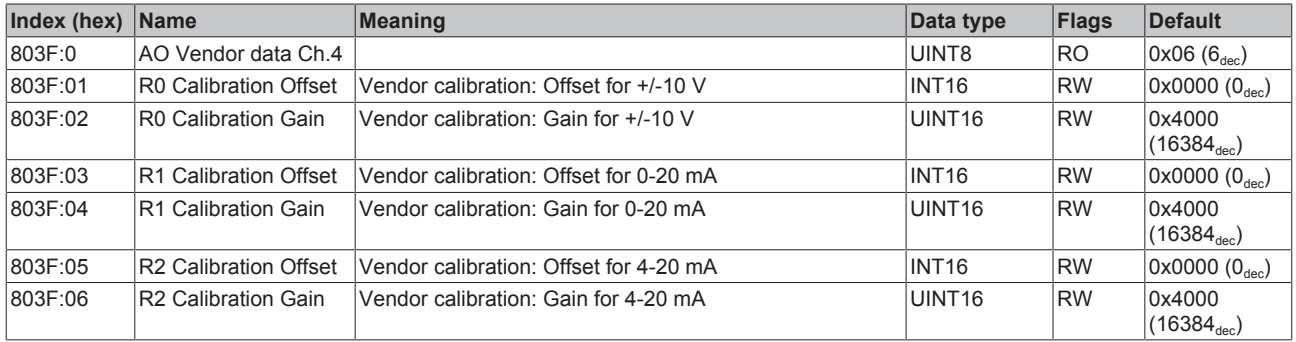

#### **Index F000 Modular device profile**

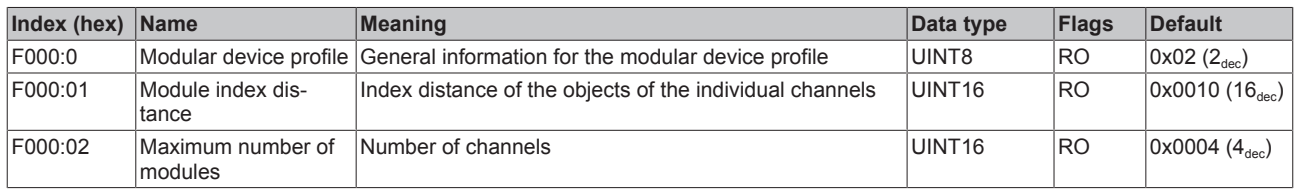

#### **Index F008 Code word**

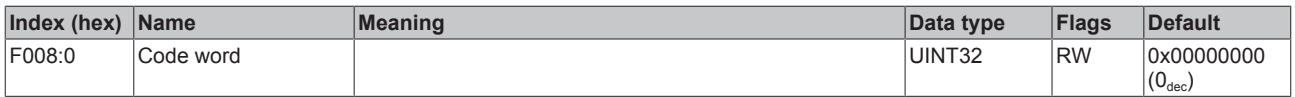

#### **Index F010 Module list**

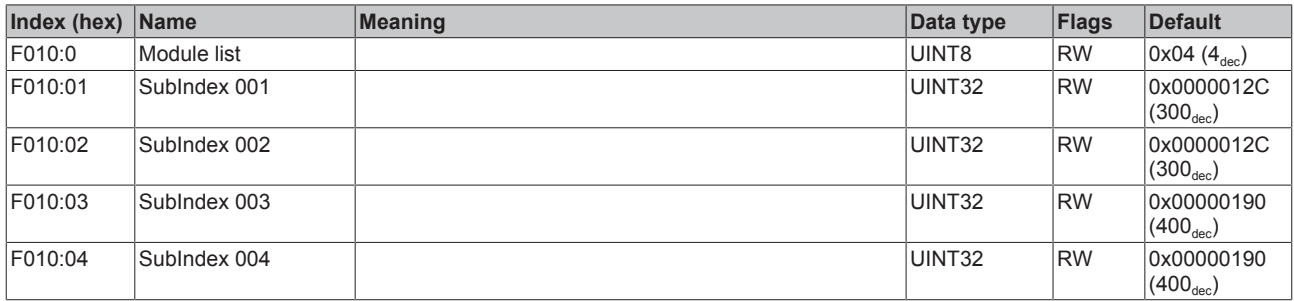

## **4.6 Restoring the delivery state**

To restore the delivery state for backup objects in ELxxxx terminals / EPxxxx boxes, the CoE object *Restore default parameters, SubIndex 001* can be selected in the TwinCAT System Manager (Config mode).

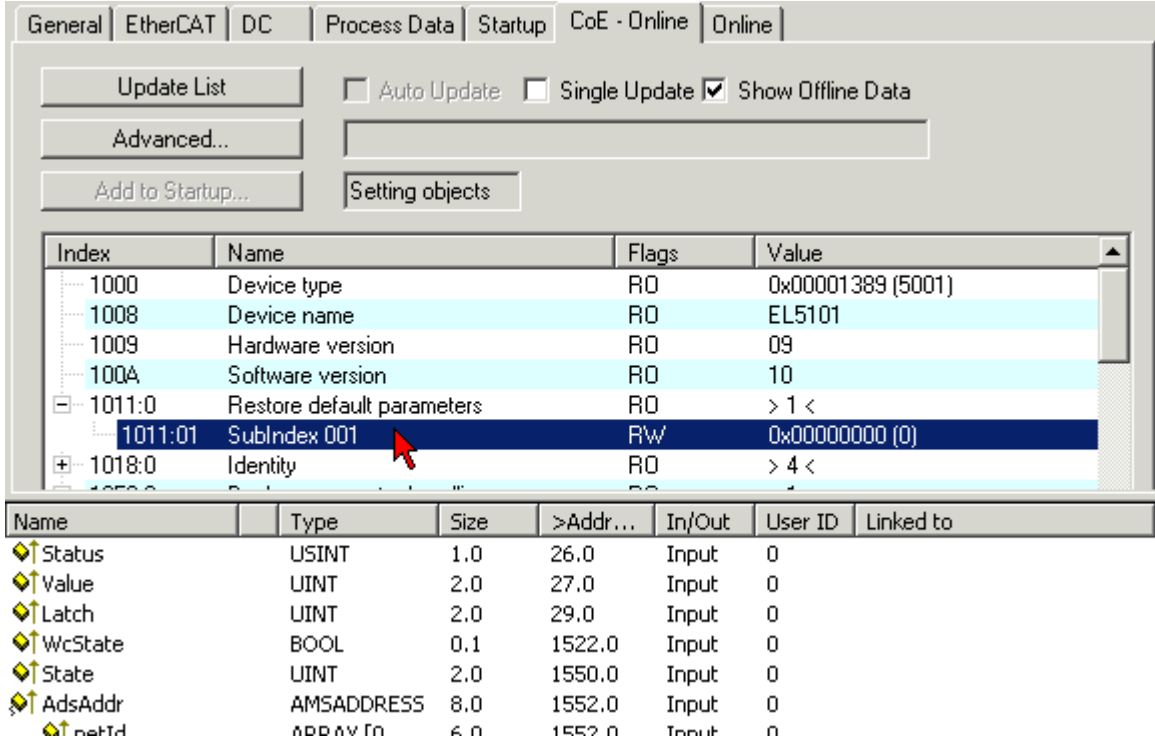

Fig. 47: Selecting the Restore default parameters PDO

Double-click on *SubIndex 001* to enter the Set Value dialog. Enter the value **1684107116** in field *Dec* or the value **0x64616F6C** in field *Hex* and confirm with OK.

All backup objects are reset to the delivery state.

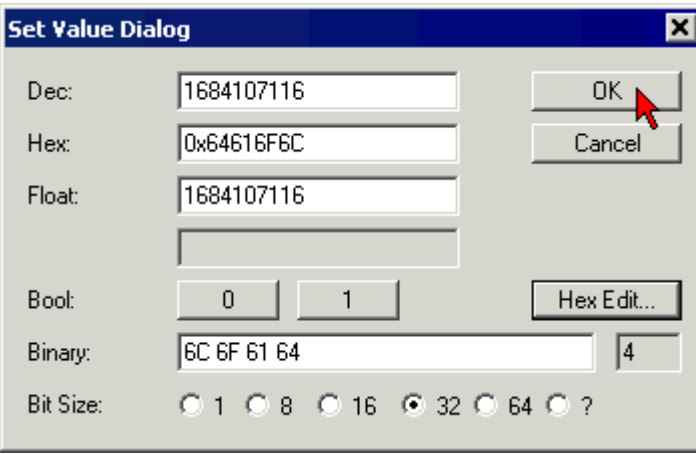

Fig. 48: Entering a restore value in the Set Value dialog

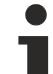

#### **Alternative restore value**

In some older terminals / boxes the backup objects can be switched with an alternative restore value: Decimal value: 1819238756

Hexadecimal value: 0x6C6F6164

An incorrect entry for the restore value has no effect.

# **5 Appendix**

# **5.1 General operating conditions**

#### **Protection degrees (IP-Code)**

The standard IEC 60529 (DIN EN 60529) defines the degrees of protection in different classes.

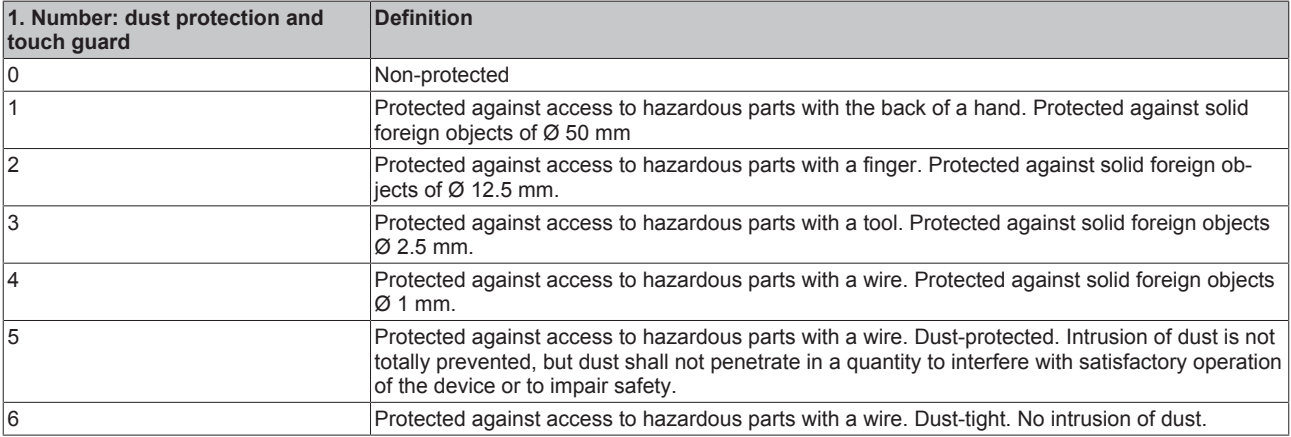

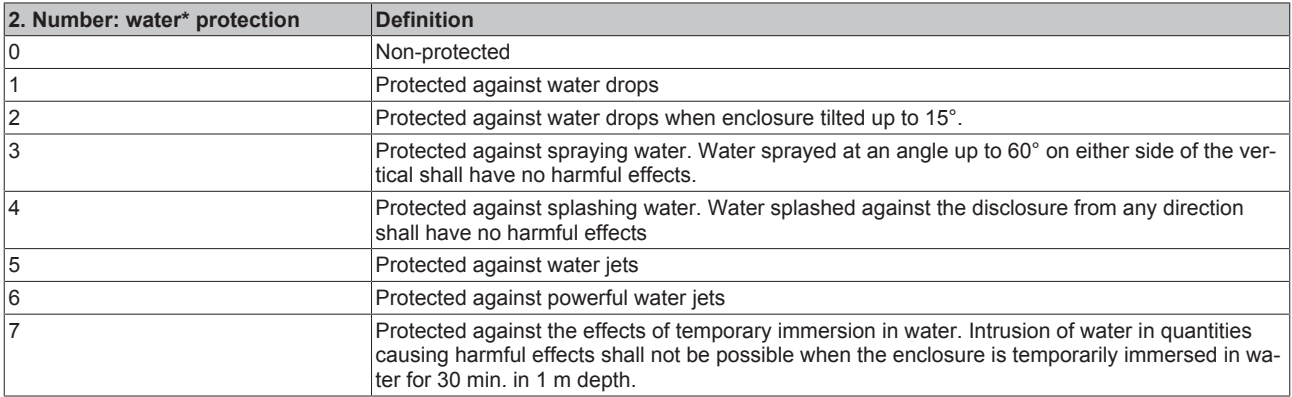

\*) These protection classes define only protection against water!

#### **Chemical Resistance**

The Resistance relates to the Housing of the Fieldbus/EtherCAT Box and the used metal parts. In the table below you will find some typical resistance.

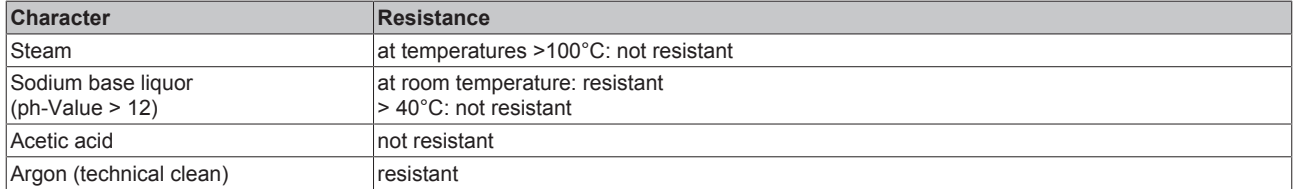

#### **Key**

- resistant: Lifetime several months
- non inherently resistant: Lifetime several weeks
- not resistant: Lifetime several hours resp. early decomposition

## **5.2 Support and Service**

Beckhoff and their partners around the world offer comprehensive support and service, making available fast and competent assistance with all questions related to Beckhoff products and system solutions.

#### **Beckhoff's branch offices and representatives**

Please contact your Beckhoff branch office or representative for [local support and service](http://www.beckhoff.de/english/support/default.htm) on Beckhoff products!

The addresses of Beckhoff's branch offices and representatives round the world can be found on her internet pages:

<http://www.beckhoff.com>

You will also find further [documentation](http://www.beckhoff.com/english/download/default.htm) for Beckhoff components there.

#### **Beckhoff Headquarters**

Beckhoff Automation GmbH & Co. KG

Huelshorstweg 20 33415 Verl Germany

Phone: +49(0)5246/963-0 Fax: +49(0)5246/963-198 e-mail: info@beckhoff.com

#### **Beckhoff Support**

Support offers you comprehensive technical assistance, helping you not only with the application of individual Beckhoff products, but also with other, wide-ranging services:

- support
- design, programming and commissioning of complex automation systems
- and extensive training program for Beckhoff system components

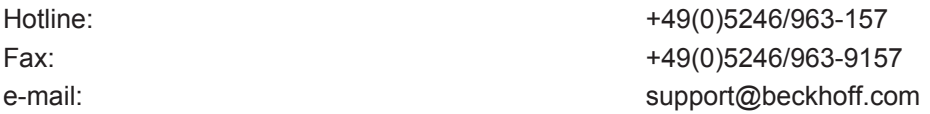

#### **Beckhoff Service**

The Beckhoff Service Center supports you in all matters of after-sales service:

- on-site service
- repair service
- spare parts service
- hotline service

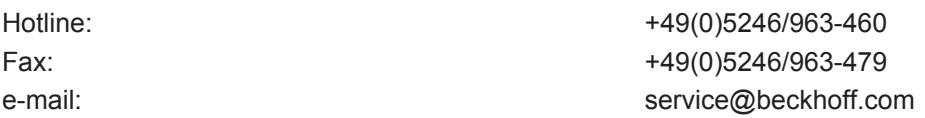

# **List of illustrations**

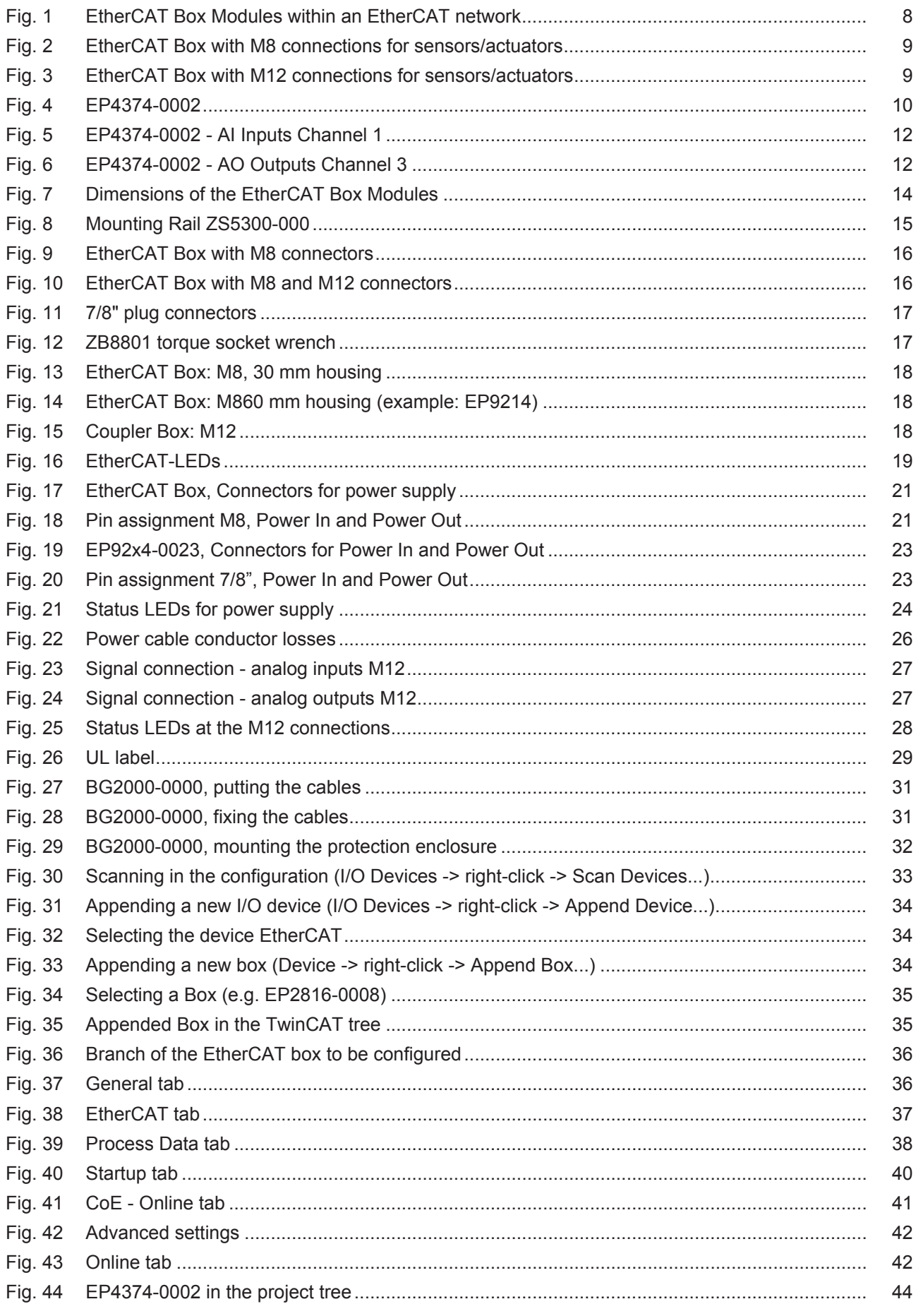

# **BECKHOFF**

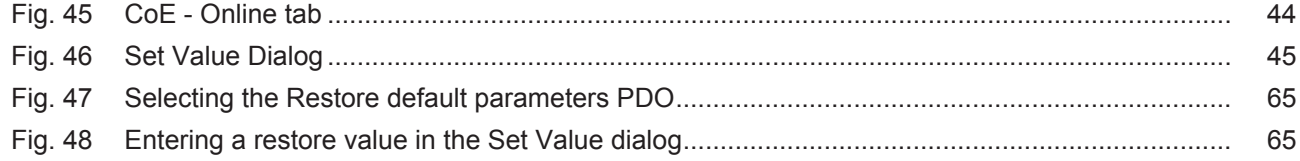